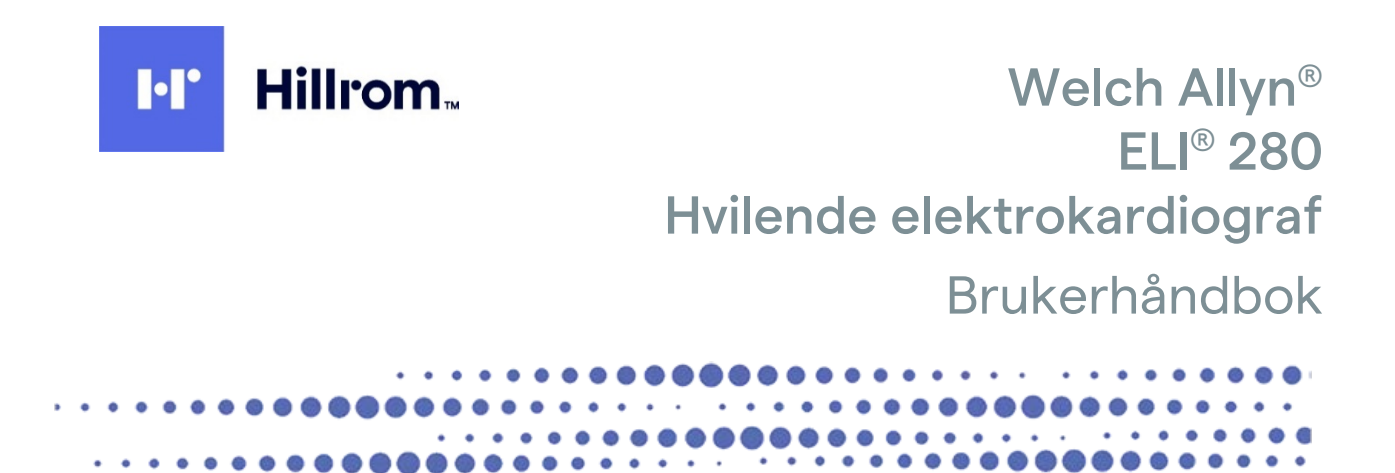

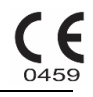

Produsert av Welch Allyn, Inc. Skaneateles Falls, NY U.S.A.

FORSIKTIG: Føderal lovgivning begrenser salg av denne enheten til en lege eller etter ordre fra en lege.

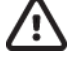

©2021 Welch Allyn Dette dokumentet inneholder konfidensiell informasjon som tilhører Welch Allyn, Inc. Ingen del av dette dokumentet kan overføres, reproduseres, brukes eller offentliggjøres utenfor mottakerorganisasjonen uten uttrykkelig skriftlig samtykke fra Welch Allyn, Inc. Welch Allyn er et registrert varemerke som tilhører Welch Allyn, Inc. AM12, ELI, E-Scribe, VERITAS og WAM er varemerker som tilhører Welch Allyn, Inc. DICOM er det registrerte varemerket som tilhører National Electrical Manufacturers Association for dets standardpublikasjoner vedrørende digital kommunikasjon av medisinsk informasjon. Programvare V2.4.X.

Informasjonen i dette dokumentet kan endres uten forhåndsvarsel.

#### PATENT/PATENTER

#### [hillrom.com/patents](https://hillrom.com/patents)

Kan være dekket av én eller flere patenter. Se Internett-adressen ovenfor. Hill-Rom-selskaper er eiere av europeiske, amerikanske og andre patenter og patentsøknader.

#### Teknisk støtte hos Hillrom

Hvis du ønsker informasjon om et Hillrom-produkt, kan du ta kontakt med teknisk støtte hos Hillrom på 1.888.667.8272, [mor\\_tech.support@hillrom.com.](mailto:mor_tech.support@hillrom.com)

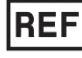

9515-181-50-NOR REV B Revisjonsdato: 2021-03

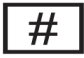

901132 ELEKTROKARDIOGRAF

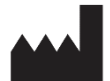

Welch Allyn, Inc. 4341 State Street Road Skaneateles Falls, NY 13153 USA

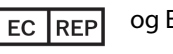

og EU-IMPORTØR

Welch Allyn Limited Navan Business Park, Dublin Road, Navan, Co. Meath C15 AW22 Irland

#### **Autorisert australsk sponsor**

Welch Allyn Australia Pty. Ltd. Unit 4.01, 2-4 Lyonpark Road Macquarie Park NSW 2113 Telefon 800 650 083

[hillrom.com](http://www.hillrom.com/)

Welch Allyn Inc. er et datterselskap av Hill-Rom Holdings, Inc.

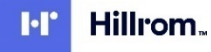

# **INNHOLDSFORTEGNELSE**

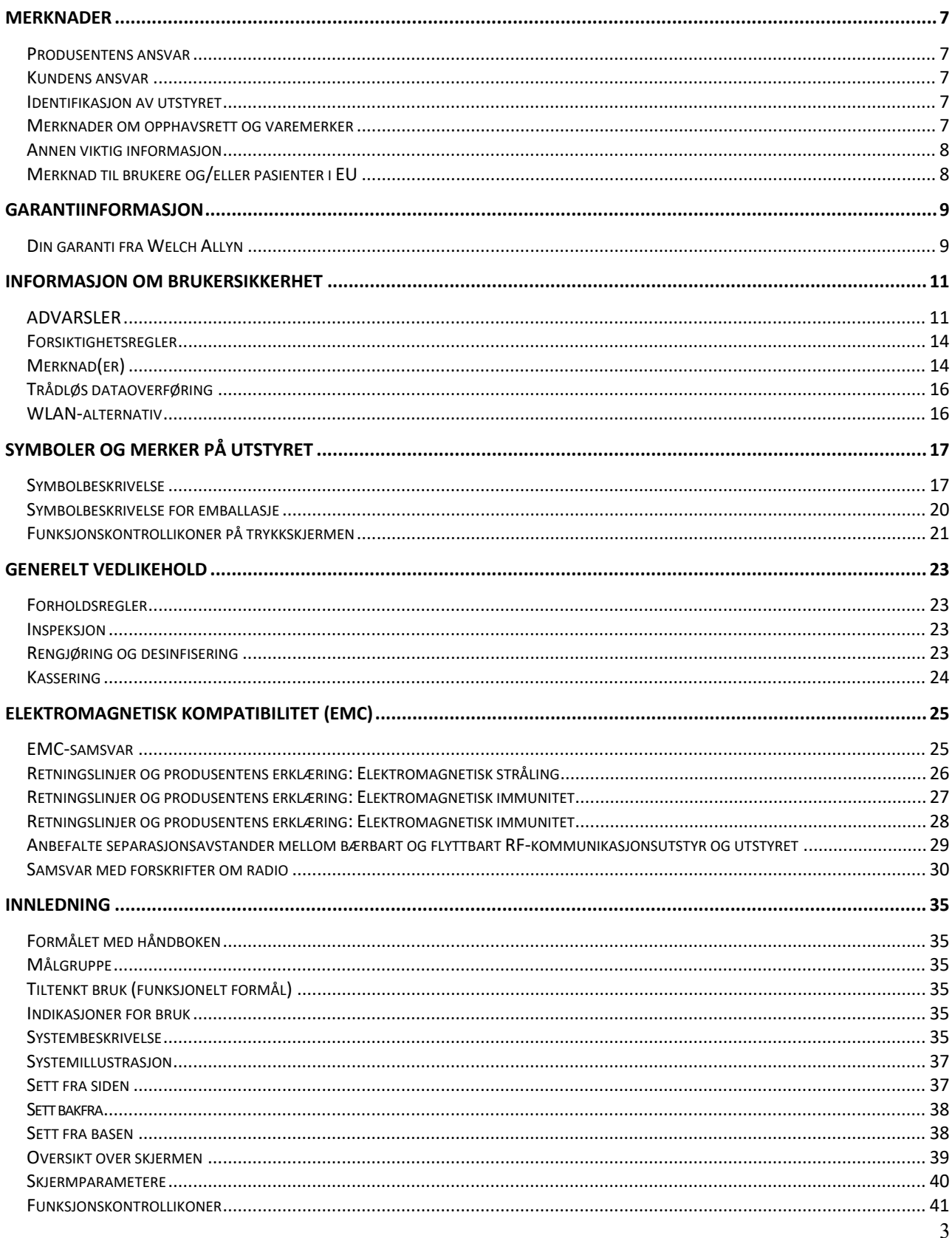

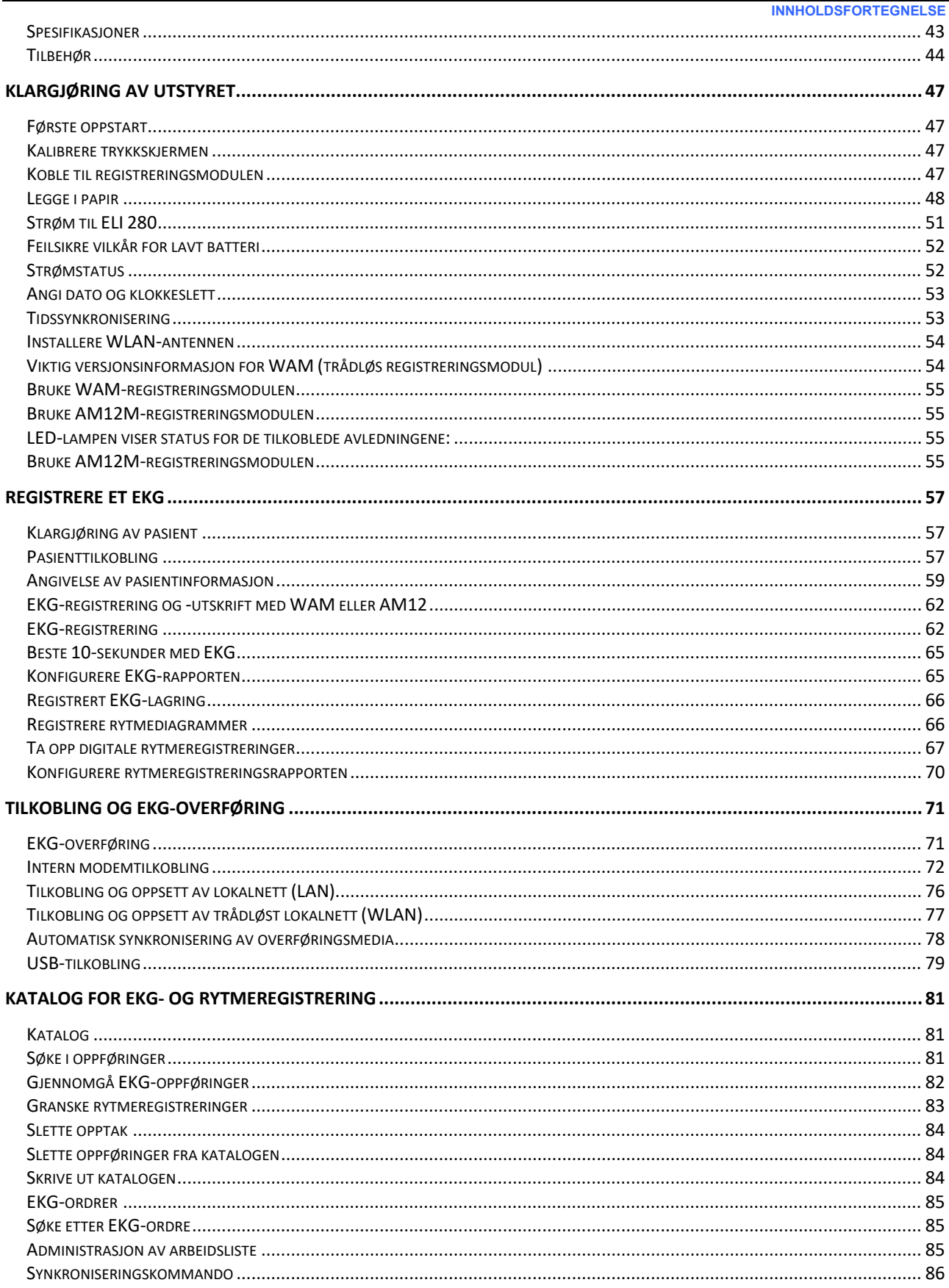

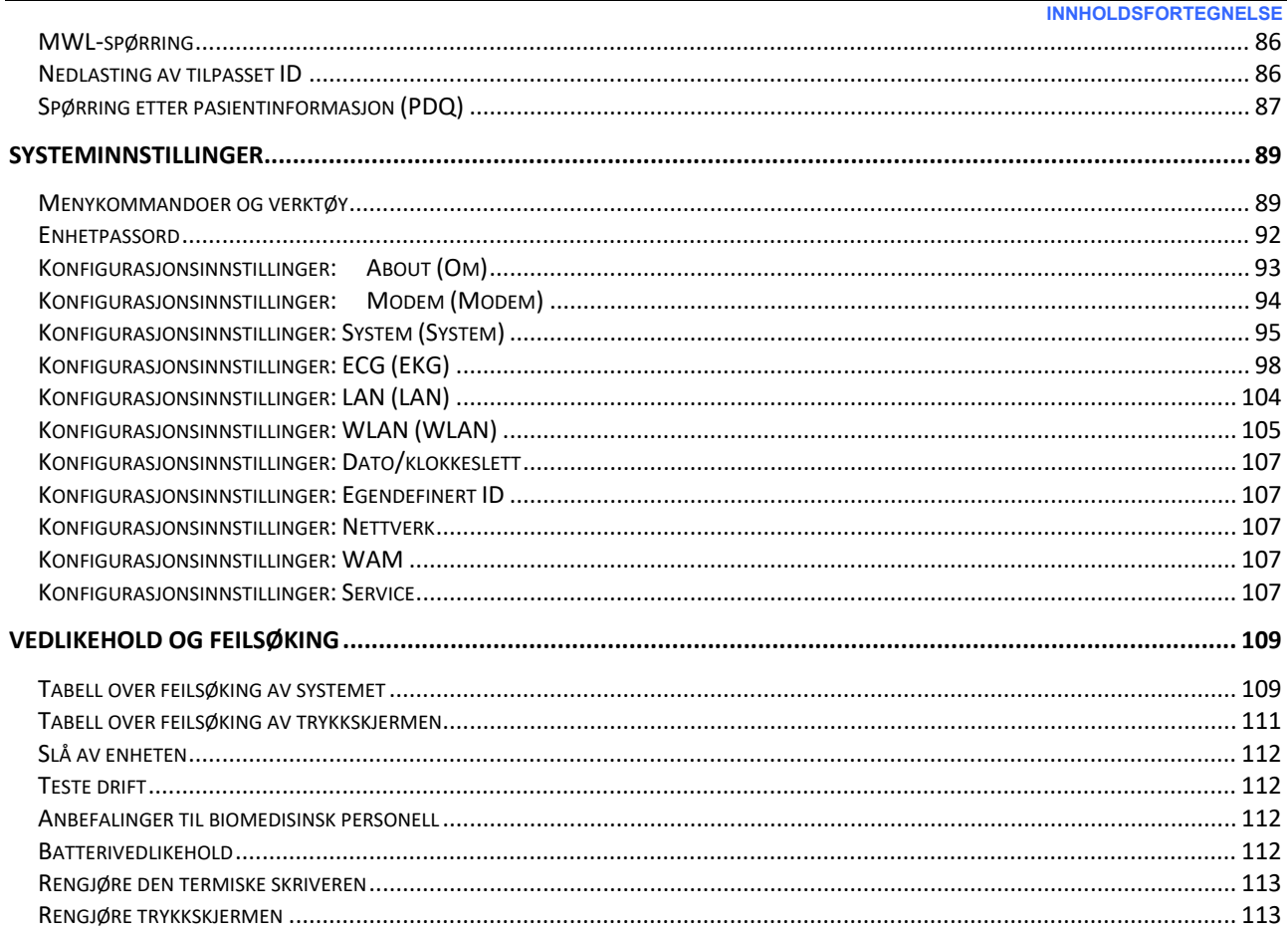

**INNHOLDSFORTEGNELSE**

# <span id="page-6-0"></span>MERKNADER

#### <span id="page-6-1"></span>Produsentens ansvar

Welch Allyn, Inc. er kun ansvarlig for virkningene på sikkerhet og ytelse hvis:

- Monteringsoperasjoner, utvidelser, justeringer, endringer eller reparasjoner utføres bare av personer som er godkjent av Welch Allyn, Inc.
- Utstyret brukes i henhold til bruksanvisningen.

#### <span id="page-6-2"></span>Kundens ansvar

Brukeren av denne enheten er ansvarlig for å sikre implementeringen av en tilfredsstillende vedlikeholdsplan. Hvis dette ikke gjøres, kan det føre til svikt og mulig helsefare.

#### <span id="page-6-3"></span>Identifikasjon av utstyret

Utstyr fra Welch Allyn, Inc. identifiseres med et serie- og referansenummer på undersiden av utstyret. Vær forsiktig slik at disse tallene ikke blir skadet.

Produktetiketten på ELI 280 viser unike identifikasjonsnumre sammen med annen viktig informasjon som er trykt på etiketten.

Serienummeret har følgende format: YYYWWSSSSSSS YYY = Første Y er alltid 1 etterfulgt av tosifret produksjonsår WW = Produksjonsuke SSSSSSS = Produksjonens sekvensnummer

UDI-etiketten (hvis aktuelt) er plassert under produktetiketten. Hvis enheten er konfigurert for et modem, er denne etiketten plassert til høyre for produktetiketten. Hvis enheten er konfigurert for WLAN, er denne etiketten plassert til høyre for produktetiketten.

#### **AMXX-modulidentifikasjon**

Den kablede registreringsmodulen identifiseres med en produktetikett på baksiden av utstyret, og den har sitt eget unike serienummer og en UDI-etikett.

#### **Identifikasjon av trådløs modul**

Den trådløse registreringsmodulen (WAM) identifiseres med en produktetikett på baksiden av utstyret og har sitt eget unike serienummer og en UDI-etikett. Når ELI 280 er konfigurert for WAM, er UTK-etiketten plassert til høyre for produktetiketten og under modem- eller WLAN-etikettene når disse finnes.

#### <span id="page-6-4"></span>Merknader om opphavsrett og varemerker

Dette dokumentet inneholder informasjon som er beskyttet av opphavsrett. Med enerett. Ingen del av dette dokumentet kan kopieres, reproduseres eller oversettes til et annet språk uten skriftlig forhåndssamtykke fra Welch Allyn, Inc.

## <span id="page-7-0"></span>Annen viktig informasjon

Informasjonen i dette dokumentet kan endres uten forhåndsvarsel.

Welch Allyn, Inc. gir ingen form for garanti med hensyn til dette materialet, herunder, men ikke begrenset til underforståtte garantier om salgbarhet og egnethet for et bestemt formål. Welch Allyn, Inc. påtar seg intet ansvar for eventuelle feil og utelatelser som kan forekomme i dette dokumentet. Welch Allyn, Inc. forplikter seg ikke til å oppdatere eller holde informasjonen i dette dokumentet à jour.

#### <span id="page-7-1"></span>Merknad til brukere og/eller pasienter i EU

Alle alvorlige hendelser som har oppstått i forbindelse med enheten, skal rapporteres til produsenten og vedkommende myndighet i medlemsstaten der brukeren og/eller pasienten er etablert.

# <span id="page-8-0"></span>GARANTIINFORMASJON

## <span id="page-8-1"></span>Din garanti fra Welch Allyn

WELCH ALLYN, INC (heretter omtalt som «Welch Allyn») garanterer at komponenter i produkter fra Welch Allyn (heretter omtalt som «produktet/produktene») vil være fri for defekter i utførelse og materialer i det antall år som er angitt i dokumentasjonen som følger med produktet, eller som tidligere er avtalt mellom kjøperen og Welch Allyn, eller hvis annet ikke er angitt, i en periode på tjuefire (24) måneder fra forsendelsesdato.

Forbruksvarer og engangsartikler, for eksempel PAPIR eller ELEKTRODER, garanteres å være fri for defekter i utførelse og materialer i en periode på 90 dager fra forsendelsesdato eller dato for første gangs bruk, avhengig av hva som kommer først.

Gjenbrukbare produkter, for eksempel BATTERIER, BLODTRYKKSMANSJETTER, BLODTRYKKSSLANGER, TRANSDUSERKABLER, Y-KABLER, PASIENTKABLER, AVLEDNINGER, MAGNETISKE LAGRINGSMEDIER, BÆREVESKER eller STATIV, garanteres å være fri for defekter i utførelse og materialer i en periode på 90 dager. Denne garantien gjelder ikke skade på produktet/produktene som er forårsaket av noen av eller alle de følgende omstendighetene eller forholdene:

- a) Transportskade
- b) Deler og/eller tilbehør til produktet/produktene som ikke er kjøpt eller godkjent av Welch Allyn
- c) Feil anvendelse, feil bruk, misbruk og/eller unnlatelse av å følge produktets/produktenes bruksanvisning og/eller veiledninger
- d) Uhell, en ulykke som rammer produktet/produktene
- e) Endringer og modifikasjoner av produktet/produktene som ikke er autorisert av Welch Allyn
- f) Andre hendelser som Welch Allyn ikke har rimelig kontroll over, eller som ikke oppstår under vanlige driftsforhold

ERSTATNING UNDER DENNE GARANTIEN ER BEGRENSET TIL REPARASJON ELLER BYTTE UTEN KOSTNAD FOR ARBEID OG MATERIALER, ELLER EVENTUELLE PRODUKTER SOM VISER SEG Å VÆRE DEFEKTE VED UNDERSØKELSE AV WELCH ALLYN. Denne erstatningen forutsetter at Welch Allyn mottar varsel om eventuelle angivelige defekter umiddelbart etter at de oppdages innenfor garantiperioden. Welch Allyns forpliktelser under den ovennevnte garantien forutsetter videre at kjøperen av produktet/produktene påtar seg (i) alle fraktkostnader med hensyn til produkter som returneres til Welch Allyns hovedkontor eller et annet sted som er spesifikt angitt av Welch Allyn, eller en autorisert forhandler eller representant for Welch Allyn, og (ii) all risiko for tap under transport. Det er uttrykkelig avtalt at Welch Allyns ansvar er begrenset og at Welch Allyn ikke fungerer som assurandør. Ved å kjøpe og motta et produkt / produkter erkjenner og godtar kjøperen at Welch Allyn ikke er ansvarlig for tap eller skade som direkte eller indirekte skyldes en hendelse eller konsekvens av denne som er relatert til produktet. Dersom Welch Allyn skulle bli funnet å være ansvarlig overfor noen (med unntak av den uttrykkelige garantien som er gitt her) for tap eller skade, skal Welch Allyns ansvar være begrenset til et minimum av det aktuelle tapet eller skaden, eller den opprinnelige kjøpsprisen for produktet/produktene på salgstidspunktet.

MED UNNTAK AV DET SOM ER NEVNT HER OM TILBAKEBETALING AV ARBEIDSKOSTNADER, SKAL KJØPERENS ENESTE RETTIGHET OVERFOR WELCH ALLYN MED HENSYN TIL KRAV ANGÅENDE PRODUKTET/PRODUKTENE FOR EVENTUELLE TAP ELLER SKADER UANSETT ÅRSAK, VÆRE REPARASJON ELLER BYTTE AV DEFEKT(E) PRODUKT(ER) I DEN GRAD DEFEKTEN ER OPPDAGET OG WELCH ALLYN ER VARSLET INNENFOR GARANTIPERIODEN. WELCH ALLYN SKAL IKKE UNDER NOEN OMSTENDIGHET, SELV VED PÅSTAND OM UAKTSOMHET, VÆRE ANSVARLIG FOR TILFELDIGE SKADER, SPESIELLE SKADER ELLER FØLGESKADER, ELLER FOR ANNET TAP, ANDRE SKADER ELLER UTGIFTER AV NOE SLAG, HERUNDER TAP AV FORTJENESTE, DET VÆRE SEG VED SKADEVOLDELSE, UAKTSOMHET ELLER OBJEKTIVT ERSTATNINGSANSVAR, ELLER PÅ ANNEN MÅTE. DENNE GARANTIEN ERSTATTER UTTRYKKELIG ENHVER ANNEN GARANTI, UTTRYKKELIG ELLER UNDERFORSTÅTT, HERUNDER, MEN IKKE BEGRENSET TIL, DEN UNDERFORSTÅTTE GARANTIEN OM SALGBARHET OG GARANTIEN OM EGNETHET FOR ET BESTEMT FORMÅL.

# <span id="page-10-0"></span>INFORMASJON OM BRUKERSIKKERHET

**ADVARSEL:** Betyr at det er risiko for personskade for deg selv eller andre.

Forsiktig: Betyr at det er risiko for skade på enheten.

**Merk:** Gir informasjon til hjelp i bruken av enheten.

<span id="page-10-1"></span>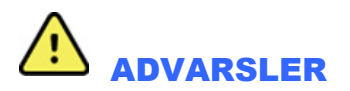

- Denne bruksanvisningen gir viktig informasjon om bruken av og sikkerheten for denne enheten. Avvik fra betjeningsprosedyrer, misbruk eller feil anvendelse av enheten eller manglende hensyn til spesifikasjoner og anbefalinger kan føre til økt risiko for skade på brukere, pasienter og personer eller skade på enheten.
- Utstyret tar opp og presenterer data som gjenspeiler en pasients fysiologiske tilstand, som kan være nyttig når en erfaren lege eller kliniker vurderer en diagnose. Dataene skal imidlertid ikke brukes som den eneste måten å fastslå en pasients diagnose på.
- Brukerne forventes å være lisensierte kliniske fagpersoner med kunnskap om medisinske prosedyrer og pasientbehandling samt tilstrekkelig opplæring i bruken av denne enheten. Operatøren må lese og forstå innholdet i bruksanvisningen og andre medfølgende dokumenter før vedkommende forsøker å bruke denne enheten i en klinisk sammenheng. Utilstrekkelig kunnskap eller opplæring kan føre til økt risiko for skade på brukere, pasienter og personer eller skade på enheten. Kontakt serviceavdelingen hos Welch Allyn for å få flere opplæringsalternativer.
- For å sikre at den elektriske sikkerheten opprettholdes under bruk fra nettstrøm (~), må utstyret kobles til en sykehusgodkjent stikkontakt.
- Strømledningen er enheten for å koble fra STRØMNETTET. Kontroller at enheten er plassert slik at du får tilgang til ledningen hvis det skulle være nødvendig å koble den fra.
- Bruk bare deler og tilbehør som leveres med utstyret, og som er tilgjengelig via Welch Allyn, Inc.
- Pasientregistreringsenheter som er beregnet for bruk med enheten, omfatter seriemotstand (minst 9 kohm) i hver avledning for defibrilleringsbeskyttelse. Pasientregistreringsenhetene må kontrolleres for sprekker eller brudd før bruk.
- Ledende deler av pasientregistreringsenheten, elektroder og tilknyttede tilkoblinger av pasienttilkoblede deler av type CF, inkludert nøytrallederen for pasientregistreringsenheten og elektrodene, må ikke komme i kontakt med andre ledende deler, inkludert jording.
- EKG-elektroder kan forårsake hudirritasjon. Pasienter bør undersøkes for tegn på irritasjon eller betennelse.
- Ikke kom i kontakt med enhet eller pasientregistreringsenheter for å unngå muligheten for alvorlig personskade eller død under pasientdefibrillering. I tillegg kreves det riktig plassering av håndholdt defibrillator i forhold til elektrodene for å minimere skade på pasienten.
- Dette utstyret bytter ikke automatisk mellom direkte eller trådløse pasientregistreringsenheter. Brukeren må velge pasientregistreringsenhet før EKG-registrering. Hvis utstyret er forsynt med en mottaker for en trådløs pasientregistreringsenhet, må du alltid sørge for at du mottar data fra den forventede modulen.

#### **INFORMASJON OM BRUKERSIKKERHET**

- Dette utstyret er utformet for bruk med elektrodene som er angitt i denne håndboken. Riktig klinisk prosedyre må brukes til å klargjøre elektrodeområdene og overvåke pasienten for overdreven hudirritasjon, betennelse eller andre bivirkninger. Elektrodene er beregnet på kortvarig bruk og bør fjernes fra pasienten umiddelbart etter testing.
- For å unngå muligheten for spredning av sykdom eller infeksjon må ikke engangskomponenter (f.eks. elektroder) brukes flere ganger. For å opprettholde sikkerhet og effektivitet må elektrodene ikke brukes etter utløpsdatoen.
- Det finnes en mulig eksplosjonsfare. Ikke bruk enheten i nærheten av lettantennelige anestetiske stoffer.
- Hvis det er tvil om den eksterne beskyttende jordledningskoblingen, skal utstyret drives fra den interne elektriske strømkilden.
- For å forbedre immuniteten mot potensielle forstyrrende elektromagnetiske signaler anbefales det at den skjermede kablingen brukes ved tilkobling av enheten til et nettverk.
- Medisinsk utstyr er utformet for å ha en høyere grad av beskyttelse mot elektrisk støt enn for eksempel IT-utstyr. Dette er fordi pasienter ofte er koblet til flere enheter og i tillegg kan være mer utsatt for negative virkninger av elektrisk strøm enn friske personer. Alt utstyr som er koblet til pasienten, som kan berøres av pasienten eller som kan berøres av en annen person mens denne personen samtidig berører pasienten, skal ha samme beskyttelsesnivå mot elektrisk støt som medisinsk utstyr. ELI 280 er et medisinsk utstyr som er utformet for å kobles til annet utstyr for å motta og overføre data. Visse tiltak må iverksettes for å hindre risiko for at elektrisk strøm går gjennom operatøren eller pasienten når utstyret er tilkoblet:
	- Alt elektrisk utstyr som **ikke er elektromedisinsk utstyr**, må plasseres utenfor pasientomgivelsene, definert av gjeldende sikkerhetsstandarder, slik at det er minst 1,5 meter (5 ft) fra pasienten. Alternativt kan ikke-medisinsk utstyr utstyres med ekstra beskyttelse, for eksempel en ekstra jordingsforbindelse.
	- Alt **elektromedisinsk utstyr** som har en fysisk tilkobling til ELI 280 eller pasienten, eller som befinner seg i pasientmiljøet, må være i samsvar med gjeldende sikkerhetsstandarder for elektromedisinsk utstyr.
	- Alt elektrisk utstyr **som ikke er elektromedisinsk utstyr** og har en fysisk tilkobling til ELI 280, må være i samsvar med gjeldende sikkerhetsstandarder, for eksempel IEC 60950 for informasjonsteknologiutstyr. Dette omfatter informasjonsnettverksutstyr som er koblet til gjennom LAN-koblingen.
	- Ledende (metall)deler som kan berøres av brukeren ved normal bruk, og som er koblet til **ikke-medisinsk utstyr**, må ikke bringes inn i pasientmiljøet. Eksempler på dette er koblinger for skjermede Ethernet- eller USB-kabler.
	- Hvis **flere enheter** kobles til hverandre eller til pasienten, kan utstyrskabinett og pasientlekkasjestrøm økes, og det må måles i samsvar med gjeldende standarder for elektromedisinsk utstyr.
	- Unngå bruk av **flyttbare stikkontakter**. Hvis slike brukes og de ikke samsvarer med standardene for elektromedisinsk utstyr, kreves det en ekstra jordingsforbindelse.
	- Hvis du vil hindre elektrisk støt som skyldes ulikt jordingspotensial, som kan finnes mellom punkter i et distribuert nettverkssystem eller feilforhold i eksternt tilkoblet utstyr, må du koble skjerming for nettverkskabel (der det brukes) til en jordet kontakt som er egnet i det området hvor utstyret brukes.
- Enheten er ikke utformet for bruk med høyfrekvent (HF) kirurgisk utstyr og gir ikke beskyttelse mot farer for pasienten.
- Når 40 Hz-filteret brukes, kan ikke kravet til frekvensrespons for diagnostisk EKG-utstyr oppfylles. 40 Hzfilteret reduserer høyfrekvenskomponentene betydelig i toppamplitudene for EKG og pacemaker, og det anbefales kun hvis høyfrekvent støy ikke kan reduseres ved riktige prosedyrer.
- Kvaliteten på signalet som produseres av enheten, kan påvirkes negativt av bruken av annet medisinsk utstyr, inkludert, men ikke begrenset til defibrillatorer og ultralydmaskiner.
- For riktig drift og sikkerhet for brukere eller pasienter og personer i nærheten må utstyr og tilbehør bare kobles til som beskrevet i denne håndboken. Ikke koble en telefonlinjekabel til LAN-koblingen.
- Enkelte Welch Allyn elektrokardiografer kan utstyres med en GPRS (cellulært modem) eller trådløs LAN (WLAN)-modul for overføring av EKG-oppføringer. Utstyrsetiketter og forekomst av en antenneport angir om enheten er utstyrt med en slik modul. Hvis dette er montert, gjelder følgende merknader:
	- WLAN-identifikasjonen finner du på en etikett på undersiden av utstyret. B&B electronics1: Radiomodul 9373 med delenummer LNN-AN-MR551

1Produsent også kalt B+B SmartWorx (modell kan endres uten varsel)

- Bruk av WLAN-modulen kan forstyrre annet utstyr som brukes i nærheten. Ta kontakt med lokale myndigheter eller representanter for spektrumstyring ved institusjonen for å finne ut om det er begrensninger for bruken av denne funksjonen i ditt område.
- Ikke overfør via WLAN-modulen med en antenne som mangler eller er skadet. Skift ut en skadet antenne umiddelbart.
- Bruk bare antennen som følger med enheten. Uautoriserte antenner, endringer eller tilbehør kan skade WLANmodulen og kan stride med lokale bestemmelser for RF-stråling eller ugyldiggjøre typegodkjenning.
- For å sikre samsvar med gjeldende forskrifter som begrenser både maksimal RF-utgangseffekt og menneskers eksponering for radiofrekvensstråling, må det opprettholdes en avstand på minst 20 cm mellom utstyrets antenne og hodet og kroppen til brukeren og alle personer i nærheten til enhver tid. For å unngå redusert RF-signal og for å unngå unødvendig RF-energiabsorpsjon må du ikke berøre antennen under dataoverføring.
- WLAN-modulen er i samsvar med gjeldende RF-sikkerhetsstandarder, herunder standarder og anbefalinger for beskyttelse av offentlig eksponering for elektromagnetisk RF-energi som er etablert av statlige organer og andre kvalifiserte organisasjoner, for eksempel følgende:
	- Federal Communications Commission (FCC)
	- EU-direktiver
	- Generaldirektorat V for spørsmål vedrørende RF-elektromagnetisk energi
- Dette produktet er i samsvar med relevante standarder for elektromagnetiske forstyrrelser, mekanisk sikkerhet, ytelse og biokompatibilitet. Produktet kan imidlertid ikke helt eliminere potensiell pasienteller brukerskade fra følgende:
	- skade eller utstyrsskade forbundet med elektromagnetiske farer,
	- skade fra mekanisk fare,
	- skade fra enhets-, funksjons- eller parameterutilgjengelighet,
	- skade fra bruksfeil, for eksempel utilstrekkelig rengjøring, og/eller
- Enheten og IT-nettverket som enheten er koblet til, skal være sikkert konfigurert og vedlikeholdt i henhold til IEC 80001-standarden eller en tilsvarende nettverkssikkerhetsstandard eller -praksis.
- Tiden det tar å avslutte standby-modus kan øke etter hvert som antall lagrede oppføringer øker, noe som fører til at enheten en liten stund ikke kan brukes.

# <span id="page-13-0"></span> $\overbrace{\hspace{15pt}}^{\prime\prime}$  Forsiktighetsregler

- Ikke bruk skarpe gjenstander når du trykker på skjermikonene. Bruk bare fingertuppene, for å unngå mulig skade på trykkskjermen.
- Ikke prøv å rengjøre utstyret eller pasientregistreringsenheten ved å senke dem ned i væske, autoklavere dem eller dampsterilisere dem, siden dette kan skade utstyret eller redusere levetiden på utstyret. Tørk av de utvendige flatene med varmt vann og et mildt vaskemiddel, og tørk med en ren klut. Bruk av uspesifiserte rengjørings- /desinfeksjonsmidler, manglende overholdelse av anbefalte prosedyrer eller kontakt med uspesifiserte materialer kan føre til økt risiko for skade på brukere, pasienter og personer eller skade på enheten.
- Det er ingen deler som kan vedlikeholdes av brukeren. Kun kvalifisert servicepersonell kan fjerne skruer. Skadet eller ubetjent utstyr må fjernes umiddelbart fra bruk og må kontrolleres/repareres av kvalifisert servicepersonell før fortsatt bruk.
- Det oppladbare interne batteriet er en forseglet blysyretype, og det er helt vedlikeholdsfritt. Hvis batteriet ser ut til å være defekt, må du kontakte serviceavdelingen hos Welch Allyn.
- Ikke trekk i eller strekk pasientregistreringsenheten, da dette kan føre til mekaniske og/eller elektriske feil. Pasientkablene bør oppbevares etter at de er samlet i en løs sløyfe.
- Kalibrering av skjermen er nødvendig før enheten tas i bruk første gang. Det er ikke nødvendig med spesialutstyr for å få riktig drift eller vedlikehold av enheten.
- Kasser enheten, komponentene og tilbehøret (f.eks. batterier, kabler, elektroder) og/eller emballasje i henhold til lokale forskrifter ved behov.
- Det anbefales å ha fungerende reserveutstyr som en reservepasientkabel, frontutstyr, skjermmonitor og annet utstyr for å hindre forsinket behandling på grunn av ubrukelig utstyr.

# <span id="page-13-1"></span>Merknad(er)

- Pasientbevegelse kan generere kraftig støy som kan påvirke EKG-kurvenes kvalitet og analysen av utstyret.
- Riktig klargjøring av pasienten er viktig for riktig plassering av EKG-elektroder og bruk av enheten.
- Algoritmen som oppdager feilplassering av elektroder, er basert på normal fysiologi og EKGavledningsrekkefølge og prøver å identifisere den mest sannsynlige endringen. Det anbefales imidlertid å kontrollere de andre elektrodeposisjonene i samme gruppe (ekstremitet eller bryst).
- Det er ingen kjent sikkerhetsrisiko hvis annet utstyr, som pacemakere eller andre stimulatorer, brukes samtidig med enheten. Dette kan imidlertid føre til forstyrrelser på signalet.
- Visningen av en tykk baselinje ved bruk av den trådløse WAM-registreringsmodulen (firkantede kurver på rytmeutskrift) kan skyldes at WAM er slått av eller ikke har noe batteri, eller at WAM er utenfor rekkevidde eller har en kalibreringsfeil. Kontroller LED-indikatoren på WAM for å kontrollere at utstyret er slått på og har riktig batterinivå. Kontroller at WAM er riktig paret og befinner seg i nærheten av elektrokardiografen, og/eller slå WAM av/på for å kalibrere på nytt. Gjennomgå brukerhåndboken for WAM for detaljer.
- Visningen av en tykk baselinje når du bruker AM12-registreringsmodulen (firkantede kurver på rytmeutskrift), kan skyldes feil automatisk kalibrering. Koble til AM12 på nytt, eller slå elektrokardiografen av og på.
- En firkantet kurve på skjermen og rytmeutskrift kan skyldes at WAM, AM12 eller avledningskablene ikke er koblet til pasienten.
- Som definert i IEC 60601-1 og IEC 60601-2-25, klassifiseres enheten som følger:
	- Utstyr i klasse I eller med intern strømforsyning.
	- Defibrilleringssikre pasienttilkoblede deler av type CF.<br>• Vanlig utstyr
	- Vanlig utstyr.
	- Utstyret er ikke egnet for bruk i nærheten av brennbare anestetiske midler.
	- Kontinuerlig drift.

*MERK: Fra et sikkerhetsperspektiv, i henhold til IEC 60601-1 og avledede standarder/normer, er dette utstyret erklært som «klasse I» og bruker en trearmsinngang for å sikre at det opprettes en jordingstilkobling sammen med strømnettet. Jordingsklemmen på nettstrøminntaket er det eneste beskyttende jordingspunktet i utstyret. Eksponert metall som er tilgjengelig under normal drift, er dobbeltisolert fra strømnettet. Interne koblinger til jord fungerer som jord.*

Dette utstyret skal brukes på sykehus eller legekontor og i henhold til miljøforholdene som er angitt nedenfor:

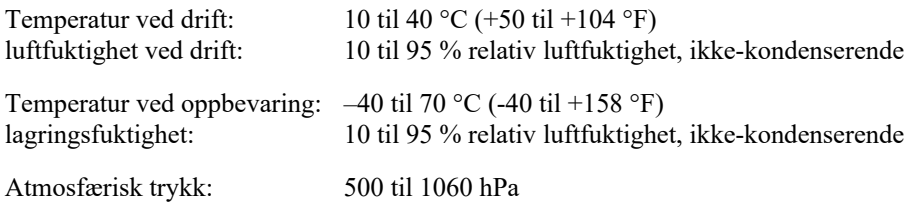

- Utstyret slår seg automatisk av (tom skjerm) hvis batteriene er svært utladet og nettstrømmen er koblet fra utstyret.
- Når du har brukt utstyret med batteristrøm, må du alltid koble til strømledningen igjen. Dette sikrer at batteriene lades opp automatisk neste gang du bruker utstyret. Et lys ved siden av av/på-bryteren tennes for å angi at utstyret lades.
- WAM må pares med elektrokardiografen før bruk.
- Enheten må konfigureres på fabrikken for bruk sammen med WAM.
- Enheten er UL-klassifisert:

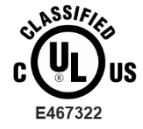

MED HENSYN TIL ELEKTRISK STØT, BRANN OG MEKANISKE FARER BARE I SAMSVAR MED IEC 60601-1, CAN/CSA C22.2 nr. 60601-1 OG IEC 60601-2-25

# <span id="page-15-0"></span>Trådløs dataoverføring

• Enkelte Welch Allyn elektrokardiografer kan utstyres med en valgfri modul for trådløs dataoverføring (WLAN eller GSM). Begge disse teknologiene bruker radioer til å overføre data til en mottaksapplikasjon fra Welch Allyn. På grunn av egenskapene til radiooverføringer er det mulig at enkelte andre RF-kilder kan forstyrre overføringen som genereres av utstyret på grunn av egenskapene til omgivelsene hvor utstyret befinner seg. Welch Allyn har testet sameksistens for utstyret med annet utstyr som kan forstyrre utstyr som bruker WLAN, Bluetooth-radio og/eller mobiltelefoner. Selv om den nåværende teknologien tillater en svært vellykket overføringshastighet, er det mulig at systemet i noen sjeldne tilfeller ikke fungerer optimalt, noe som resulterer i en «mislykket overføring». Når dette skjer, slettes ikke pasientdata fra utstyret eller lagres i mottakerapplikasjonen. Dette sikrer at partielle eller ødelagte data ikke blir tilgjengelige for mottakerstasjonen. Hvis feilmodusen vedvarer, bør brukeren flytte til en posisjon hvor RF-signalene kan overføres bedre og tillate vellykkede overføringer.

## <span id="page-15-1"></span>WLAN-alternativ

- Trådløse alternativer sender i området 2,4 GHz eller 5 GHz. Annet trådløst utstyr i nærheten i samme frekvensområde kan forårsake interferens. Flytt eller slå av annet utstyr hvis det er mulig for å redusere mulig interferens.
- Den trådløse LAN-modulen som brukes, er i samsvar med standardene IEEE 802.11 a, b, g og n.
- Tilgangspunkter som brukes, skal overholde IEEE 802.11-standarder og lokale regler for radiofrekvens. Utstyret søker etter tilgjengelige kanaler og kobler seg til tilgangspunktet på kanalen hvor SSID-en som er konfigurert på utstyret, er tilgjengelig.
- Tabellen nedenfor viser radiokanalene som er fordelt på ulike geografiske områder i verden. For båndene 802.11b og g er bare kanalene 1, 6, 11 og 14 (bare Japan) ikke-overlappende. For bånd 802-11a representerer kanalene som vises, ikke-overlappende kanalnumre.

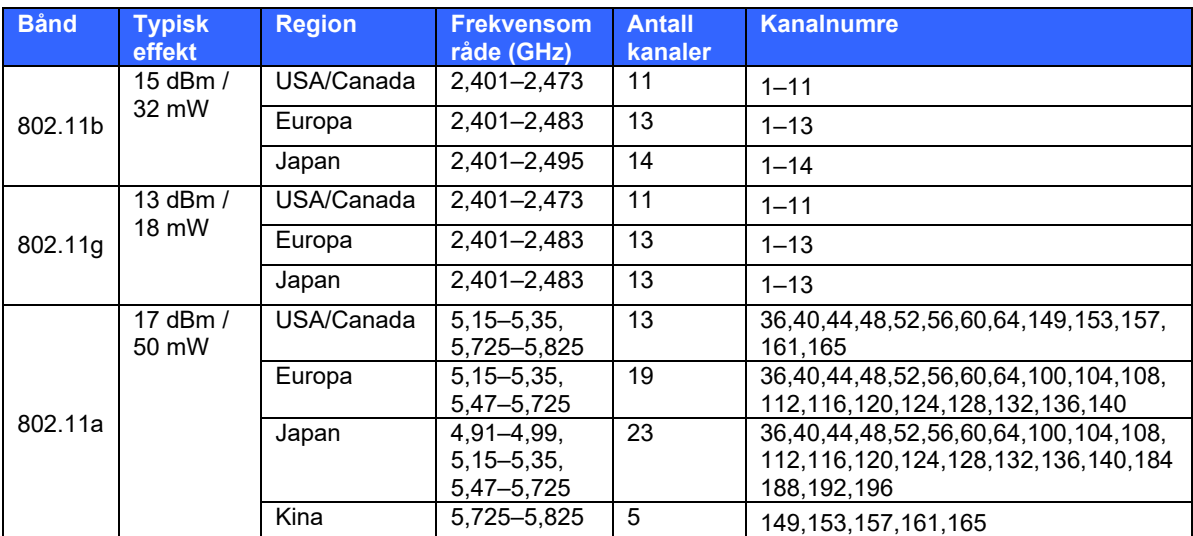

- For å oppnå best mulig overføringshastighet er det nødvendig at institusjonen hvor utstyret brukes, gir god områdedekning. Kontakt IT-avdelingen for å få bekreftet riktig WLAN-tilgjengelighet i området der utstyret skal brukes.
- RF-bølgespredning kan blokkeres eller reduseres av miljøet hvor utstyret brukes. De vanligste områdene hvor dette kan forekomme, er skjermede rom, heiser og rom under bakkenivå. I alle slike situasjoner anbefales det å flytte utstyret til et egnet sted hvor WLAN-frekvensene er tilgjengelige.

# <span id="page-16-0"></span>SYMBOLER OG MERKER PÅ UTSTYRET

#### <span id="page-16-1"></span>Symbolbeskrivelse

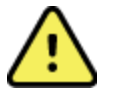

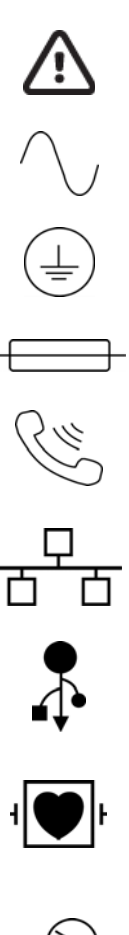

ADVARSEL Advarslene i denne håndboken identifiserer betingelser eller praksis som kan føre til sykdom, skade eller død. Dessuten viser dette symbolet at det er defibrilleringsbeskyttelse i kablene når de brukes på en del som brukes på en pasient. Varselsymbolene vil vises på grå bakgrunn i et svart-hvitt-dokument.

FORSIKTIG Forsiktighetsreglene i denne håndboken angir forhold eller bruk som kan føre til skader på utstyret eller annen eiendom eller tap av data.

Nettstrøm

Symbol for jording (vises på innsiden av utstyret)

Sikringssymbol (vises på innsiden av utstyret)

Telefonlinje (modem)

Nettverk (LAN)

Universell seriebuss (USB)

Defibrillatorsikker pasienttilkoblet del av type CF

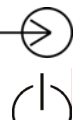

Inngang

AV/PÅ (strøm)

Shift-tast (for å skrive inn store bokstaver på tastaturet)<br>
Shift-tast (for å skrive inn store bokstaver på tastaturet)<br>
Skal ikke kastes som usortert kommunalt avfall. Krever<br>
avfall i henhold til lokale krav i henhold t Skal ikke kastes som usortert kommunalt avfall. Krever separat håndtering av avfall i henhold til lokale krav i henhold til 2012/19/EU (WEEE – elektrisk og elektronisk avfall).

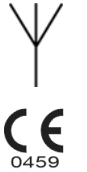

Antenne

Viser samsvar med gjeldende EU-direktiver

#### **SYMBOLER OG MERKER PÅ UTSTYRET**

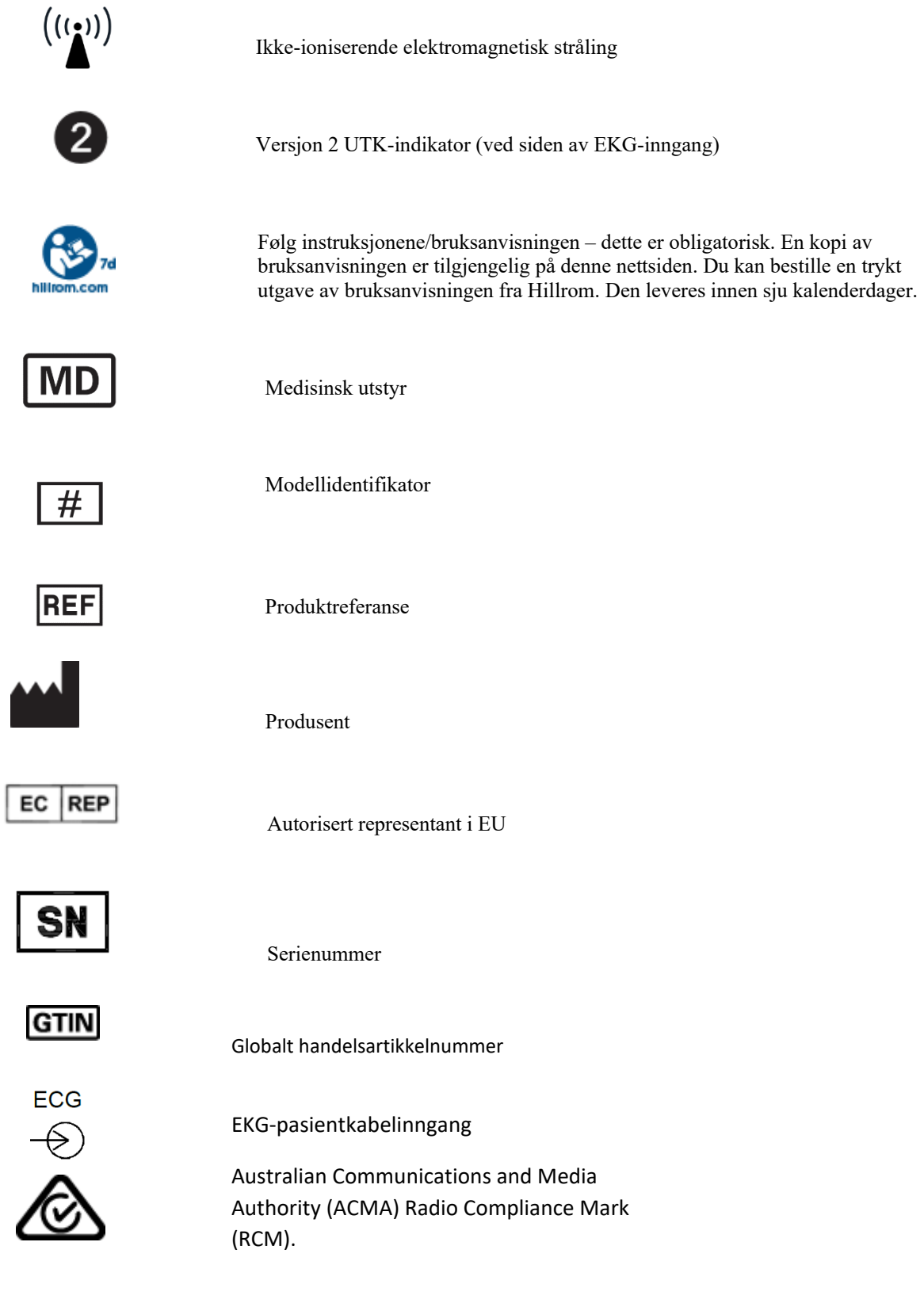

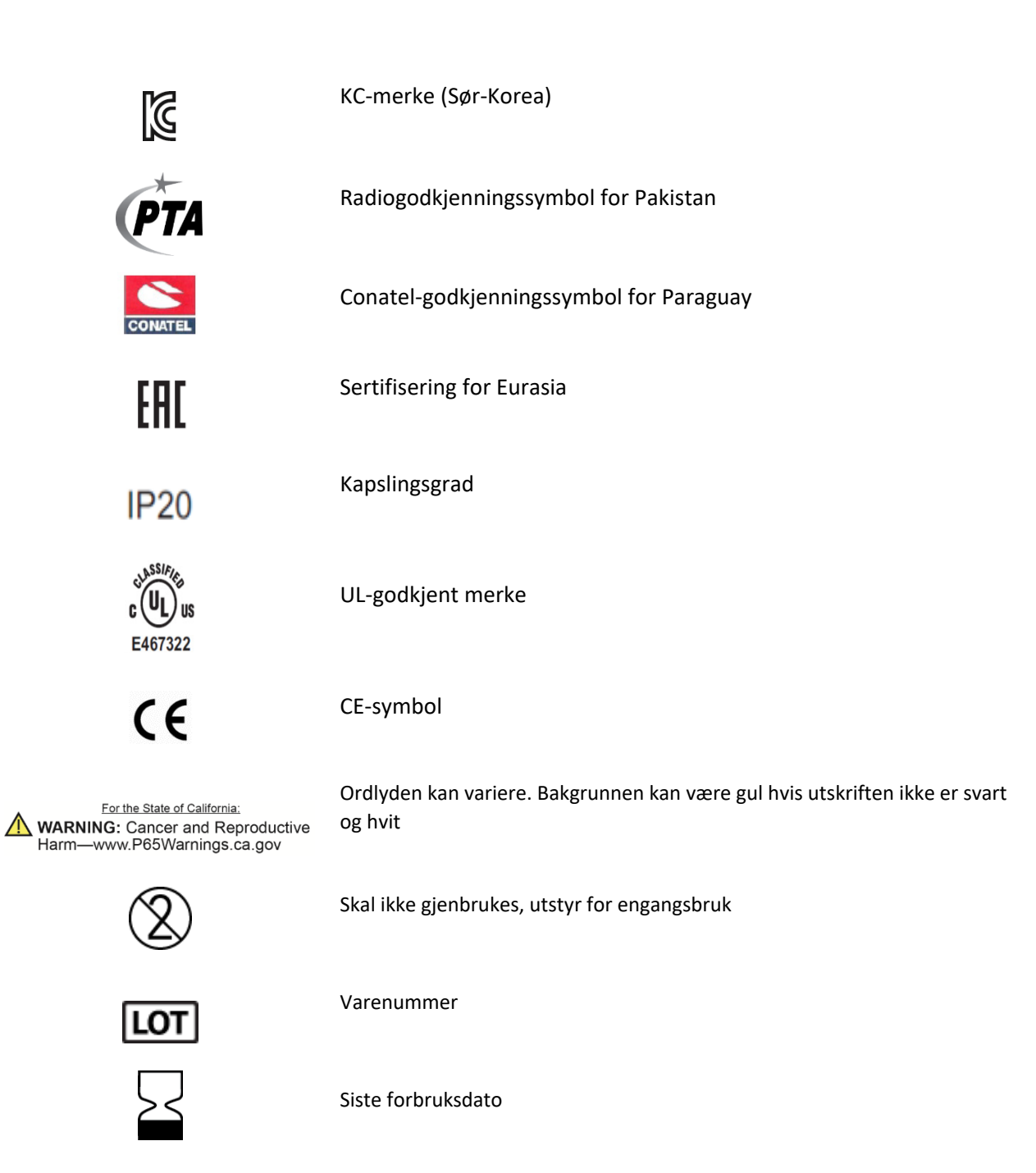

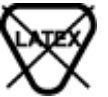

Ikke laget av naturlig gummilateks

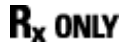

Kun ordinasjon eller For bruk av eller etter anvisning fra lisensiert lege

# <span id="page-19-0"></span>Symbolbeskrivelse for emballasje

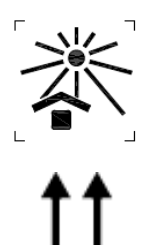

Må ikke utsettes for sollys

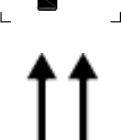

Denne siden opp

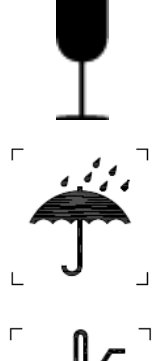

Holdes tørr

Skjørt

Temperaturgrense

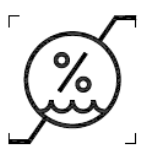

Luftfuktighetsgrenser

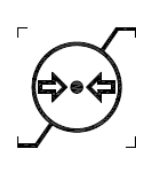

Grenser for atmosfærisk trykk

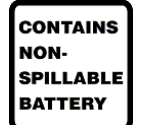

Inneholder lekkasjefritt batteri

# <span id="page-20-0"></span>Funksjonskontrollikoner på trykkskjermen

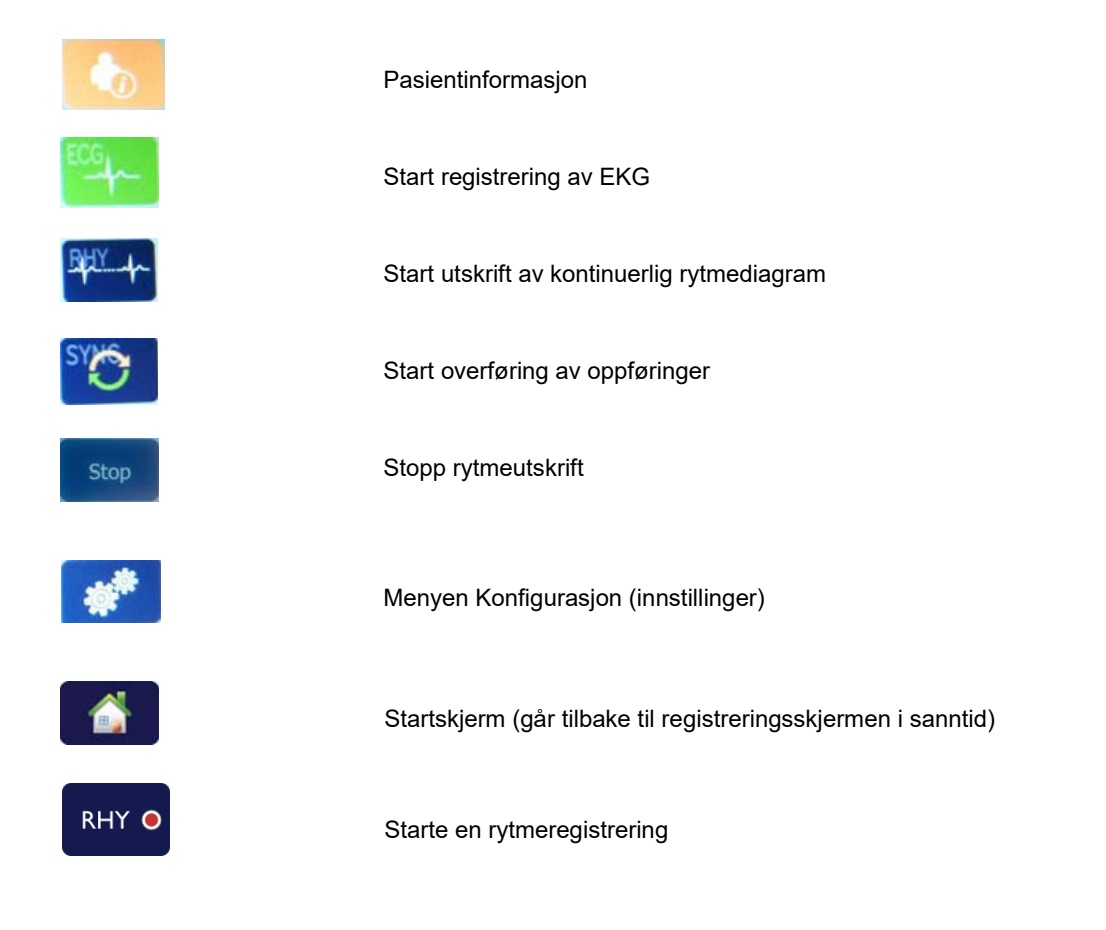

**SYMBOLER OG MERKER PÅ UTSTYRET**

# <span id="page-22-0"></span>GENERELT VEDLIKEHOLD

## <span id="page-22-1"></span>Forholdsregler

- Slå av enheten før inspeksjon eller rengjøring.
- Ikke senk enheten i vann.
- Ikke bruk organiske løsemidler, ammoniakkbaserte løsemidler eller slipende rengjøringsmidler som kan skade overflatene på utstyret.

## <span id="page-22-2"></span>Inspeksjon

Kontroller utstyret daglig før bruk. Hvis du oppdager noe som krever reparasjon, må du kontakte en autorisert servicetekniker for å utføre reparasjonen.

- Kontroller at alle kabler og koblinger sitter godt.
- Kontroller om det finnes synlige skader på esken og kabinettet.
- Kontroller om kabler og koblinger har synlige skader.
- Kontroller tastene og kontrollene for riktig funksjon og utseende.

## <span id="page-22-3"></span>Rengjøring og desinfisering

#### Desinfeksjonsmidler

ELI 280 er kompatibel med følgende desinfeksjonsmidler:

- Clorox Healthcare® bakteriedrepende servietter med blekemiddel (bruk i henhold til instruksjonene på produktetiketten), eller
- en myk, lofri klut fuktet med en løsning av natriumhypokloritt (løsning med 10 % husholdningsblekemiddel og vann), minimumsfortynning på 1:500 (minimum 100 ppm fritt klor) og maksimumsfortynning på 1:10, som anbefalt av APICs retningslinjer for valg og bruk av desinfeksjonsmidler.

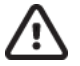

**Forsiktig:** Desinfeksjons- eller rengjøringsmidler som inneholder kvaternære ammoniumforbindelser (ammoniumklorider), er funnet å ha en negativ effekt ved bruk til desinfeksjon av produktet. Bruk av slike midler kan føre til misfarging, sprekker og forringelse av enhetens eksterne hus.

#### Rengjøring

Slik rengjør du ELI 280:

- 1. Koble fra strømkilden.
- 2. Fjern kabler og avledninger fra enheten før rengjøring.
- 3. Tørk overflaten på ELI 280 grundig med en ren, lofri klut fuktet med et mildt rengjøringsmiddel og vann for generell rengjøring, eller bruk et av de ovennevnte midlene til desinfisering.
- 4. Tørk enheten med en ren, myk, tørr, lofri klut.

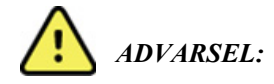

Pass på at væske ikke trenger gjennom enheten, og ikke prøv å rengjøre/desinfisere enheten eller pasientkablene ved å senke dem ned i en væske, autoklavering eller dampsterilisering.

Ikke utsett kablene for sterk ultrafiolett stråling.

Ikke steriliser enheten eller avledningene med etylenoksidgass (EtO).

Ikke senk kabelendene eller avledningene ned i vann. Nedsenking kan føre til metallkorrosjon. Vær forsiktig med overflødig væske, da kontakt med metalldeler kan forårsake korrosjon.

Ikke bruk overdrevne tørketeknikker, for eksempel intens varme.

Feil rengjøringsprodukter og -prosesser kan skade enheten, føre til skjøre avledninger og kabler, korrodere metallet og gjøre garantien ugyldig. Vær forsiktig og bruk riktig prosedyre når enheten skal rengjøres eller vedlikeholdes.

## <span id="page-23-0"></span>**Kassering**

Kassering må utføres i samsvar med følgende trinn:

- 1. Følg instruksjonene for rengjøring og desinfisering i henhold til instruksjonene i denne delen av brukerhåndboken.
- 2. Slett alle eksisterende data relatert til pasienter/sykehus/klinikk/lege. Sikkerhetskopiering av data kan utføres før sletting.
- 3. Sorter materialet for resirkuleringsprosessen
	- Komponentene skal demonteres og resirkuleres basert på materialtypen
		- o Plast kan resirkuleres som plastavfall
		- o Metall kan resirkuleres som metall
			- Inneholder løse komponenter med mer enn 90 % metall etter vekt
				- Inneholder skruer og fester
		- o Elektroniske komponenter, inkludert strømledningen, kan demonteres og gjenvinnes som avfall fra elektrisk og elektronisk utstyr (WEEE)
		- o Batterier skal demonteres fra utstyret og kasseres på riktig måte i henhold til batteridirektivet.

Brukere må følge alle føderale, delstatlige, regionale og/eller lokale lover og forskrifter som gjelder for sikker kassering av medisinsk utstyr og tilbehør. Hvis du er i tvil, må brukeren av utstyret først ta kontakt med teknisk støtte hos Hillrom for veiledning angående protokoller for sikker kassering.

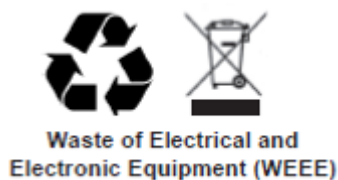

# <span id="page-24-0"></span>ELEKTROMAGNETISK KOMPATIBILITET (EMC)

#### <span id="page-24-1"></span>EMC-samsvar

For alt elektromedisinsk utstyr må det tas spesielle forholdsregler med hensyn til elektromagnetisk kompatibilitet (EMK).

- Alt elektromedisinsk utstyr må installeres og settes i drift i samsvar med EMC-informasjonen i denne *bruksanvisningen*.
- Bærbart og mobilt RF-kommunikasjonsutstyr kan ha innflytelse på virkemåten til elektromedisinsk utstyr.

Enheten er i samsvar med alle gjeldende og obligatoriske standarder for elektromagnetisk interferens.

- Det vil normalt ikke påvirke nærliggende utstyr og enheter.
- Det vil normalt ikke bli påvirket av nærliggende utstyr og enheter.
- Det er ikke trygt å bruke enheten i nærvær av høyfrekvent kirurgisk utstyr.
- Det er imidlertid god praksis å unngå å bruke enheten svært nær annet utstyr.

**ADVARSEL** Unngå å bruke utstyret ved siden av eller stablet sammen med annet utstyr eller elektromedisinske systemer, siden dette kan føre til feilfunksjon. Hvis slik bruk er nødvendig, skal utstyret og annet utstyr observeres for å kontrollere at det virker som normalt.

**ADVARSEL** Bruk bare tilbehør som er anbefalt av Welch Allyn for bruk med utstyret. Tilbehør som ikke er anbefalt av Welch Allyn, kan påvirke EMC-stråling eller -immunitet.

**ADVARSEL** Oppretthold minimumsavstanden mellom enheten og bærbart RF-kommunikasjonsutstyr. Utstyrets ytelse kan forringes hvis du ikke holder god avstand mellom utstyret.

Dette utstyret er i samsvar med IEC 60601-1-2:2014 (EMCs internasjonale standard, 4 utgave). Se gjeldende retningslinjer, produsenterklæring og tabeller med anbefalte avstander basert på standarden som enheten oppfyller.

## <span id="page-25-0"></span>Retningslinjer og produsentens erklæring: Elektromagnetisk stråling

Utstyret er tiltenkt for bruk i elektromagnetiske miljø som spesifisert i tabellen nedenfor. Kunden eller brukeren av utstyret må sørge for at enheten brukes i et slikt miljø.

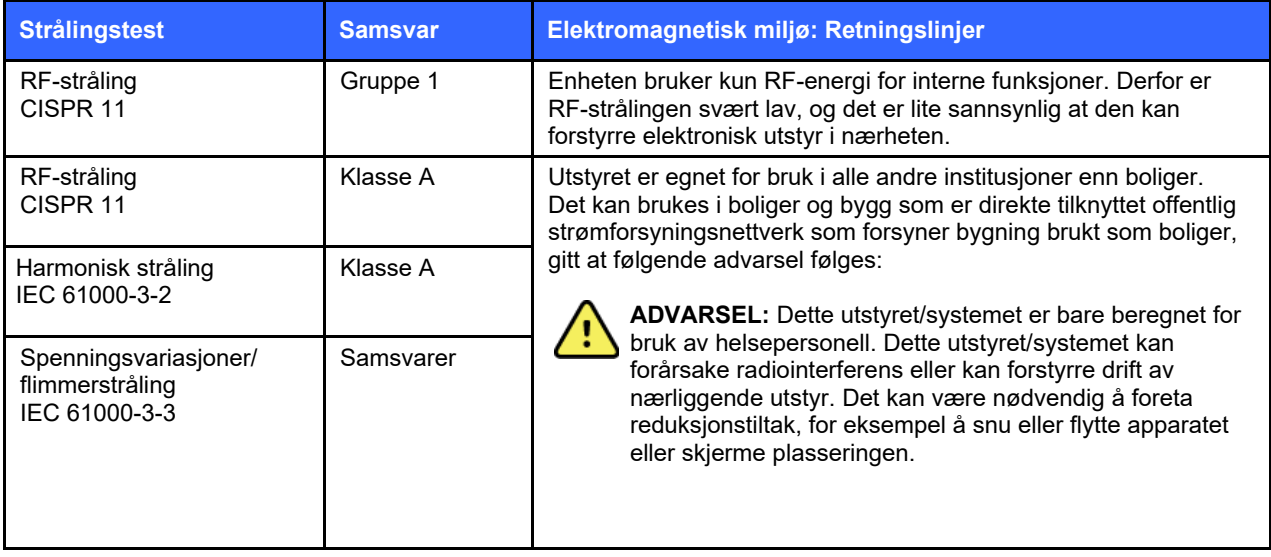

Utstyret kan inneholde en 5 GHz ortogonal, frekvensdelt multipleksingssender eller en 2,4 GHz frekvenshoppingssender med spredt spektrum for trådløs kommunikasjon. Radioen betjenes i henhold til kravene fra forskjellige organer, inkludert FCC 47 CFR 15.247 og EUs radioutstyrsdirektiv. Siden radioen overholder de gjeldende nasjonale radioforskriftene, er radiomoduldelen i henhold til kravene i 60601-1-2 unntatt testing etter CISPR-kravene til elektromagnetiske forstyrrelser i utstyret. Den energien som utstråles fra radioen, bør vurderes ved håndtering av mulige interferensproblemer mellom dette og annet utstyr.

## <span id="page-26-0"></span>Retningslinjer og produsentens erklæring: Elektromagnetisk immunitet

Utstyret er tiltenkt for bruk i elektromagnetiske miljø som spesifisert i tabellen nedenfor. Kunden eller brukeren av utstyret må sørge for at enheten brukes i et slikt miljø.

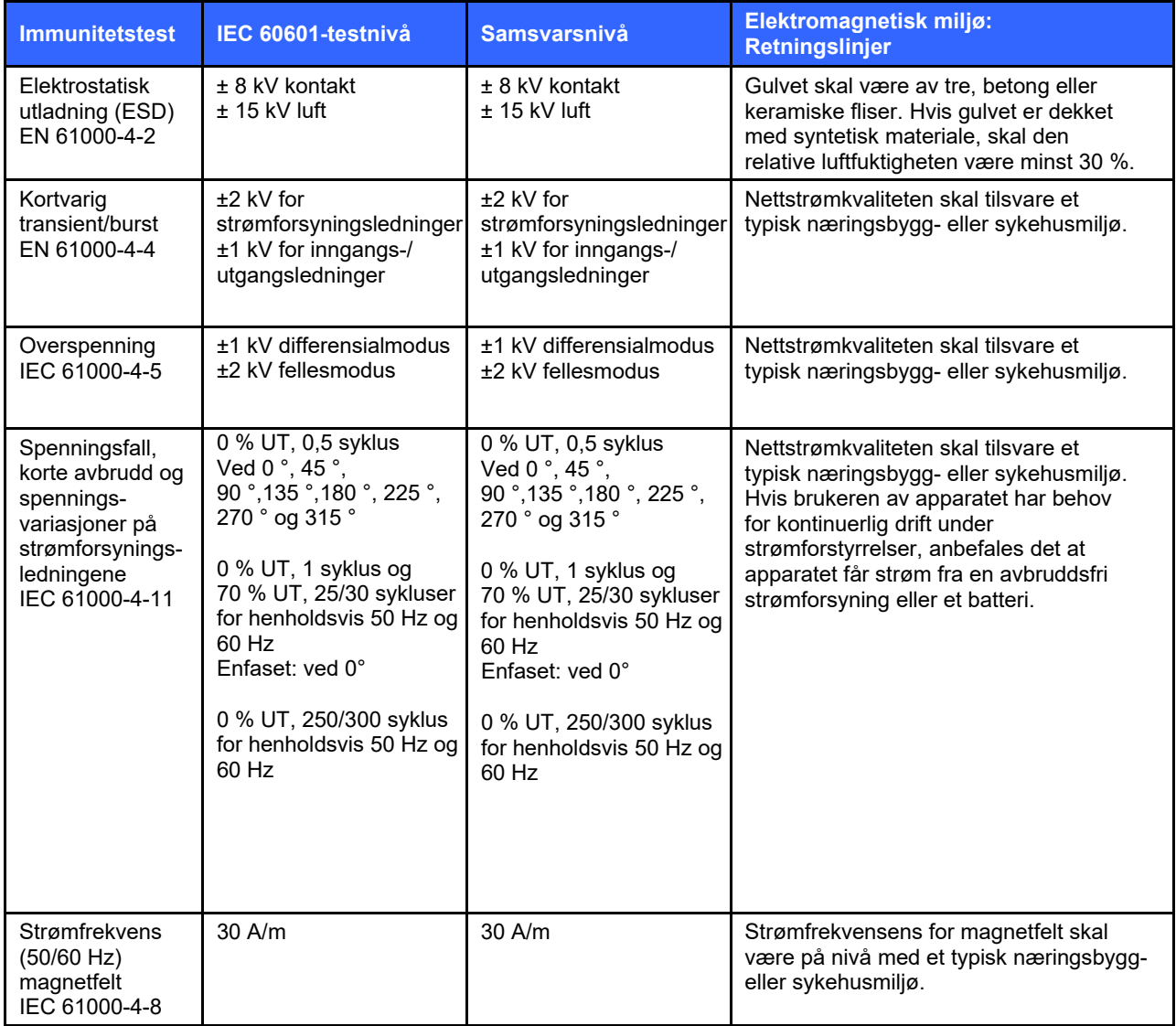

*MERK: UT er nettstrømspenningen før testnivået påføres.*

# <span id="page-27-0"></span>Retningslinjer og produsentens erklæring: Elektromagnetisk immunitet

Utstyret er tiltenkt for bruk i elektromagnetiske miljø som spesifisert i tabellen nedenfor. Kunden eller brukeren av utstyret må sørge for at enheten brukes i et slikt miljø.

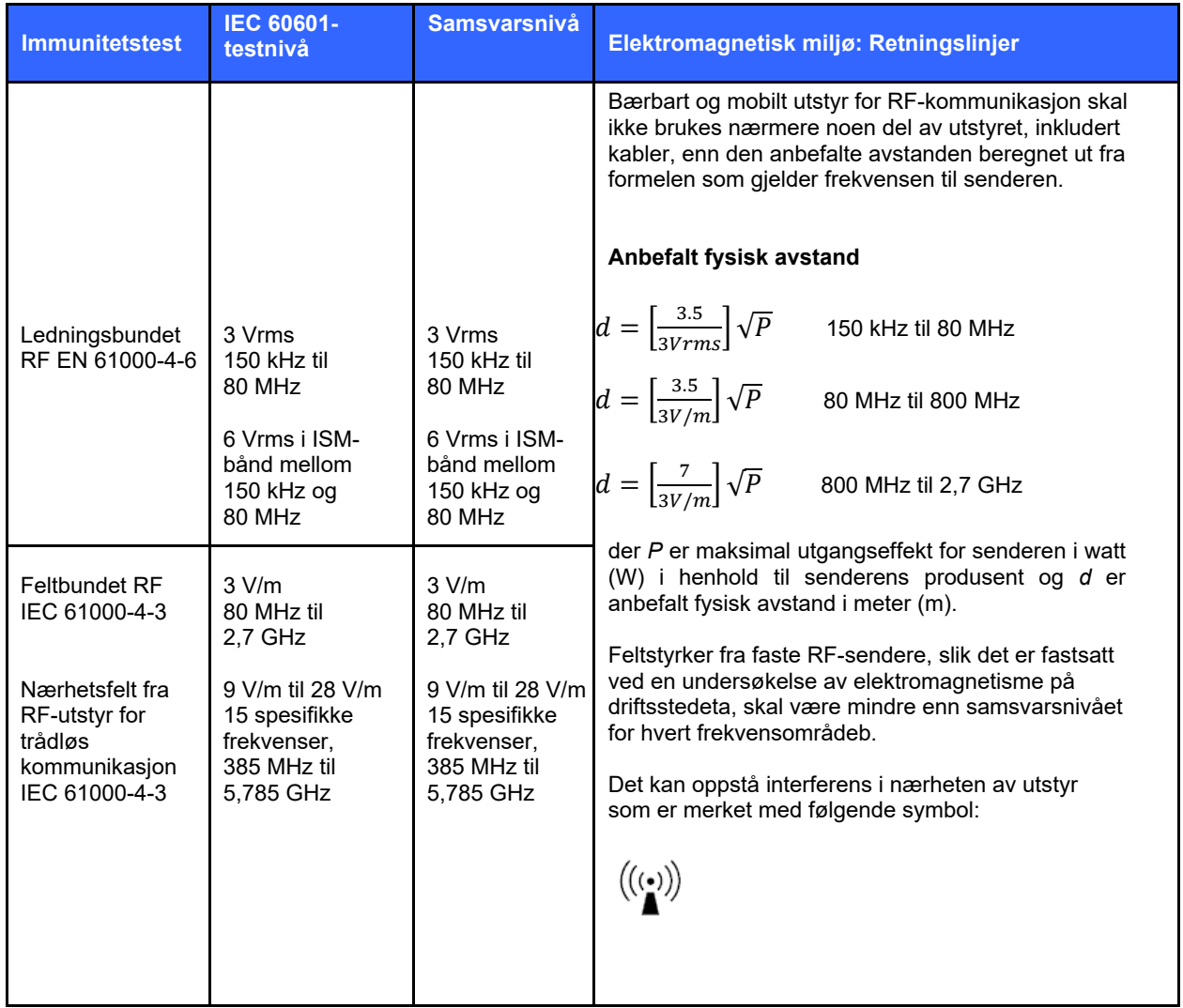

- a. Feltstyrken fra faste sendere, slik som basestasjoner for mobiltelefoner, trådløse telefoner og mobilradioer, amatørradioer, AM- og FM-radiosendinger og TV-sendinger, kan ikke forutsies teoretisk med nøyaktighet. Det bør vurderes å utføre en elektromagnetisk stedsundersøkelse av det elektromagnetiske miljøet ved faste RF-sendere. Hvis den målte feltstyrken på stedet der utstyret brukes, overstiger gjeldende RF-samsvarsnivåer ovenfor, skal utstyret observeres for å bekrefte normal drift. Hvis abnormal ytelse observeres, kan ytterligere tiltak være nødvendig, for eksempel å snu eller flytte utstyret.
- b. Over frekvensområdet 150 kHz til 80 MHz skal feltstyrkene være mindre enn 3 V/m.

# <span id="page-28-0"></span>Anbefalte separasjonsavstander mellom bærbart og flyttbart RFkommunikasjonsutstyr og utstyret

Utstyret er tiltenkt brukt i elektromagnetisk miljø der feltbundne RF-forstyrrelser blir kontrollert. Kunden eller brukeren av utstyret kan bidra til å forhindre elektromagnetisk interferens ved å opprettholde en minimumsavstand mellom bærbart og mobilt utstyr for RF-kommunikasjon (sendere) og utstyret som anbefalt i tabellen nedenfor, i henhold til maksimum utgangseffekt fra kommunikasjonsutstyret.

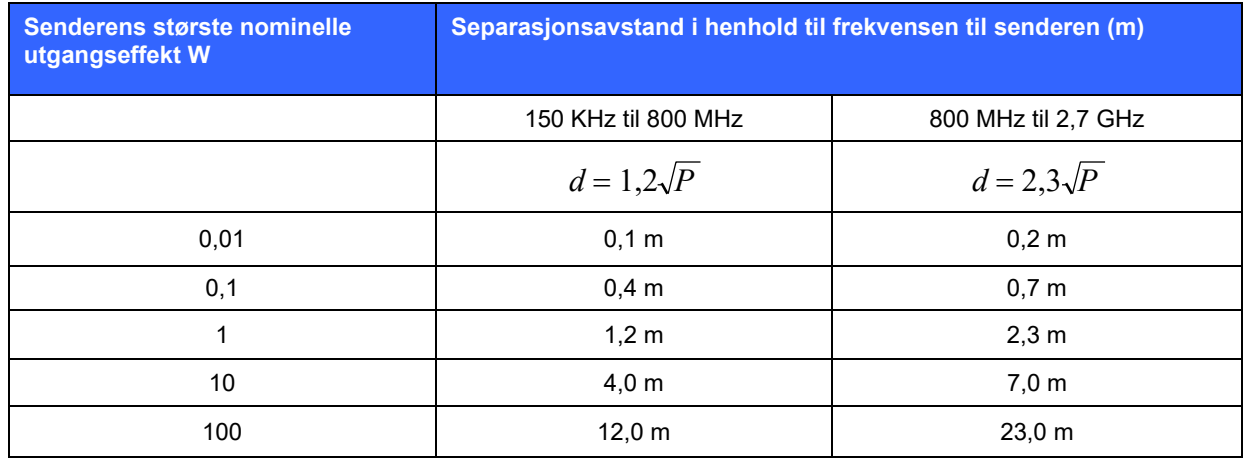

Anbefalt separasjonsavstand *d* i meter (m) for sendere med nominell, maksimal utstrålt effekt som ikke er listet opp ovenfor, kan beregnes med den formelen som gjelder for senderfrekvensen, der *P* er nominell, maksimalt utstrålt effekt for senderen i watt (W) ifølge senderprodusenten.

*MERKNAD 1: Avstanden for det høyeste frekvensområdet gjelder ved 800 MHz.*

*MERKNAD 2: Disse retningslinjene gjelder kanskje ikke i alle situasjoner. Elektromagnetisk spredning påvirkes av absorpsjon og refleksjon fra bygninger, gjenstander og mennesker.*

#### <span id="page-29-0"></span>Samsvar med forskrifter om radio

#### **Federal Communications Commission (FCC)**

Denne enheten samsvarer med del 15 av FCC-reglene. Betjening er underlagt følgende to betingelser:

- Denne enheten skal ikke forårsake skadelig interferens.
- Denne enheten må godta eventuell interferens som mottas, inkludert interferens som kan føre til uønsket drift.

Dette utstyret er testet og funnet å være i samsvar med grensene for digitale enheter i klasse B, i henhold til del 15 av FCC-reglene. Disse grensene er utformet for å gi tilfredsstillende beskyttelse mot skadelig interferens i en boliginstallasjon. Dette utstyret genererer, bruker og kan utstråle radiofrekvensenergi. Hvis utstyret ikke blir montert og brukt i samsvar med instruksjonene, kan det forårsake interferens som er skadelig for radiokommunikasjon. Det er imidlertid ingen garanti for at det ikke vil oppstå interferens i en bestemt installasjon. Hvis dette utstyret forårsaker skadelig interferens på radio- eller TV-mottak, noe som kan fastslås ved å slå utstyret av og på, anbefales det at brukeren prøver å rette opp interferensen ved hjelp av ett eller flere av følgende tiltak:

- 1. snu eller flytt mottakerantennen
- 2. øk avstanden mellom utstyret og mottakeren
- 3. koble utstyret til et uttak på en annen krets enn den som mottakeren er koblet til
- 4. kontakt forhandleren eller en erfaren radio-/TV-tekniker for å få hjelp

Følgende hefte som er utarbeidet av Federal Communications Commission, kan være nyttig for brukeren: Interference Handbook (Håndboken om interferens). Dette heftet er tilgjengelig fra U.S. Government Printing Office, Washington, D.C. 20402. Lagernr. 004-000-0034504. Welch Allyn er ikke ansvarlig for radio- eller TV-interferens forårsaket av uautorisert modifikasjon på enhetene som følger med dette Welch Allyn-produktet, eller erstatning eller festing av koblingskabler og utstyr som ikke er spesifisert av Welch Allyn. Utbedring av interferens forårsaket av slik uautorisert modifikasjon, erstatning eller tilkobling, er brukerens ansvar.

#### **WLAN**

B&B electronics<sup>1</sup>: Radiomodul 9373 med delenummer LNN-AN-MR551 FCC-ID: F4AWLNN551

1 Produsent også kalt B+B SmartWorx

#### **Industry Canada (IC) Emissions**

#### *RF Radiation Hazard Warning*

Using higher gain antennas and types of antennas not certified for use with this product is not allowed. The device shall not be co-located with another transmitter.

Cet avertissement de sécurité est conforme aux limites d'exposition définies par la norme CNR-102 at relative aux fréquences radio.

This device complies with RSS 210 of Industry Canada.

Operation is subject to the following two conditions: (1) this device may not cause interference, and (2) this device must accept any interference, including interference that may cause undesired operation of this device.

L'utilisation de ce dispositif est autorisée seulement aux conditions suivantes: (1) il ne doit pas produire de brouillage et (2) l' utilisateur du dispositif doit étre prêt à accepter tout brouillage radioélectrique reçu, même si ce brouillage est susceptible de compromettre le fonctionnement du dispositif.

This Class B digital apparatus complies with Canadian ICES-003.

Cet appareil numérique de la classe B est conform à la norme NMB-003 du Canada.

**WLAN**

B&B electronics<sup>1</sup>: Radio Module 9373 with part number WLNN-AN-MR551 IC: 3913A-WLNN551 1 Manufacturer also called B+B SmartWorx

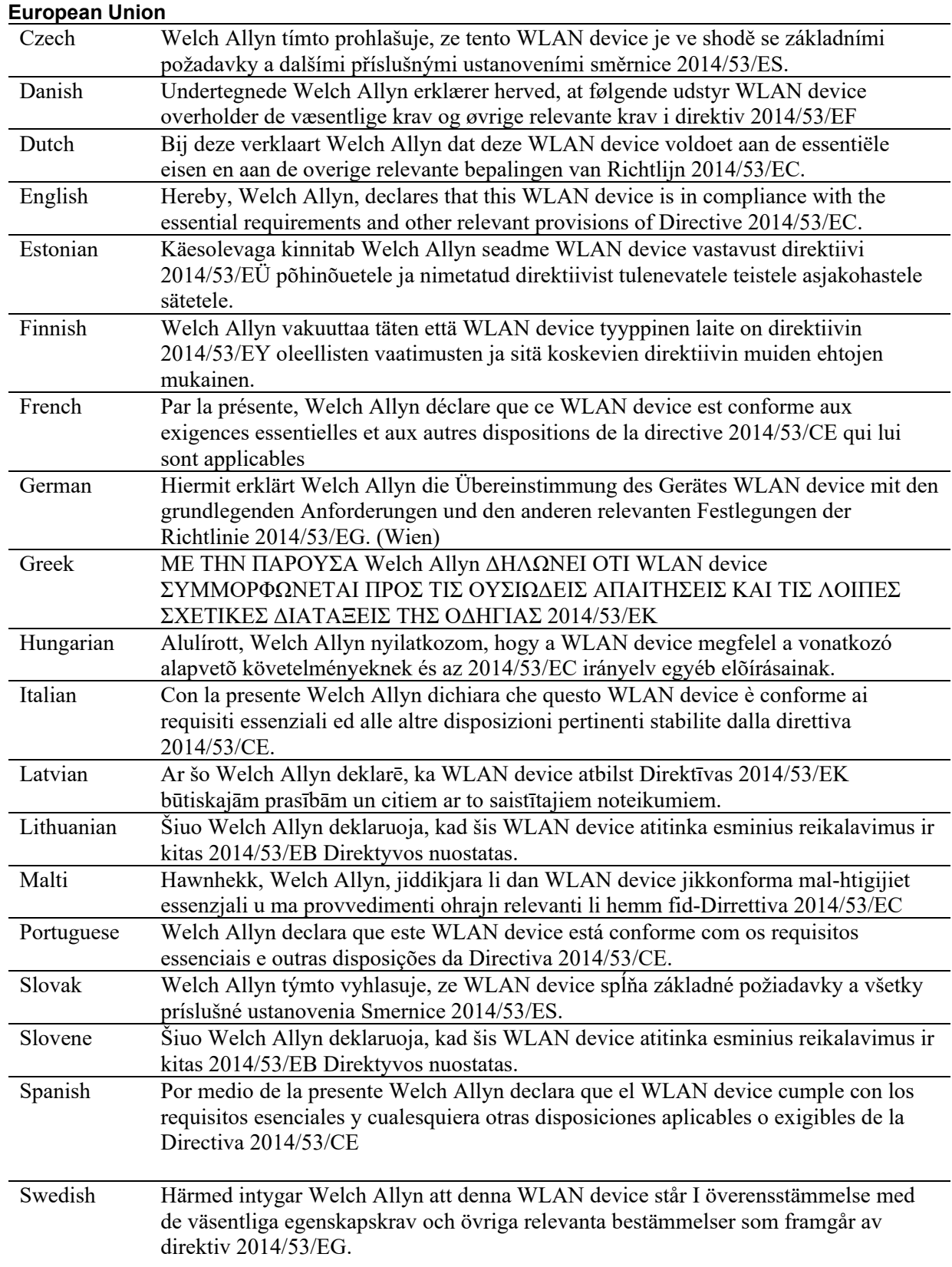

# **Radio Compliance Table**:

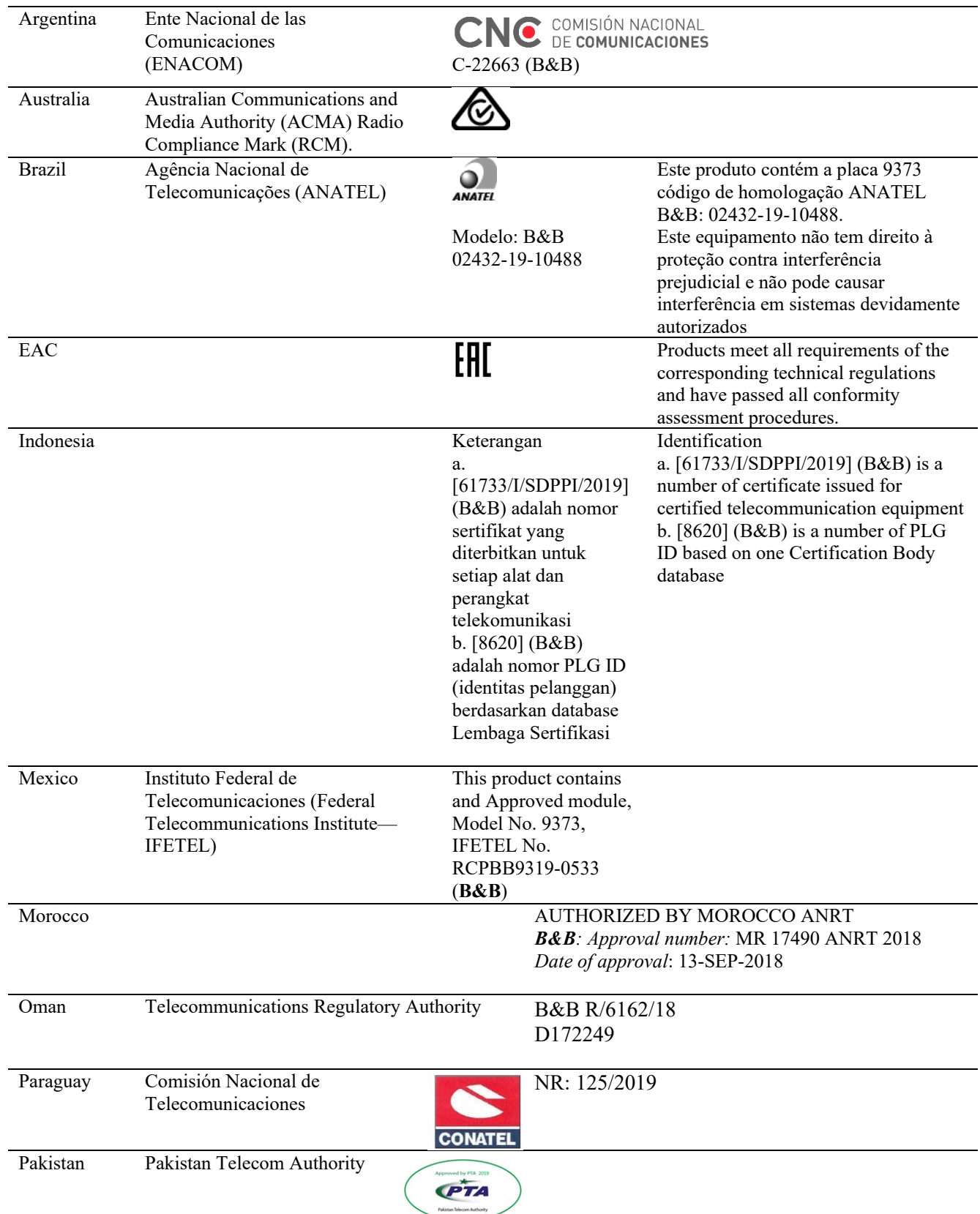

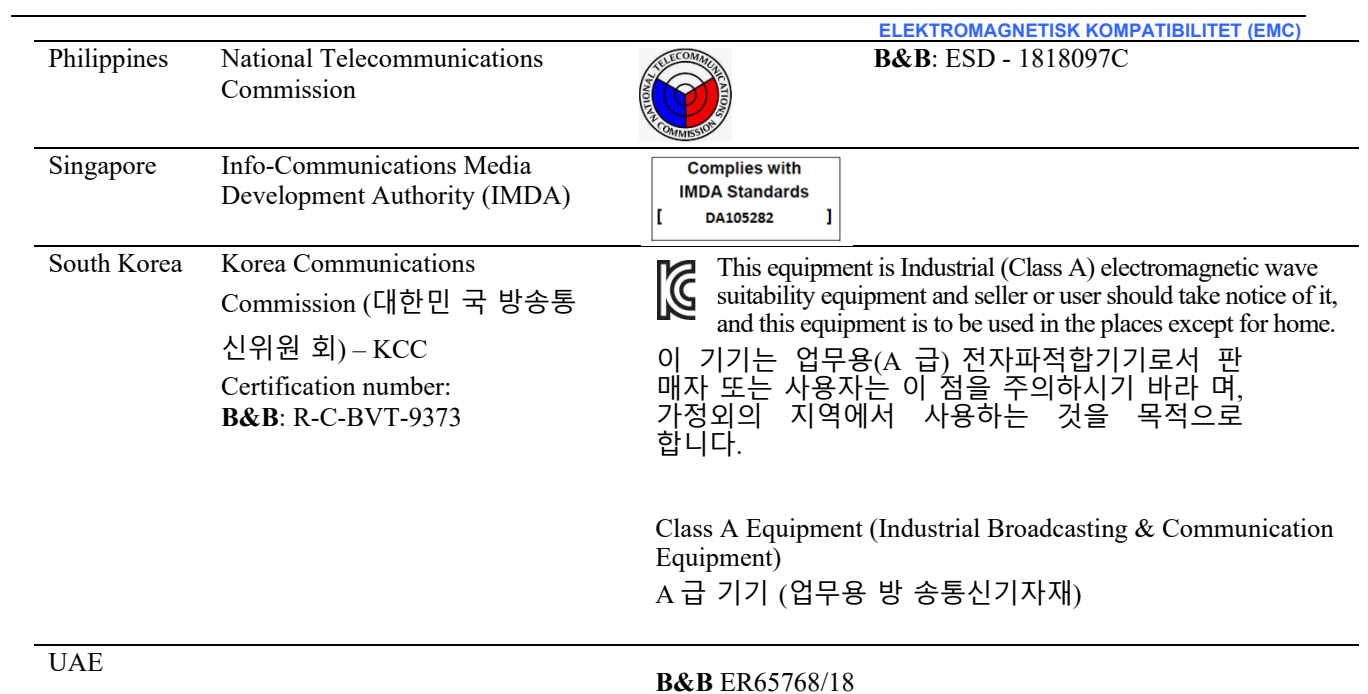

# <span id="page-34-0"></span>INNLEDNING

#### <span id="page-34-1"></span>Formålet med håndboken

Denne håndboken skal gi brukeren informasjon om:

- bruk og forståelse av ELI™ 280-elektrokardiografen, trykkskjermen og funksjonskontrollikonene.
- klargjøring av ELI 280 til bruk
- registrering, utskrift og lagring av et EKG
- tilkobling og overføring av EKG-er
- vedlikehold av EKG-katalogen
- systeminnstillinger
- vedlikehold og feilsøking

*MERK: Denne håndboken kan inneholde skjermbilder. Alle skjermbilder er bare ment som referanse. Se den faktiske skjermen på vertsspråket for å finne spesifikk ordlyd.*

#### <span id="page-34-2"></span>Målgruppe

Denne håndboken er skrevet for helsepersonell med kunnskap om medisinske prosedyrer og terminologi som kreves for overvåking av hjertepasienter.

# <span id="page-34-3"></span>Tiltenkt bruk (funksjonelt formål)

ELI 280 er beregnet på å være en multifunksjonell, 12-avlednings elektrokardiograf med høy ytelse. Som hvilende elektrokardiograf henter ELI 280 samtidig data fra 12-avledninger. Når dataene er registreres, kan de gjennomgås og/eller lagres og/eller skrives ut. Det er utstyr som primært er beregnet for bruk på sykehus, men som kan brukes på medisinske klinikker av alle størrelser.

#### <span id="page-34-4"></span>Indikasjoner for bruk

- Utstyret er beregnet på å registrere, analysere, vise og skrive ut elektrokardiogrammer.
- Utstyret skal brukes til tolkning av data for vurdering av en lege.
- Utstyret er beregnet for bruk i kliniske miljøer, av en lege eller av opplært personell som utfører arbeider på ordre av en lege. Det er ikke ment som eneste diagnoseverktøy.
- Tolkningen av EKG som tilbys av utstyret, er bare aktuell når den brukes sammen med en kontrollerende lege, i tillegg til en vurdering av alle andre relevante pasientdata.
- Utstyret er beregnet til bruk hos voksne og barn.
- Utstyret er ikke beregnet brukt som en fysiologisk monitor for vitale tegn.

## <span id="page-34-5"></span>Systembeskrivelse

ELI 280 kan registrere, analysere, vise og skrive ut elektrokardiogrammer som er tatt opp med den interne frontforsterkeren. Størrelsen på skjermen gjør det mulig for teknikeren å forhåndsvise utskriften for å vurdere kvaliteten på EKG-et som registreres.

ELI 280 bruker en LCD-trykkskjerm i farger for visning av EKG-kurver, menyalternativer og statusinformasjon. Et egendefinert tastatur er en del av ELI 280-utformingen og gjør det mulig å legge inn pasientdata samt kontrollere funksjonene og alternativene som er tilgjengelige for enheten. Trykkskjermen på LCD-skjermen gjør det mulig å bruke kardiografen ved å berøre områder på skjermen for å velge funksjoner, angi pasientinformasjonsparametere og navigere gjennom menyene ved hjelp av trykkskjermgrensesnittet.

Utstyret er eventuelt utstyrt med Welch Allyns VERITAS™-algoritme for hvile-EKG-tolkning med alders- og kjønnsspesifikke kriterier. Hvis dette alternativet er aktivert, kan VERITAS-algoritmen gi en kontrollerende lege en stille, ny vurdering gjennom utdata fra diagnoseerklæringer på EKG-rapporten. Du finner mer informasjon om VERITAS-algoritmen i *legehåndboken for VERITAS med tolkning av hvile-EKG for voksne og barn* .

Enheten kan også konfigureres med utvidet minne, toveis tilkobling og DICOM® -protokollstøtte, og den drives med batteri- eller nettstrøm.

Støttede utskriftsformater for ELI 280 omfatter: standard eller Cabrera 3+1, 3+3, 6, 6+6 eller 12 kanaler i automatisk modus, utskrift av 3-, 6- eller 12-kanals rytmediagram.

Mens rytmediagrammet skrives ut, kan brukeren veksle mellom de forskjellige kanalene (standardavledninger,

ekstremitetsavledninger, brystavledninger osv.). Trykk på **PD** på trykkskjermen for å starte eller fortsette utskriften av en avbrutt rytmeutskrift**.** Hvis du vil slå av eller avslutte en utskrift av rytmediagram, trykker du på

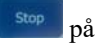

på trykkskjermen.

Enheten omfatter:

- WAM™- eller AM12™-registreringsmodul med avledningssett
- Sykehusgodkjent strømledning
- Antenne (med WLAN-alternativ)
- 1 pakke papir (standard eller A4)
- Legens veiledning til VERITAS med tolkning av hvile-EKG for voksne og barn
- CD med brukerhåndbok
- Startsett for tilbehør
## **Systemillustrasjon**

## **Figur 1-1**

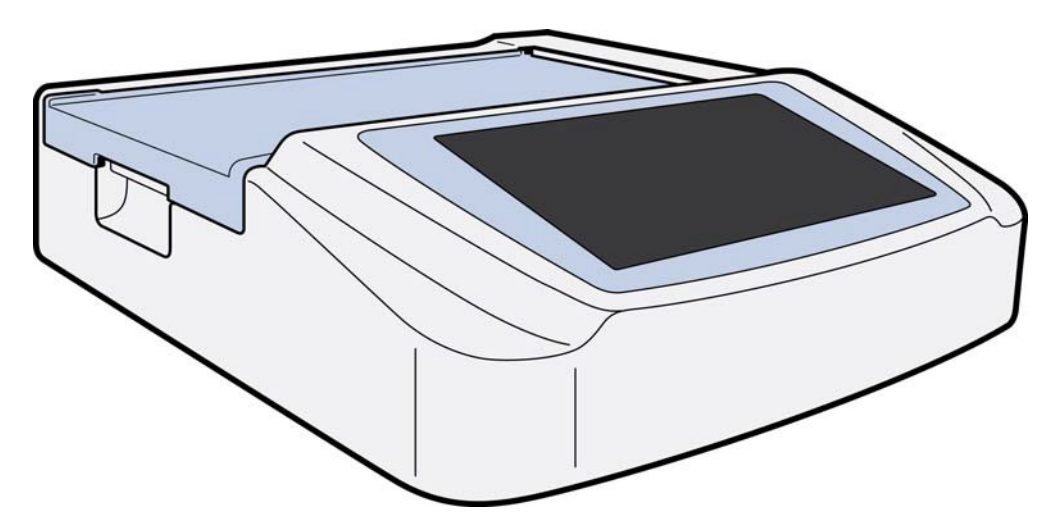

### Sett fra siden

**Figur 1-2**

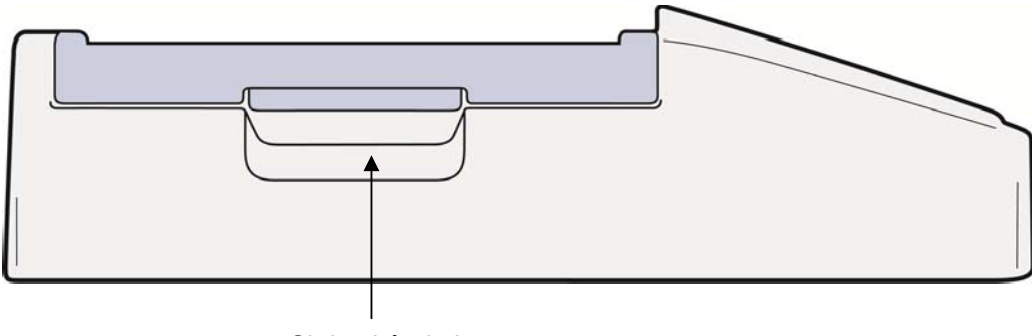

Skriverhåndtak

### Sett bakfra

### **Figur 1-3**

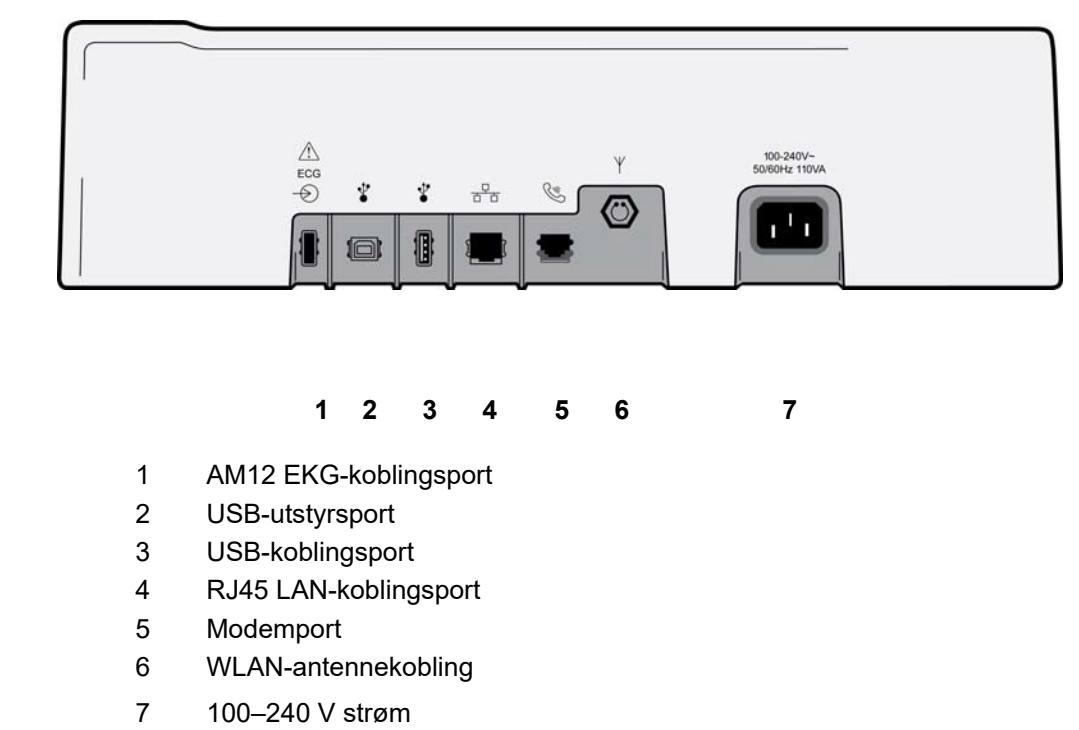

### Sett fra basen

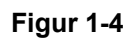

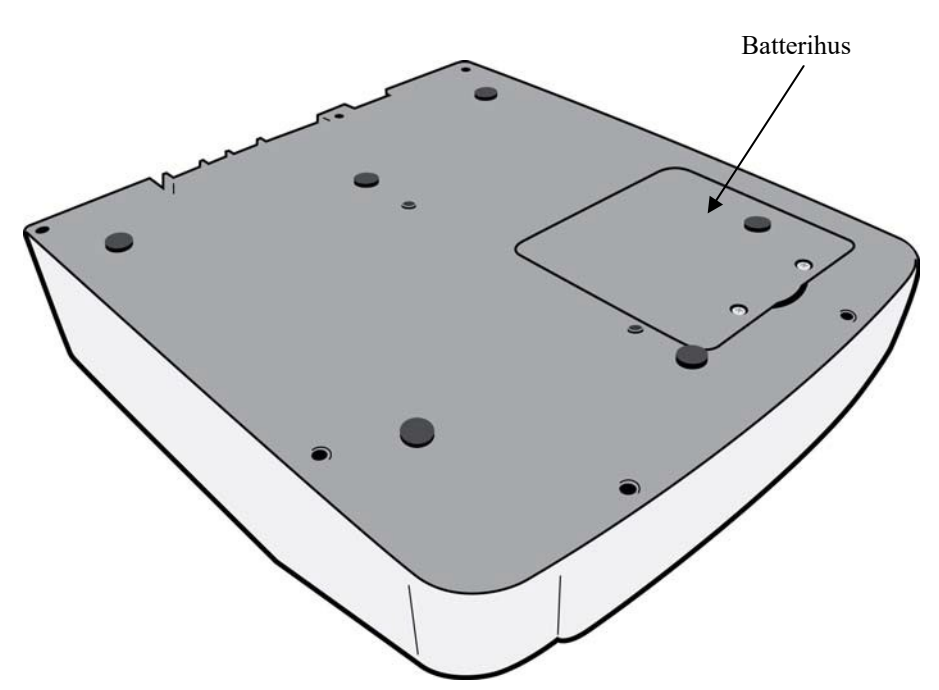

### Oversikt over skjermen

ELI 280 har en 10,1-tommers diagonal LCD-fargeskjerm for forhåndsvisning av EKG-kurven og andre parametre som forklart nedenfor. Mens EKG-registreringen pågår, vises det også varselmeldinger på skjermen.

#### **Figur 1-5**

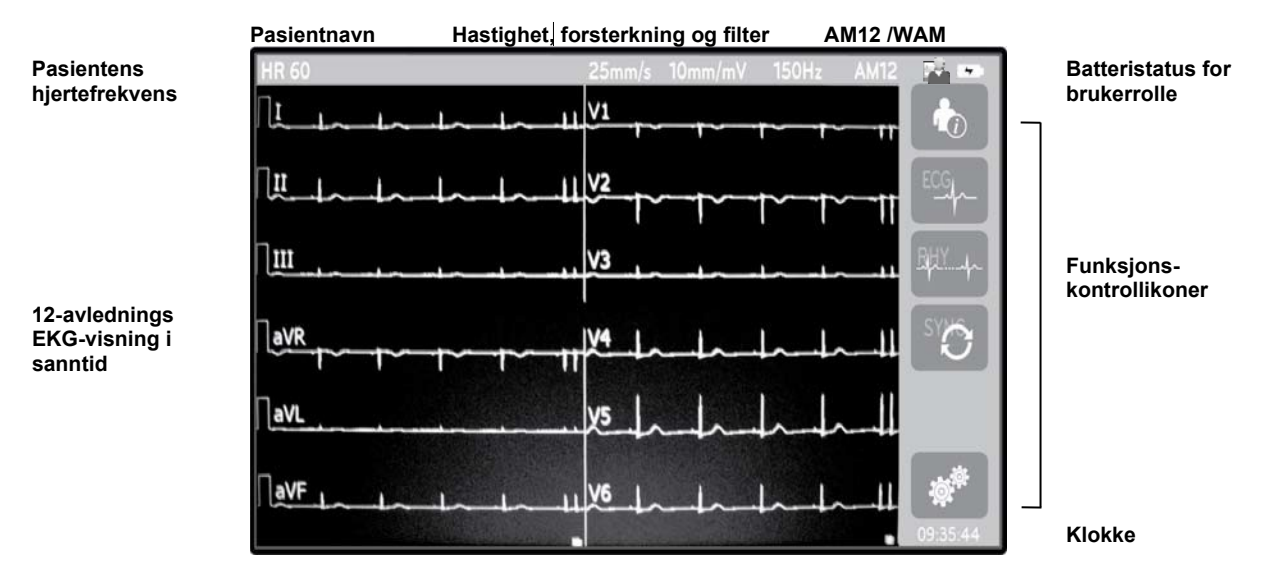

*MERK*: *Visningen av en tykk baselinje når du bruker WAM kan skyldes at WAM er slått av eller ikke har noe batteri, interferens eller at WAM er utenfor rekkevidde eller har en kalibreringsfeil. Kontroller LEDindikatoren på WAM for å kontrollere at utstyret er slått på og har riktig batterinivå. Kontroller at WAM er riktig paret og befinner seg i nærheten av elektrokardiografen, og/eller slå WAM av/på for å kalibrere på nytt. Gjennomgå brukerhåndboken for WAM for detaljer.*

*MERK*: *Visningen av en tykk baselinje når du bruker AM12-opptaksmodulen kan skyldes feil automatisk kalibrering. Koble til AM12 på nytt, eller slå elektrokardiografen av og på.*

*MERK*: *En firkantet kurve på skjermen og rytmeutskrift kan skyldes at WAM, AM12 eller avledningskablene ikke er koblet til pasienten.*

### Skjermparametere

#### **Patient Heart Rate (HR) (Pasientens hjerterytme (HR)):**

Når en pasient er koblet til enheten, vises HR i sanntid i øvre venstre hjørne.

*MERK: Hvis det oppstår en avledningsfeil, blinker en indikator midt på skjermen og HR-nummeret viser streker til avledningsfeilen er rettet opp.*

#### **Patient Demographics (Pasientinformasjon):**

Pasientens for- og etternavn vises i øvre venstre hjørne av skjermen.

**Display Speed/ECG Gain/ECG Filter (Visningshastighet/EKG-forsterkning/EKG-filter):**

Gjeldende innstillinger for kurvehastighet, EKG-forsterkning og EKG-filter vises langs øvre midtre del.

### **WAM/AM12 (WAM/AM12):**

Registreringsmodulen som er i bruk, vises øverst til høyre på skjermen.

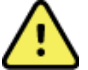

*ADVARSEL: Hvis utstyret er forsynt med en mottaker for en trådløs registreringsmodul, må du alltid sørge for at du mottar data fra den forventede modulen.*

### **User Role (Brukerrolle):**

Et ikon som angir rollen til den godkjente brukeren.

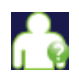

**Anonymous Guest** (Anonym gjest) – brukeren er ikke godkjent. Den ukjente gjesten kan bare hente nye EKG-er ved manuell angivelse av pasientinformasjon. Brukernavnet deres fylles ikke ut på forhånd i feltet Technician (Tekniker) for nye EKG-er.

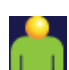

**Known Guest** (Kjent gjest) – brukeren har blitt godkjent i nettverket med brukernavn og passord, men brukeren har ikke fått tillatelse fra tekniker eller administrator. Brukeren kan bare registrere nye EKG-er ved manuell angivelse av pasientinformasjon. Brukernavnet fylles ut automatisk i feltet Technician (Tekniker) med nye EKG-er.

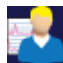

**Technician** (Tekniker) – brukeren har blitt godkjent på nettverket med brukernavn og passord, og brukeren har fått tillatelser som tekniker. I tillegg til tillatelser som gjest kan denne brukeren også vise ordrer og lagrede EKG-er.

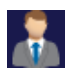

**Administrator** (Administrator) – brukeren har blitt godkjent på nettverket med brukernavn og passord, og brukeren har fått tillatelser som administrator. I tillegg til tillatelser som tekniker kan denne brukeren også endre ELI 280s innstillinger.

#### **Battery Indicator (Batteriindikator):**

Et ikon som angir ladestatusen for batteriet, vises øverst til høyre.

#### **Clock (Klokke):**

Den digitale klokken nederst i høyre hjørne viser timer, minutter og sekunder. Tidspunktet som vises på EKGutskriften, er tidspunktet da EKG-et ble tatt opp.

### Funksjonskontrollikoner

Bruk trykkskjermens funksjonskontrollikoner for å fullføre pasient- og/eller EKG-funksjoner, i tillegg til å åpne menyen Configuration (Konfigurasjon).

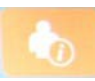

#### **Patient Information, Orders, or Modality Work List (MWL) (Pasientinformasjon, ordrer eller modalitetsarbeidsliste (MWL))**

Trykk på dette ikonet for å angi pasientinformasjon manuelt, eller bruk enten en arbeidslistekatalog eller en felleskatalog for å finne og laste ned pasientinformasjon.

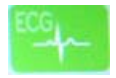

#### **ECG Acquisition (EKG-registrering)**

Trykk på dette ikonet for å vise EKG-et i ett av flere formater: 12x1, 4x2, 6x2 og en av de tre valgte avledningene (dvs. II-V1-V5). EKG-rapporten på skjermen viser pasientens navn, dato og klokkeslett, siste eller beste 10 og filterinnstillingen. Ytterligere tolkningsinformasjon er tilgjengelig ved å trykke på pilknappene til høyre på skjermen. Andre verktøy fra dette skjermbildet omfatter utskrift eller sending av EKG-rapporten, retur til sanntidsvisning, fortsettelse til neste pasient, sletting av testresultatene og retur til forrige skjermbilde.

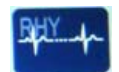

#### **Rhythm Printing (Rytmeutskrift)**

Trykk på dette ikonet for å starte eller gjenoppta en rytmeutskrift.

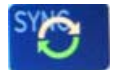

#### **Transmit and/or Download Order List; Time Sync (Send og/eller last ned ordreliste, tidssynkronisering)**

Trykk på dette ikonet for å synkronisere kommunikasjonen mellom ELI 280 og et kardiologihåndteringssystem. Når synkroniseringsikonet er synkronisert, kan det brukes til å motta ordrer, overføre rapporter, synkronisere klokkeslett/dato eller en kombinasjon av disse. ELI 280 synkroniseres bare med visse versjoner av ELI Link og/eller et E-Scribe™-datahåndteringssystem.

*MERK: Denne enheten støtter automatisk tidssynkronisering med en ekstern server. Unøyaktige innstillinger for klokkeslett/dato kan føre til at EKG-er merkes med unøyaktige tidsstempler. Bekreft nøyaktigheten til det synkroniserte klokkeslettet før registrering av EKG-er.*

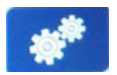

#### **Configuration (Settings) (Konfigurasjon (Innstillinger)**

Ved å trykke på dette ikonet kan administratoren konfigurere systemets skjerm- og EKGregistreringsformat sammen med andre globale innstillinger. Disse konfigurasjonsinnstillingene blir standardinnstillingen ved oppstart og for hver EKG-test, med mindre annet er tilpasset for en individuell pasient.

*MERK: Hvis det er gjort en formatendring under en bestemt test, går ELI 280 tilbake til standardinnstillingen for neste pasient.*

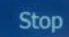

#### **Stop (Stopp)**

Trykk på dette ikonet for å stoppe eller avbryte en rytmeutskrift eller stoppe en funksjon.

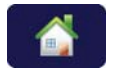

#### **Home (Startside)**

Trykk på dette ikonet for å gå tilbake til visning av sanntidsregistrering.

# RHY O STOP O

### **Rytmeregistrering** Trykk på dette ikonet for å starte en digital rytmeregistrering.

#### **Stopp rytmeregistrering**

Trykk på dette ikonet for å stoppe den digitale rytmeregistreringen.

## Spesifikasjoner

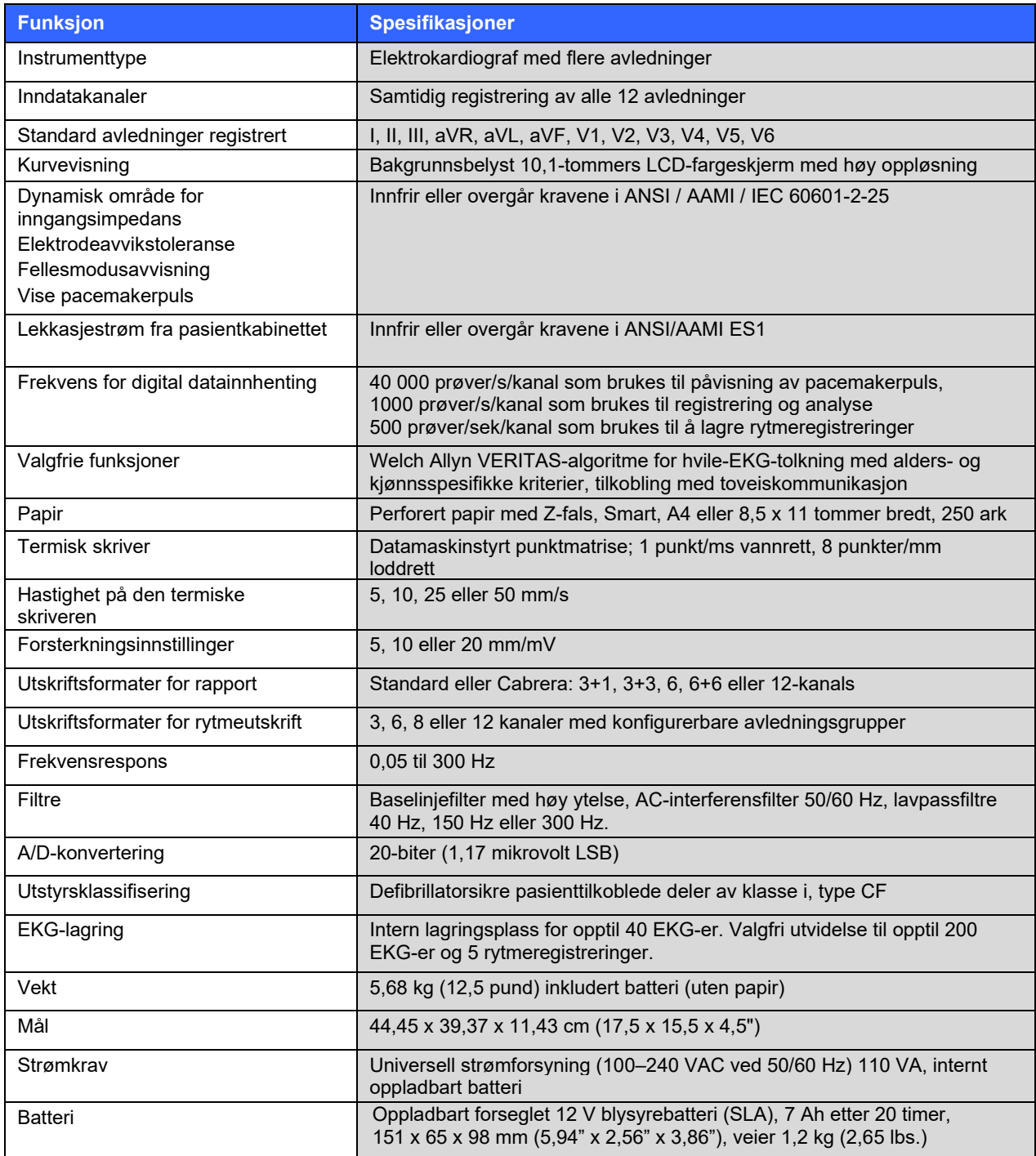

#### **INNLEDNING**

## **Spesifikasjoner for AM12/AM12M**

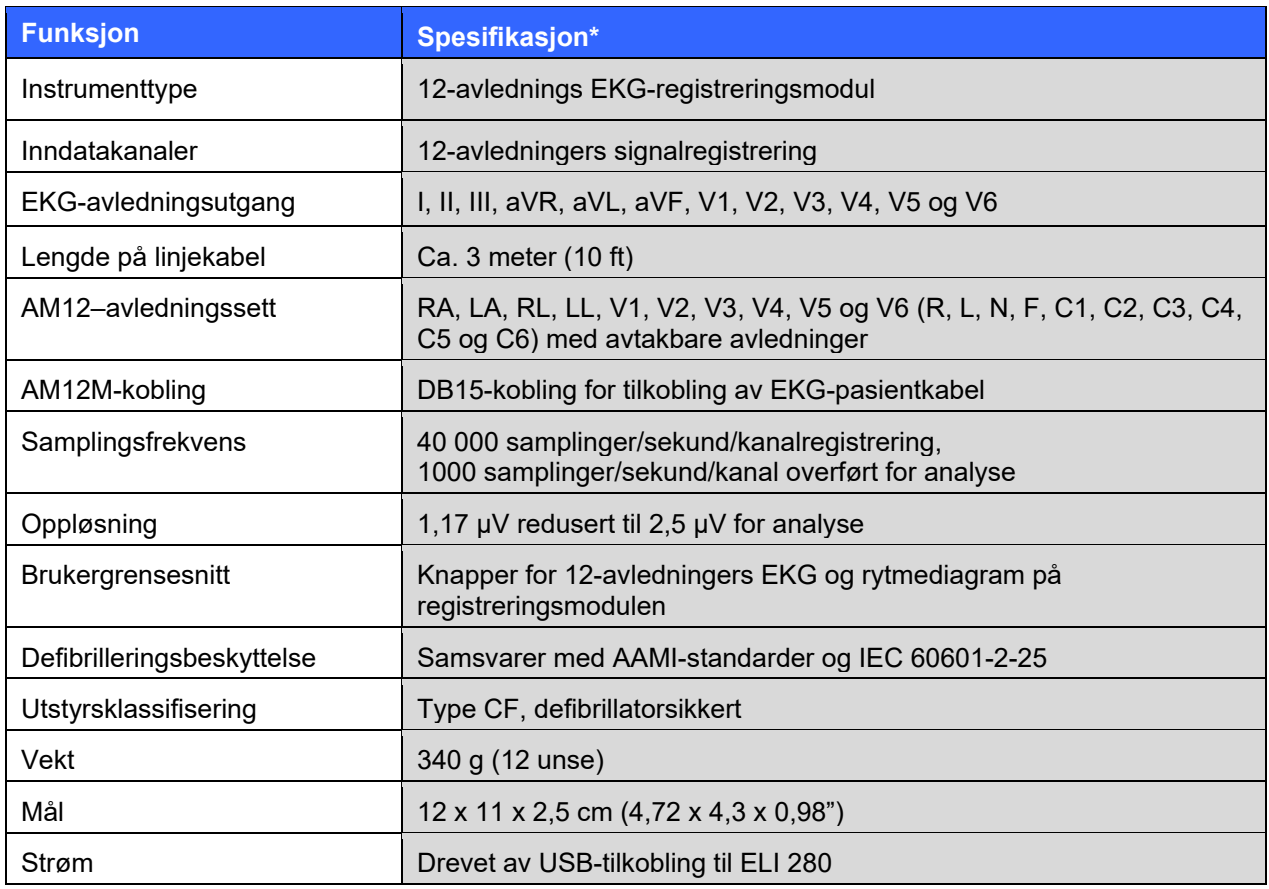

\* Spesifikasjoner kan endres uten varsel.

### **WAM/UTK**

Radiospesifikasjoner og sertifiseringsinformasjon for den trådløse registreringsmodulen (WAM) og USBsender/mottakere-nøkkelen (UTK) finner du i brukerhåndboken for WAM.

### Tilbehør

### **Ekstra avledningssett og tilbehør**

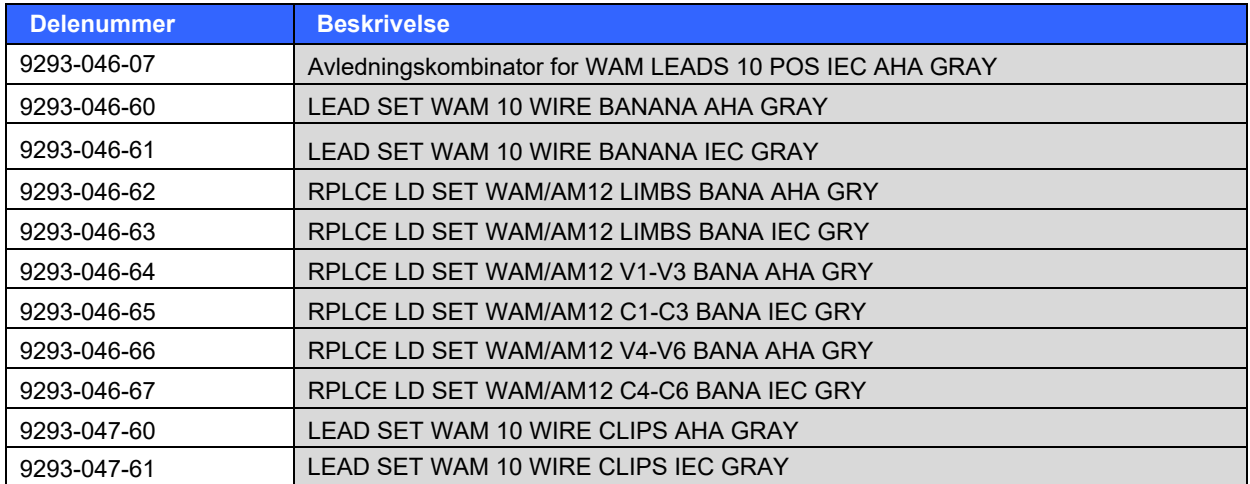

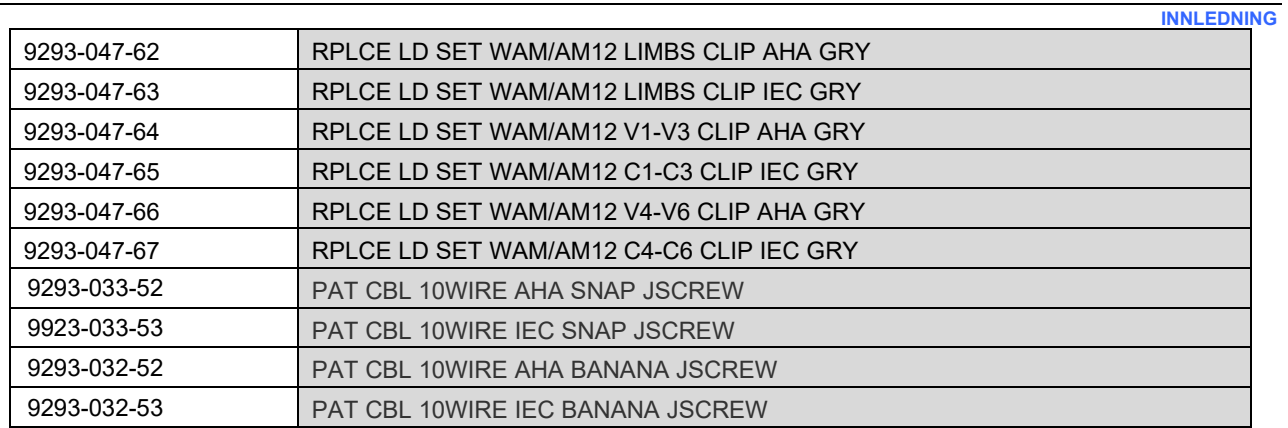

### **Papir**

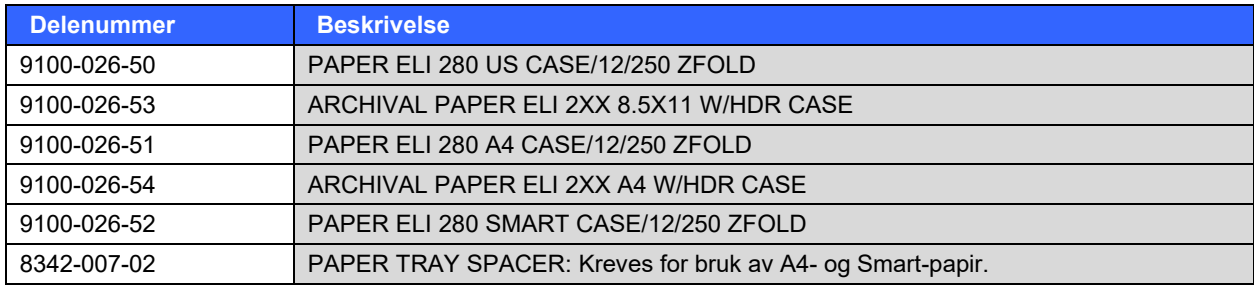

### **Elektroder**

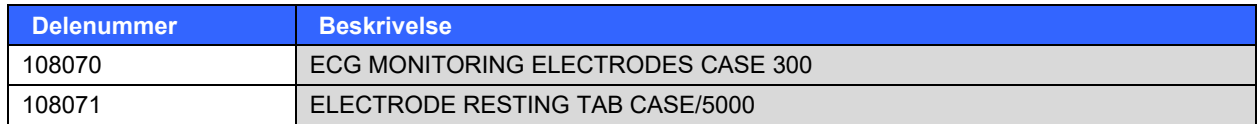

### **Registreringsmoduler og -sett**

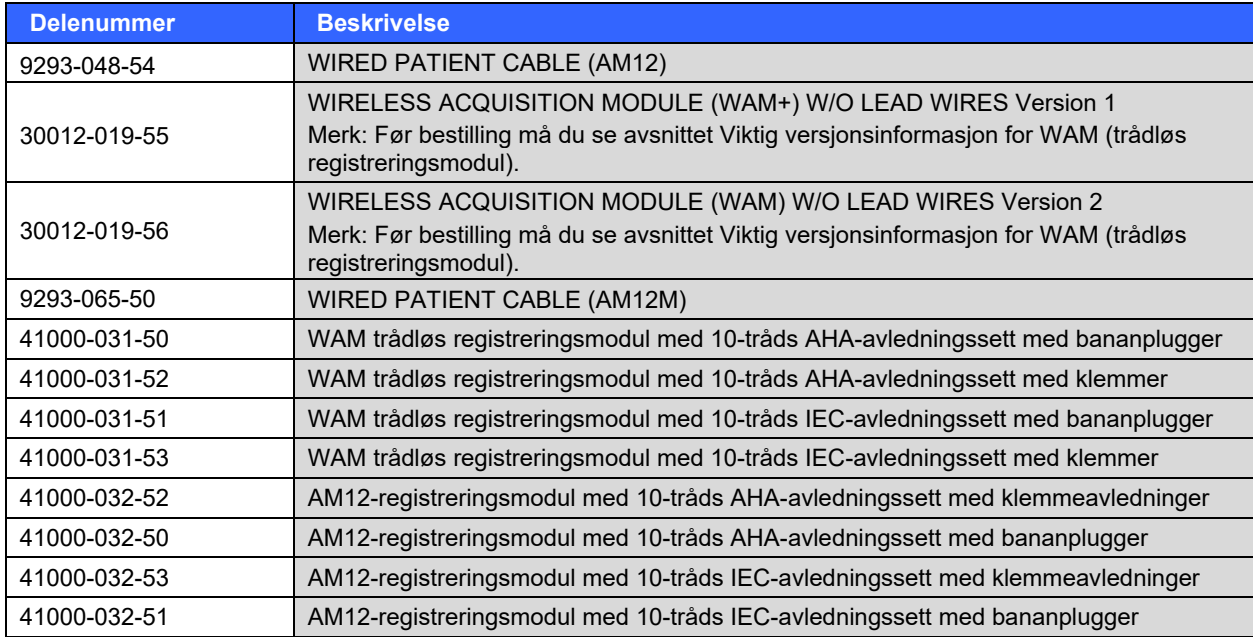

### **Strømledninger**

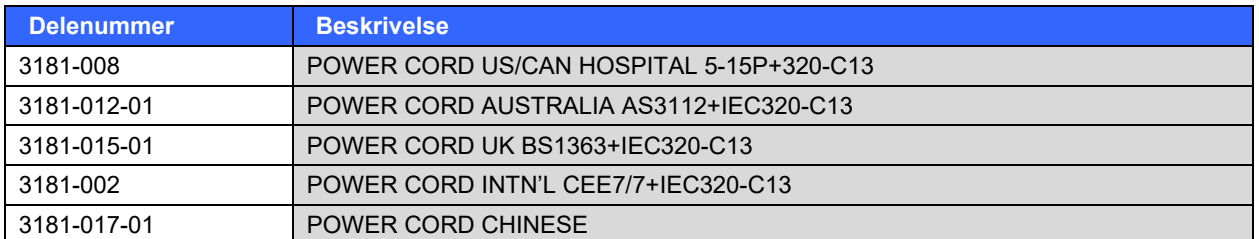

### **Håndbøker**

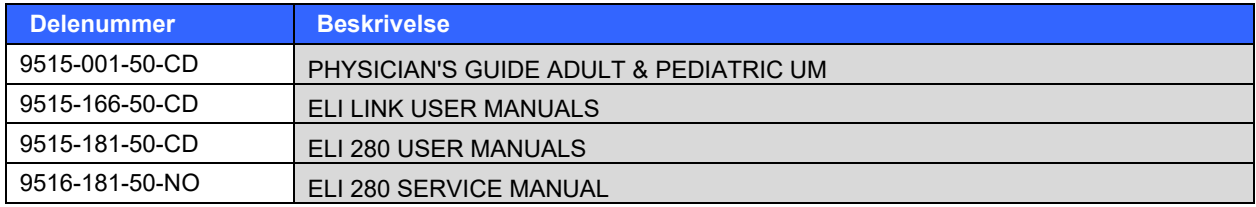

Kontakt distributøren eller gå til **[Hillrom.com](https://www.hillrom.com/)** for mer informasjon.

## KLARGJØRING AV UTSTYRET

### Første oppstart

Når ELI 280 slås på, vises konfigurasjonsmeldinger før et EKG tas:

- 1. Dato og klokkeslett (inkludert valg av tidspunkt for sommertid).
- 2. Språk (kan ikke redigeres)
- 3. AC-filterfrekvens (kan ikke redigeres)
- 4. Måleenheter for høyde/vekt. (kan ikke redigeres)
- 5. WAM-paring (hvis brukt). (Se brukerhåndboken for WAM hvis du vil ha detaljerte instruksjoner om paring med enheten.)

Se *Systeminnstillinger* for å angi språk, nettfilterfrekvens og måleenheter for høyde-/vekt.

### Kalibrere trykkskjermen

Trykkskjermen må kalibreres ved første gangs bruk og med regelmessig planlagte, forebyggende vedlikeholdsintervaller som angitt i servicehåndboken. Når ELI 280 er startet, starter kalibreringssekvensen automatisk (se nedenfor). Ved hjelp av meldinger på skjermen berører brukeren strategisk plasserte trådkors for å kalibrere nøyaktigheten til skjermens berøringspunkt.

- 1. Start kalibreringssekvensen ved å trykke på symbolet  $\bigstar$  øverst til venstre på skjermen.
- 2. Trykk på symbolet  $\blacktriangleright$  øverst til høyre på skjermen.
- 3. Trykk på  $\bigstar$  nederst til høyre på skjermen.
- 4. Trykk på  $\triangleq$  nederst til venstre på skjermen.

### Koble til registreringsmodulen

Koble AM12 til EKG-koblingen bak på enheten. Ved bruk av WAM (tilleggsutstyr) for EKG-registrering er denne tilkoblingen ikke nødvendig.

#### **Figur 2-1**

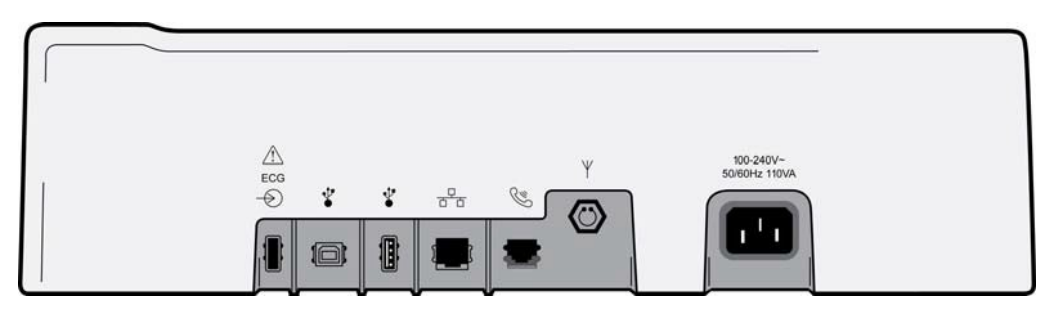

*MERK: Enheten må konfigureres på fabrikken for bruk sammen med WAM. Velg fra* **WAM Pairing** *(WAM-paring) for å finne enhetens innstilling. «WAM Option Not Available» (WAM-alternativ ikke tilgjengelig) vises hvis enheten ikke er konfigurert til å fungere med WAM.*

*MERK: WAM må pares med elektrokardiografen før bruk. Se brukerhåndboken for WAM hvis du trenger instruksjoner.*

*MERK: Hvis du vil bruke AM12 i en WAM-konfigurert enhet, slår du på AM12, velger WAM på skjermbildet Configuration (Konfigurasjon) og trykker på «AM12 On» (AM12 på).*

### Legge i papir

**Figur 2-2**

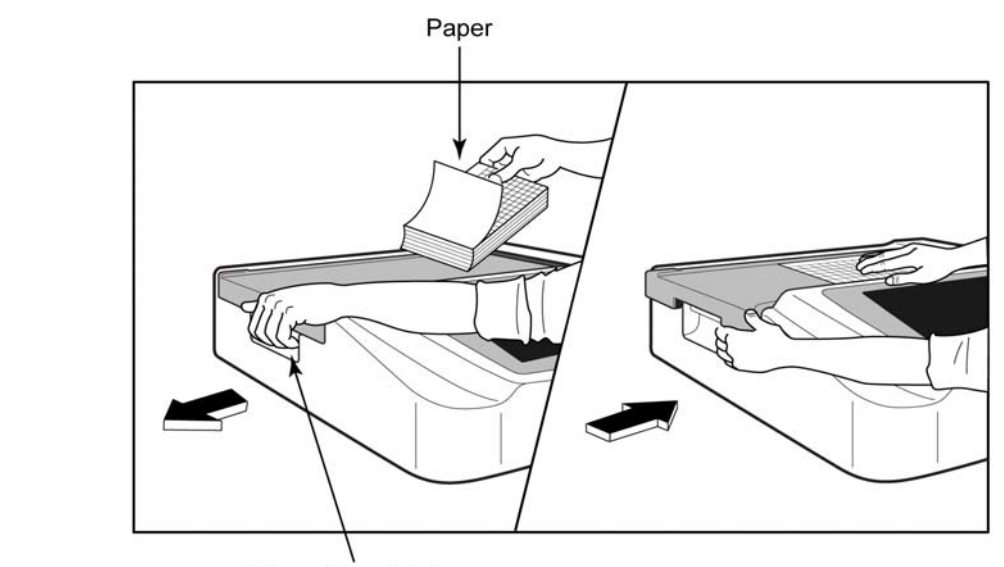

Paper Door Latch

- 1. Fjern emballasjen og pappunderlaget fra papirbunken.
- 2. Mot forsiden av utstyret bruker du utløseren på venstre side og skyver dekselet til papirskuffen mot venstre.
- 3. Plasser bunken med termisk papir i papirskuffen slik at rutesiden av papiret er oppe når den er trukket over papirskuffdekselet. Papirindeksmerket (et lite svart rektangel) skal være nederst i venstre hjørne.
- 4. Skyv én side med papir manuelt frem forbi lukkepunktet. Kontroller at papiret ligger på den svarte valsen jevnt inne i kanalen til papirdøren. Hvis papiret ikke føres jevnt frem manuelt, øker faren for fastkjørt papir eller køfeil.
- 5. Skyv dekselet på papirskuffen mot høyre til dekselet låses på plass. Du hører et skarpt klikk når dekselet er ordentlig låst.

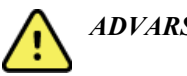

*ADVARSEL: Fare for skade på fingre i papirdør- eller valsedrivmekanismer.*

*MERK: For at den termiske skriveren skal fungere riktig, må du bruke Welch Allynanbefalt termisk papir.*

### **Brukere av Smart- og A4-papir**

Hvis du vil bruke Smart- eller A4-papir, må du sette inn avstandsstykket for papirskuffen:

### **Figur 2-3**

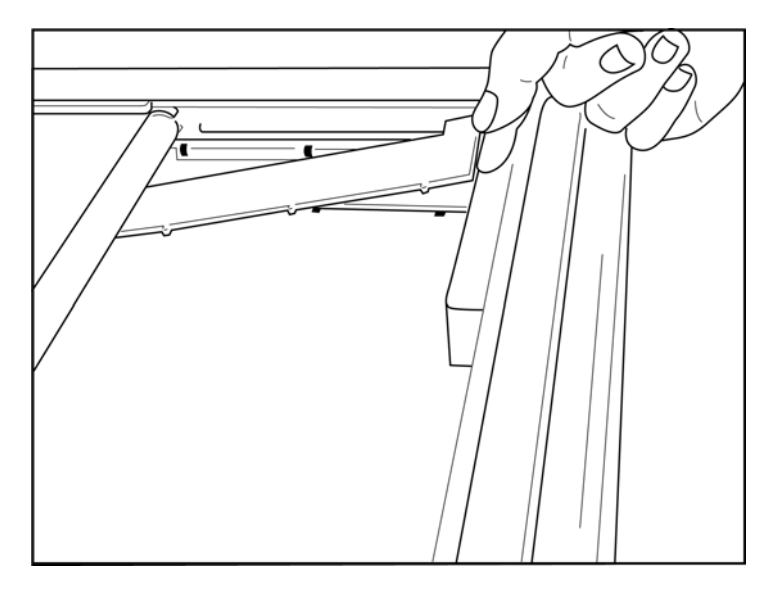

1. Skyv avstandsstykket for papirskuffen mot den bakre veggen på papirskuffen. Juster de fire nedre plastarmene etter de fire åpningene i bunnen av papirskuffen. På samme måte justerer du de tre øverste plastarmene etter de tre åpningene på den bakre veggen på papirskuffen.

### **Figur 2-4**

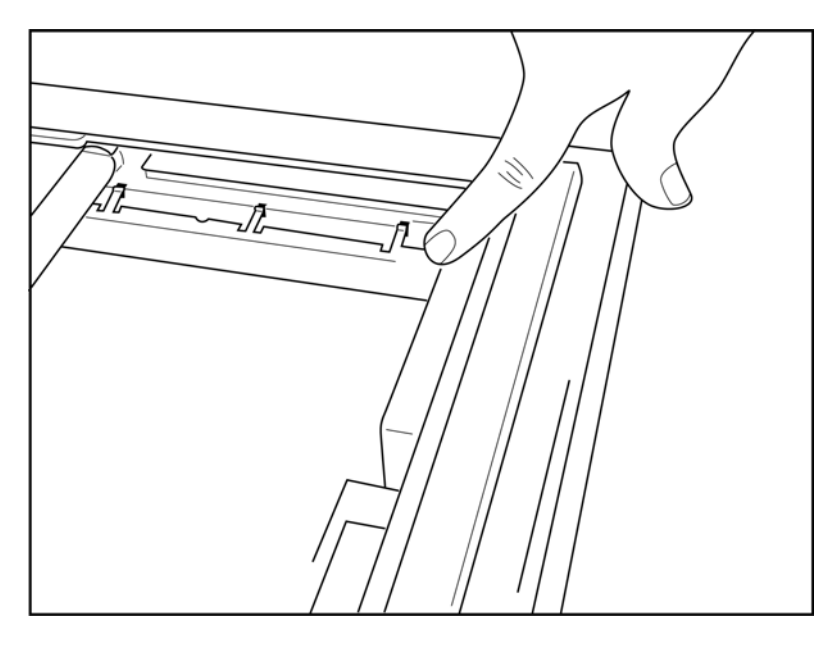

2. Avstandsstykket for papirskuffen skal være parallelt med den bakre veggen på papirskuffen.

### **Figur 2-5**

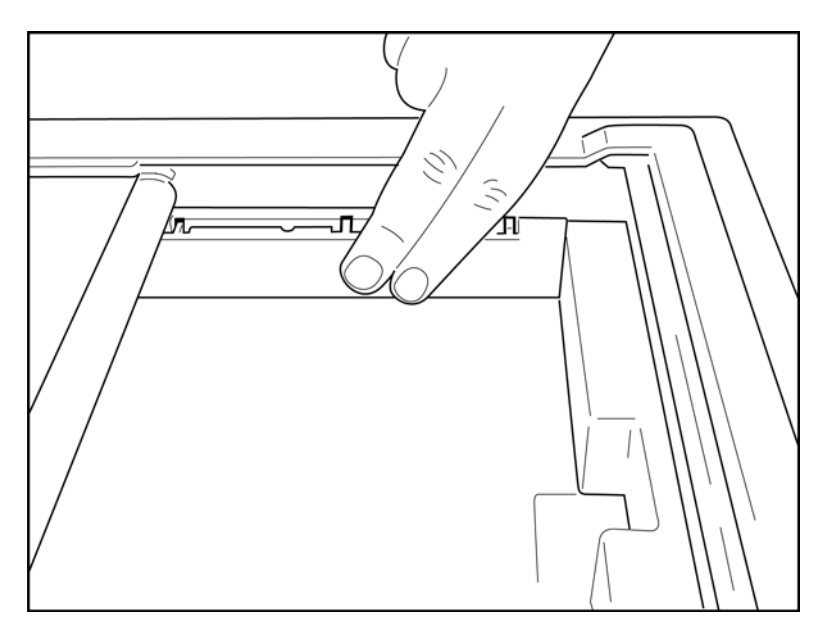

- 3. Trykk forsiktig på plass avstandsstykket for papirskuffen.
- 4. Trykk forsiktig på de tre øverste plastarmene for å fjerne avstandsstykket for papirskuffen.

### Strøm til ELI 280

ELI 280 er nettstrøm- og/eller batteristrømdrevet utstyr som samtidig kan lade det eller de interne batteriene mens det er koblet til nettstrøm. Det anbefales at det kobles til nettstrøm når det ikke er i bruk. Utstyret kan brukes på nettstrøm hvis det ikke er et batteri, eller hvis batteriet er helt utladet. Når nettstrømmen er koblet fra, går utstyret umiddelbart over til batteristrøm.

### **Drift med nettstrøm**

- Koble strømledningen til en stikkontakt og til en strømkobling på bakpanelet på ELI 280. (Referansefigur 1-3.)
- Når ELI 280 kobles til nettstrøm, lyser den grønne LED-indikatoren for nettstrøm under AV/på-knappen.
- Trykk på av/på-knappen når batteristrøm brukes, eller trykk på trykkskjermen når nettstrøm brukes for å lyse opp sanntidsskjermen.
- Et batteriikon med et elektrisk lyn gjennom batteriet (øverst til høyre på trykkskjermen) bekrefter at enheten gjenkjenner nettstrøm og automatisk styrer batterilading.

*MERK: Ved fullstendig strømtap på grunn av fjerning av batteri eller en hard omstart (ved å trykke på av/på-knappen i mer enn 7 sekunder) vil ELI 280 kreve ny kalibrering av trykkskjermen og tilbakestilling av dato/klokkeslett.*

*MERK: Det anbefales at du slår av enheten med jevne mellomrom for å sikre optimal ytelse.*

#### **Drift med batteristrøm**

Når du bruker batteristrøm, endres batteriikonet slik at det viser statusen:

- HVIT med lyn indikerer at enheten lades på nettstrøm.
- GRØNN indikerer at batteriet er mellom 100 og 35 % ladet.
- GUL indikerer at batteriet er mellom 35 % og 20 % ladet.
- RØDT indikerer at det er mindre enn 20 % strøm igjen på batteriet. Koble umiddelbart ELI 280 til nettstrøm hvis batteriindikatoren blir RØD.

*MERK: Automatisk avslåing skjer omtrent 10 sekunder etter at batteriikonet har begynt å BLINKE RØDT. La det gå minst 4 timer for å lade batteriet til 85 % av ladenivået. La det gå minst 5 timer for å lade batteriet til 90 % av ladenivået. Batterispenningen kan vises nederst til høyre på skjermen ved å velge ikonet Configuration (Konfigurasjon) og deretter velge About (Om).*

*MERK: Strømmen slås av ved å trykke på* og deretter på av-knappen. Hvis du vil starte enheten *på nytt etter en fullstendig avstengning, bruker du av/på-knappen. Det anbefales at du slår av enheten med jevne mellomrom for å sikre optimal ytelse.*

*FORSIKTIG: Hvis batterispenningen faller under 10,5, slås enheten automatisk av. Etter å ha ladet lenge nok til at batterispenningen stiger over 10,5 V, kan enheten igjen brukes på batteristrøm. Det kan ta opptil 30 timer med nettspenning å lade batteriet fra laveste nivå. Hvis batteriet lades ut regelmessig til laveste nivå, vil det forkorte batteriets levetid i stor grad.*

### Feilsikre vilkår for lavt batteri

Hvis batteriet tømmes til det laveste tillatte nivået, slås enheten automatisk av for å hindre permanent skade på det interne blysyrebatteriet. Hvis du kobler til strømledningen rett før du slår den av, og meldingen *Battery Low* – *Charge Unit* (Lavt batterinivå – ladeenhet) vises (10 sekunder), vil dette hindre automatisk avslåing.

Hvis batteriet tømmes til lavest mulige spenning når enheten er i EKG-registreringsmodus, vises meldingen *Battery Low* – *Charge Unit* (Lavt batterinivå – ladeenhet) og fortsetter med normal drift til brukeren avslutter EKG-registreringsmodusen. På dette tidspunktet slås systemet automatisk av, slik at brukeren kan fullføre et EKG som allerede er i gang.

### **Strømstatus**

ELI 280 har tre forskjellige strømtilstander: Tilkoblet, standby og frakoblet.

#### **Tilkoblet**

Strømmen slås automatisk på når utstyret kobles til nettstrøm. Mens ELI 280 er slått på, utfører den alle funksjonene, inkludert visning, registrering, utskrift og overføring av EKG-er.

#### **Standby**

Standby aktiveres automatisk når systemet har vært inaktivt i mer enn fem minutter uten at brukeren må gjøre noe og uten at pasienten er koblet til. Brukeren kan også tvinge enheten til standby-modus ved å trykke kort på av/påknappen. Hvis du vil gå ut av ventemodus, trykker du enten på av/på-knappen eller på skjermen. All pasientinformasjon som er lagt inn, beholdes i standby-modus, og hvis en pasient er tilkoblet, kan EKG-et registreres. Det er bare skjermen som er slått av i standby-modus.

#### **Frakoblet**

ELI 280 slår seg automatisk av etter 15 minutter i standbymodus når den går på batteristrøm og ingen pasient er tilkoblet. ELI 280 slås også av når batterispenningen blir for lav. Føreren kan tvinge ELI 280 til å slå seg av ved

hjelp av av-knappen på **1987** -skjermen. ELI 280 vil aldri slå seg av automatisk når du bruker nettstrøm.

#### **Omstart**

Hvis du trykker på av/på-knappen i mer enn 7 sekunder, utfører ELI 280 en hard omstart før skjermen blinker tre (3) ganger. Dette tilbakestiller den interne klokken til standard klokkeslett og dato. Hvis systemet startes på nytt, ber det brukeren kalibrere berøringsfunksjonen på nytt (ved å trykke på det røde krysset ett om gangen), og angi dato og klokkeslett på nytt ved neste oppstart. Brukeren kan omgå innstillingen av dato og klokkeslett ved å velge DONE (Ferdig) for umiddelbart EKG-registrering, men dette EKG-et vil ha standarddatoen for registrering. Brukeren må deretter angi riktig dato og klokkeslett manuelt ved hjelp av ikonet Configuration (Konfigurasjon),

eller hvis brukeren er koblet til et EKG-administrasjonssystem, ved å trykke på **for å** synkronisere datoen og klokkeslettet. ELI 280 vil også starte på nytt etter at batteriet er frakoblet.

*MERK: Det er vanligvis IKKE NØDVENDIG å starte ELI 280 på nytt. Start bare ELI 280 på nytt hvis trykkskjermen trenger kalibrering, eller hvis du har et uopprettelig problem.*

### Angi dato og klokkeslett

- 1. Velg  $\mathbb{R}$  fra sanntidsvisningen.
- **2.** Velg **Date/Time** (Dato/klokkeslett)
	- a. Trykk på **Year** (År). Bruk tastaturet på trykkskjermen til å skrive inn riktig år, og trykk deretter på **Done** (Ferdig).
	- b. Angi riktig Month (Måned), Day (Dag), Hour (Time) og Minute (Minutt) ved å trykke på hvert felt og bruke rullegardinmenyen på trykkskjermen til å velge riktig innstilling. Bruk dobbeltpilene nederst på menyen for å vise flere valg. Velg Done (Ferdig) for å lagre den nye innstillingen. Hvis du vil lukke menyen uten å foreta et nytt valg, bruker du **Cancel** (Avbryt) eller trykker hvor som helst utenfor menyen.
	- c. Trykk på **Time Zone** (Tidssone). Bruk rullegardinlisten til å velge og trykke på aktuell tidssone. Bruk dobbeltpilene for å vise neste sett med tidssoner. Hvis du vil lukke menyen uten å foreta et nytt valg, bruker du **Cancel** (Avbryt) eller trykker hvor som helst utenfor menyen.
	- d. Trykk på **Daylight Savings** (Sommertid). Velg **Yes** (Ja) hvis sommertid påvirker tidssonen, eller **No** (Nei) hvis det ikke er tilfelle. Hvis du vil lukke menyen uten å foreta et nytt valg, bruker du **Cancel** (Avbryt) eller trykker hvor som helst utenfor menyen.
	- e. Hvis du vil angi dato og klokkeslett for når sommertid skal starte og slutte, gjør du følgende:
		- a. Trykk på et sett med dobbeltpiler (<< eller  $\blacktriangleright$ ) nederst på skjermbildet Set Time/Date (Angi klokkeslett/dato).
		- b. Angi måneden, uken, dagen, timen og minuttet for når sommertid starter.
		- c. Angi måneden, uken, dagen, timen og minuttet for når sommertid slutter.
		- d. Velg **Done** (Ferdig) for å lagre og lukke, eller **Cancel** (Avbryt) for å avslutte uten å lagre.
- 3. Velg **Done** (Ferdig) igjen for å gå tilbake til sanntidsvisningen.

### **Tidssynkronisering**

Synkroniseringsfunksjonen gjør at tidssynkronisering bare kan oppstå når ELI 280 er koblet til et produkt som støtter ELI Link eller E-Scribe.

- 1. Velg  $\mathbb{R}$  fra sanntidsvisningen.
- **2.** Velg **Advanced** (Avansert).
- **3.** Velg **System** (System).
- 4. Velg  $\blacktriangleright$  for å gå til neste side.
- **5.** Velg **Sync Mode** (Synkroniseringsmodus).
- 6. Velg **Transmit+Orders+Date/Time** (Send+Ordrer+Dato/klokkeslett) på rullegardinmenyen.
- 7. Velg **Done** (Ferdig) for å lagre og lukke, eller **Cancel** (Avbryt) for å avslutte uten å lagre. Velg **Done** (Ferdig) igjen for å gå tilbake til sanntidsvisningen.

*MERK: Velg når som helst når det vises for å gå tilbake til sanntidsvisningen.*

*MERK: Denne enheten støtter automatisk tidssynkronisering med en ekstern server. Unøyaktige innstillinger for klokkeslett/dato kan føre til at EKG-er merkes med unøyaktige tidsstempler. Bekreft nøyaktigheten til det synkroniserte klokkeslettet før registrering av EKG-er.*

### Installere WLAN-antennen

ELI 280 med valgfri WLAN-modul leveres sammen med antennen i tilbehørsesken. Slik installerer du antennen:

- 1. Finn og fjern antennen fra tilbehørsesken.
- 2. Finn antennekoblingen bak på ELI 280.
- 3. Monter antennen på koblingen ved å dreie antennen med klokken. Antennen må være festet for hånd til koblingen.
- 4. Finn den innebygde hengselen, og fold antennen (den vil nå være i en vinkel på 90°). Drei antennen med klokken til den står vertikalt. Dette garanterer det beste signalet for WLAN-modulen.

*MERK: Hvis du vil konfigurere for WLAN-bruk, kan du se Tilkobling og EKG-overføring.*

### Viktig versjonsinformasjon for WAM (trådløs registreringsmodul)

Det finnes to generasjoner WAM (trådløs registreringsmodul) og UTK (USB-sender/mottaker-nøkkel). En eldre WAM og UTK og en nyere 2 WAM og UTK.

### **Slik identifiserer du fysisk de ulike WAM- og UTK-versjonene:**

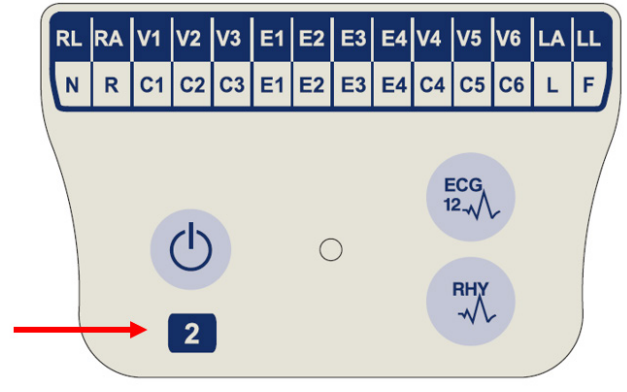

Et nummer 2 på WAM-etiketten angir en 30012-019-56 versjon 2 WAM.

Hvis denne nummer 2-etiketten ikke vises, indikerer det en versjon 1 WAM.

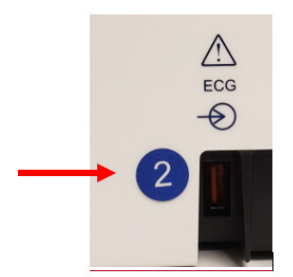

En rund nummer 2-etikett på baksiden av ELIelektrokardiografen, som er plassert ved siden av EKGinngangskoblingen , indikerer at elektrokardiografen inneholder en intern versjon 2 UTK.

Hvis denne sirkel 2-etiketten ikke vises, indikerer det at elektrokardiografen inneholder en intern versjon 1 UTK.

#### **Viktig merknad om WAM-tilkobling**

En versjon 1 WAM må brukes med versjon 1 UTK, og versjon 2 WAM må brukes med versjon 2 UTK. Hvis WAM-versjonen ikke stemmer overens med UTK-versjonen i ELI-elektrokardiografen, pares ikke WAM med elektrokardiografen, og meldingen «SEARCHING FOR WAM» (Søker etter WAM) fortsetter å vises. Når du bruker WAM, må den pares med elektrokardiografen før bruk.

### Bruke WAM-registreringsmodulen

EKG-registrering og utskrift av rytmediagram kan utføres på WAM-registreringsmodulen i tillegg til ELIelektrokardiografen. Hvis du vil bruke WAM, kan du se brukerhåndboken for WAM.

ELI 280 må konfigureres på fabrikken for bruk sammen med WAM. Hvis ELI 280 er konfigurert for bruk med WAM, må de to enhetene pares for å fungere som de skal. Se brukerhåndboken for WAM hvis du trenger instruksjoner om paring.

*MERK: WAM må pares med elektrokardiografen før bruk. Se brukerhåndboken for WAM hvis du trenger hjelp til å pare WAM.*

*MERK: Hvis det ikke registreres noen pasienttilkobling etter 15 minutter, slås WAM av.*

### Bruke AM12M-registreringsmodulen

EKG-registrering og utskrift av rytmediagram kan utføres på AM12-registreringsmodulen etter at pasienten er tilkoblet, i tillegg til ELI-elektrokardiografen. Se avsnittet Registrere et EKG for å klargjøre pasienten.

- 1. Trykk på  $\overline{u}$  for å registrere 12-avlednings EKG.
- 2. Trykk på  $\frac{f(x)}{x}$  for kontinuerlig rytmeutskrift. Trykk igjen for å stoppe utskriften.

LED-lampen viser status for de tilkoblede avledningene:

- Lyser ikke = elektrokardiografen er slått av, eller AM12 er ikke koblet til.
- Grønn lampe = strømmen er på, og alle avledningene er tilkoblet.
- Gult  $lys = avledningsfeil$ .

### Bruke AM12M-registreringsmodulen

AM12M omfatter en DB15-kobling som gjør det mulig å koble til en ekstern pasientkabel, for eksempel pasientkabel med 10-leder J-skrue, slik at du får 12-avlednings EKG på samme måte som AM12-registreringsmodulen. DB15 kobling

Når den eksterne kabelen er koblet til, kan du se i AM12 instruksjonene ovenfor.

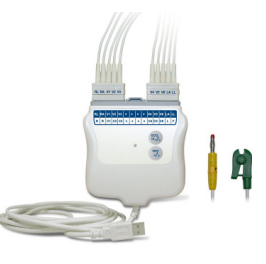

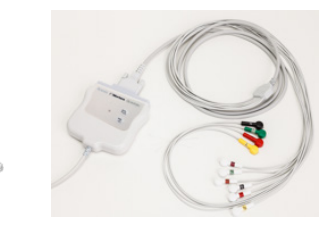

**KLARGJØRING AV UTSTYRET**

## REGISTRERE ET EKG

### Klargjøring av pasient

Før elektrodene festes, må du påse at pasienten fullt ut forstår prosedyren og hva som kan forventes.

- Personvern er svært viktig for å sikre at pasienten er avslappet.
- Forsikre pasienten om at prosedyren er smertefri, og at elektrodene på huden er det eneste de kommer til å kjenne.
- Sørg for at pasienten ligger nede og er komfortabel. Hvis bordet er smalt, kan du legge pasientens hender under setet for å påse at musklene er avslappet.
- Når alle elektrodene er festet, ber du pasienten om å ligge stille og ikke snakke. Å forklare prosessen for pasienten kan bidra til at vedkommende slapper mer av og medvirker til å registrere et godt EKG.

### **Klargjøre pasientens hud**

Grundig klargjøring av huden er svært viktig. Det er naturlig motstand på hudoverflaten fra forskjellige kilder som hår, olje og tørr, død hud. Klargjøring av huden skal minimere disse effektene og maksimere kvaliteten på EKG-signalet.

Slik klargjør du huden:

- Barber hår på elektrodesteder om nødvendig.
- Vask området med varmt såpevann*.*
- Tørk huden ordentlig med en kompress, for eksempel 2 x 2 eller 4 x 4 gasbind, for å fjerne døde hudceller og olje og for å øke kapillærblodstrømmen.

*MERK: Hos eldre eller skjøre pasienter må du passe på å ikke skrubbe huden som fører til ubehag eller blåmerker. Klinisk skjønn skal alltid brukes ved klargjøring av pasienten.*

### Pasienttilkobling

Riktig elektrodeplassering er viktig for å få et vellykket EKG.

En god bane for minimumsimpedans gir overlegne støyfrie kurver. Høykvalitets sølv-sølvkloridelektroder (Ag/AgCl) lik dem som leveres av Welch Allyn, anbefales å bruke.

*TIPS: Elektrodene skal oppbevares i en lufttett beholder. Elektrodene tørker ut hvis de ikke oppbevares på riktig måte, noe som fører til tap av klebeevne og konduktivitet.*

#### **Slik fester du elektrodene**

- 1. Eksponer pasientens armer og ben for å feste ekstremitetsledningene.
- 2. Plasser elektrodene på flate, kjøttfulle deler av armer og ben.
- 3. Hvis et ekstremitetssted ikke er tilgjengelig, plasserer du elektrodene på et perfusert område av stumpen.
- 4. Fest elektrodene på huden. En god test for fast elektrodekontakt er å dra lett i elektroden for å kontrollere festet. Hvis elektroden beveger seg fritt, må den byttes. Hvis elektroden ikke beveger seg fritt, er det oppnådd god forbindelse.

Det er viktig å lokalisere 4. interkostalrom for nøyaktig plassering og overvåking av V-avledninger. 4. interkostalrom fastslås ved først å finne 1.interkostalrom. Siden pasientene varierer når det gjelder kroppsfasong, er det vanskelig å finne 1. interkostalrom med nøyaktighet. Finn derfor 2.interkostalrom ved først å palpere det lille fremskytende benpartiet som kalles **brystbensvinkelen**, der hoveddelen av brystbenet (sternum) møter håndtaket (manubrium). Brystbenets forhøyning angir hvor det andre ribbenet er festet, og rommet rett under er 2. interkostalrom. Palper og tell nedover brystet til du finner 4. interkostalrom.

### **Sammendragstabell over pasienttilkobling**

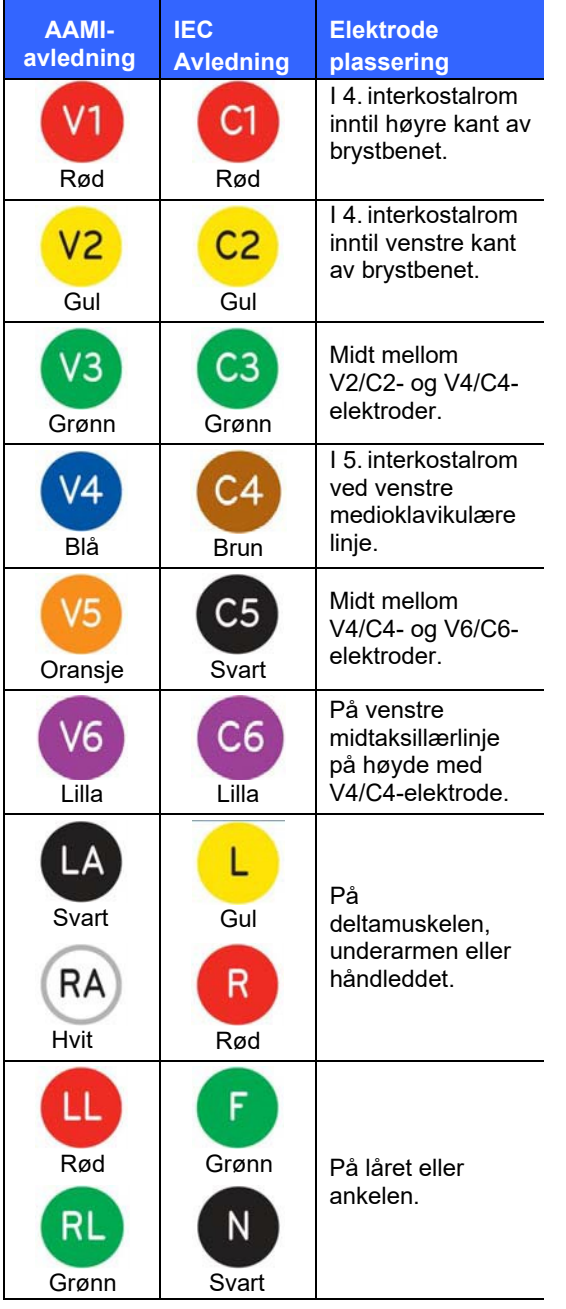

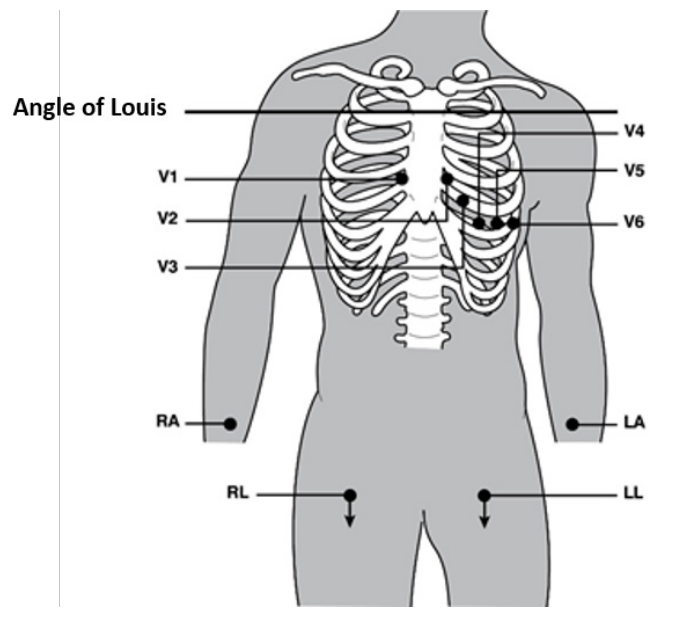

### Angivelse av pasientinformasjon

Pasientinformasjon kan angis før registrering. De angitte feltene for pasientinformasjon forblir fylt ut til EKGsignalet registreres. Hvis du prøver å registrere et EKG før pasienttilkoblingen, vil ELI 280 be deg fullføre tilkoblingen av pasienten før du fortsetter.

Du får tilgang til skjemaet for pasientinformasjon ved å velge i sanntidsvisningen. Velg når som helst når det vises for å gå tilbake til sanntidsvisningen.

### **Formater for pasientinformasjon**

Tilgjengelige etiketter for pasientinformasjon fastslås av ID-formatet som er valgt i konfigurasjonsinnstillingene. I tillegg til korte, standard og lange pasient-ID-formater støtter ELI 280 også et tilpasset ID-format. Det tilpassede ID-formatet som er utformet i ELI Link eller E-Scribe, kan lastes ned til ELI 280. Du finner mer informasjon om den tilpassede ID-en i *EKG-katalogen* eller i brukerhåndbøkene for ELI Link og E-Scribe.

### **Manuell angivelse av pasientinformasjon**

Pasientinformasjon kan fullføres manuelt. Manuelt angitt pasientinformasjon lagres etter at du har fullført oppføringene og valgt **Done** (Ferdig).

Følg disse trinnene for å legge inn pasientinformasjonen manuelt:

- 1. Velg fra sanntidsvisningen.
- 2. Trykk på ett av pasientinformasjonsfeltene for å vise et tastatur på trykkskjermen.
- 3. Når et pasientinformasjonsfelt er valgt, endres fargen på databoksen.
- 4. Bruk tastaturet på trykkskjermen for å fullføre pasientinformasjonsfeltet. Når du er ferdig, trykker du på det neste pasientinformasjonsfeltet eller på kategoriikonet. Gjenta denne prosessen til alle pasientinformasjonsfelt er fullført.

*MERK: Ikke trykk på Done (Ferdig) før dataoppføringen for alle felt er fullført. Hvis du trykker på Done (Ferdig) før fullføring, går brukeren tilbake til hovedskjermbildet. Velg ikonet Patient Demographic (Pasientinformasjon) for å åpne skjermbildet Patient Demographic (Pasientinformasjon) på nytt og fullføre dataoppføringen.*

- 5. Feltene Month (Måned), Day (Dag) og Gender (Kjønn) viser også en rullegardinliste når du trykker på dem for enkelt valg.
- 6. Når du er ferdig, velger du **Done** (Ferdig) for å lagre og gå tilbake til sanntidsvisningen. Felt som er hoppet over, vises som et tomt felt i toppteksten på EKG-utskriften.

*MERK: Hvis ingen alder er angitt før et EKG-registrering, bruker tolkningen en 40 år gammel mann som standard. Uttrykket «INTERPRETATION BASED ON A DEFAULT AGE OF 40 MONTHS» (Tolkning basert på en standardalder på 40 år) legges til i tolkningsteksten.*

*MERK: Hvis det brukes en alder på null (0), bruke tolkningen 6 måneder gammelt spedbarn som standard. Uttrykket «INTERPRETATION BASED ON A DEFAULT AGE OF 6 MONTHS» (Tolkning basert på en standardalder på 6 måneder) legges til i tolkningsteksten.*

*MERK: En gul bakgrunn brukes når obligatoriske felt er påkrevd (dvs. pasientens etternavn, fornavn, ID, fødselsdato og/eller tekniker-ID).*

### **Pasientinformasjon fra lagrede oppføringer**

Pasientinformasjon kan fullføres automatisk ved å bruke en eksisterende oppføring i katalogen. Følg disse trinnene for å legge inn pasientinformasjonen automatisk fra en eksisterende oppføring:

- 1. Velg fra sanntidsvisningen.
- 2. Velg **Directory** (Katalog).
- 3. Bruk dobbeltpilene (< eller > ) nederst på skjermen for å rulle gjennom oppføringene. Trykk på EKGoppføringen for å velge ønsket pasient.
- 4. Hvis du vil søke etter pasientnavn, trykker du på **Search Directory** (Søk i katalog) øverst på skjermen.
- 5. Bruk tastaturet på trykkskjermen til å skrive inn de første bokstavene i navnet eller ID-en, og flytt deg til den generelle plasseringen av den ønskede pasientjournalen, eller fortsett å skrive inn pasientnavnet for å komme nærmere hverandre.
- 6. Velg pasientens navn fra den presenterte listen.
- 7. Når du har valgt ønsket pasient, og underkatalogen vises, velger du **New Record** (Ny oppføring) for å gå tilbake til skjermbildet for pasient-ID med alle pasientinformasjonsfeltene fylt ut.
- 8. Trykk på **Done** (Ferdig) for å gå tilbake til sanntidsvisningen.

*MERK: ELI 280 må ha EKG-inndata (tilkoblet pasient) for å beholde pasientinformasjon.*

*TIPS: Det er kun mulig å fylle ut pasientinformasjonsfelt automatisk via katalogen når ID-formatene er de samme mellom oppføringene.*

*TIPS: Hvis du skriver inn en liten bokstav som den første bokstaven i etternavnet eller fornavnet, blir den automatisk stor.*

#### **Pasientinformasjon fra ordrer**

ELI 280 kan laste ned ordrer fra ELI Link og E-Scribe og bruke ordrene til å fylle ut pasientinformasjonsfelt. EKG-er som utføres med ordrer, inneholder koblinger til disse ordrene, og IT-systemene kan knytte EKG-ene til ordrene automatisk (dvs. forene dem).

*MERK: Ordrer støttes bare for 10-sekunders hvile-EKG-er, og støttes IKKE for digitale rytmeregistreringer. Hvis en rytmeregistrering tas med en ordre, brukes bare pasientinformasjonen fra bestillingen for rytmeopptaket. Rytmeregistreringen kan ikke knyttes til ordren på utstyret eller i den elektroniske pasientjournalen.* 

Slik bruker du ordrer:

- 1. Velg fra sanntidsvisningen.
- 2. Velg **MWL** (MWL).
- 3. Trykk på boksen **Query Code** (Søkekode) og velg et forhåndskonfigurert søk, eller angi en kort søkestreng for å utføre et pasientspesifikt søk.

*MERK: Hvis du bruker UNIPRO32- eller DICOM32-kommunikasjonsprotokollen, godtas bare sju tegn med spørringskoder.*

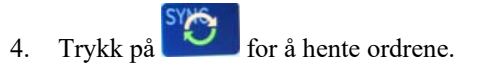

**REGISTRERE ET EKG**

- 5. Bruk dobbeltpilene (<
lefter >>
bla gjennom ordrene. Trykk på kolonneoverskriftene for å sortere ordrene, eller trykk på boksen **Search Worklist** (Søk i arbeidsliste) for å legge inn en søkestreng.
- 6. Trykk på den ønskede ordren for å laste pasientinformasjonen.
- 7. Fyll ut eventuelle gjenværende felter.
- 8. Trykk på **Done** (Ferdig) for å gå tilbake til sanntidsvisningen.

*MERK: Hvis ELI Link er konfigurert for DICOM, må DICOM-alternativet installeres på ELI 280, og kommunikasjonsprotokollen må angis for DICOM32 eller DICOM32ext.*

> *MERK: Før du laster ned ordrer, må ELI 280 ha lastet ned Custom ID (Egendefinert ID) fra ELI Link eller E-Scribe.*

*MERK: Hvis du endrer hovedpasient-ID-felt som navn, ID, kjønn, fødselsdato osv. etter at du har valgt en ordre, blir EKG-et ikke forbundet med denne ordren og behandlet som en ikke-bestilt test.*

*MERK: Brukeren må ha tillatelse som tekniker eller administrator. Hvis brukeren er gjest for øyeblikket, må han eller hun logge seg på som tekniker eller administrator eller skrive inn ELI 280s teknikerpassord.*

*MERK: Når et EKG er knyttet til en ordre, vises ordrens planlagte klokkeslett nederst i skjermbildet for pasientinformasjon. Hvis klokkeslettet ikke vises, er ikke EKG-et knyttet til en ordre.*

#### **Pasientinformasjon fra strekkoder**

ELI 280s valgfri strekkodeleser støtter populære symbologier som Code 39, Code 128, Aztec, Data Matrix og PDF 417, bare for å nevne noen. Hvis institusjonens pasient-ID-armbånd koder flere informasjonsfelt, for eksempel pasientens ID, kontonummer, navn, kjønn og fødselsdato, kan det være mulig å programmere strekkodeleseren for å analysere de enkelte verdiene i skjemaet for pasientinformasjon i ELI 280. Du finner instruksjoner om oppsett og bruk i brukerhåndboken for strekkodeleseren.

Når strekkodeleseren er programmert for å analysere flere pasientinformasjonsverdier fra en strekkode, kan brukeren skanne strekkoden fra hovedskjermen. Når en strekkode skannes fra hovedskjermbildet og ELI 280 registrerer flere linjer med tekst, hopper den automatisk til pasientinformasjonskjemaet og kopierer verdiene til skjemaet. Derfra kan brukeren fylle ut de resterende feltene og trykke på **Done** (Ferdig) for å gå tilbake til hovedskjermbildet.

#### **Ordreoppslag med strekkoder**

Pasient-ID-armbånd inneholder ofte strekkoder som koder en enkelt pasient-ID. Det kan være pasientens permanente fødselsnummer, innskrivings-ID, kontonummer eller noe lignende. Skanning av strekkodesymbolet kan være en praktisk måte å finne pasientens ordre på. Hvis arbeidslisten i ELI 280s nylig er synkronisert med verten, kan brukeren skanne pasientens strekkode fra hovedskjermbildet. Når ELI 280 registrerer én enkelt linje med tekst i strekkoden, hopper den automatisk til siden **MWL** (MWL) og kopierer den skannede verdien til boksen **Search Worklist** (Søk i arbeidsliste). Hvis pasientens ordre er på listen, velges den automatisk. Hvis pasientens ordre ikke blir funnet, kan det hende at arbeidslisten må synkroniseres på nytt med verten. I så fall kan du vurdere å trykke på knappen **Sync** (Synkroniser) for å oppdatere arbeidslisten og søke etter ordren på nytt.

Når ordren er funnet og valgt, trykker du på **Done** (Ferdig) for å gå til pasientinformasjonsskjermbildet og fylle ut eventuelle gjenværende felt før du trykker på **Done** (Ferdig) for å gå tilbake til hovedskjermbildet.

### **Visningsoppsett for EKG – individuelt EKG**

I skjermbildet Display Setup (Visningsoppsett) kan brukeren angi følgende visningskonfigurasjoner for en individuell pasient: visningsformat, visningshastighet, visningsforsterkning (EKG) og visningsfilter (EKG). Du får tilgang til disse konfigurasjonsvalgene ved å trykke hvor som helst på trykkskjermens EKG-kurve i sanntid. Visningsoppsettet går tilbake til det konfigurerte oppsettet etter hver EKG-samling.

#### **Visningsformat:**

Visningen av 12-avlednings EKG i sanntid kan settes til et av følgende formater ved å trykke på ønsket valg på trykkskjermen: 12x1, 4x2, 6x2 og en av de tre valgte avledningene (dvs. II-V1-V5).

#### **Visningshastighet:**

Sanntidsvisningens oppryddingshastighet og rytmeutskriftens hastighet kan settes til en av følgende hastigheter ved å trykke på ønsket valg på trykkskjermen: 5 mm/s, 10 mm/s, 25 mm/s eller 50 mm/s.

#### **Visningsforsterkning:**

EKG-forsterkning i sanntid kan settes til en av følgende forsterkninger ved å trykke på ønsket alternativ på trykkskjermen: 5 mm/mV, 10 mm/mV eller 20 mm/mV. Innstillingen Gain (Forsterkning) skrives ut nederst til høyre på EKG-utskriften. Innstillingen Display Gain (Visningsforsterkning) brukes også på EKG-utskriften, med mindre den endres på skjermbildet Acquired (Registrert).

#### **Visningsfilter:**

EKG-filteret kan settes til en av følgende frekvensgrenser ved å trykke på ønsket valg på trykkskjermen: 40 Hz, 150 Hz eller 300 Hz for EKG-utskrifter. Innstillingen Filter (Filter) skrives ut nederst til høyre på EKG-utskriften. Innstillingen Display Filter (Visningsfilter) brukes også på EKG-utskriften, med mindre den endres på skjermbildet Acquired (Registrert).

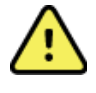

*ADVARSEL: Når 40 Hz-filteret brukes, kan ikke kravet til frekvensrespons for diagnostisk EKG-utstyr oppfylles. 40 Hz-filteret reduserer høyfrekvenskomponentene betydelig i toppamplitudene for EKG og pacemaker, og det anbefales kun hvis høyfrekvent støy ikke kan reduseres ved riktige prosedyrer.*

*MERK: Endringer i EKG-oppsettet for et enkelt EKG påvirkes bare når en pasient er koblet til enheten.*

### EKG-registrering og -utskrift med WAM eller AM12

Kontrollknappene på WAM og AM12 lar deg starte EKG-registrering og utskrift av rytmediagram. Se bruksanvisningen for registreringsmodulen på side 47.

### EKG-registrering

EKG-data samles inn umiddelbart og kontinuerlig når pasienten er koblet til registreringsmodulen. Du oppnår

best resultat hvis du før du trykker på **eller** eller **(***k***ende**), ber pasienten slappe av i foretrukket liggende stilling for å påse at EKG-et er fritt for bevegelsesartefakt (støy).

Hvis arbeidsflyten tillater angivelse av pasientinformasjon før registrering, angir du informasjon om pasientidentifikasjon slik det forklares i *Angivelse av pasientinformasjon.*

### **Varslingsmeldinger på EKG-skjermen**

VERITAS-tolkningsalgoritmen registrerer avledninger som er av, og avledningsfeil. Den registrerer også feilplassering av elektroder, basert på normal fysiologi og rekkefølgen til EKG-avledninger, og den forsøker å identifisere den mest sannsynlige bryteren. Hvis algoritmen registrerer at elektrodeledninger er feilplassert, anbefales det at brukeren kontrollerer de andre elektrodeposisjonene i samme gruppe (ekstremitet eller bryst).

Når tilstanden som utløste varslingsmeldingen, er rettet, samler VERITAS inn 10 sekunder med nye data før analysering av EKG-et.

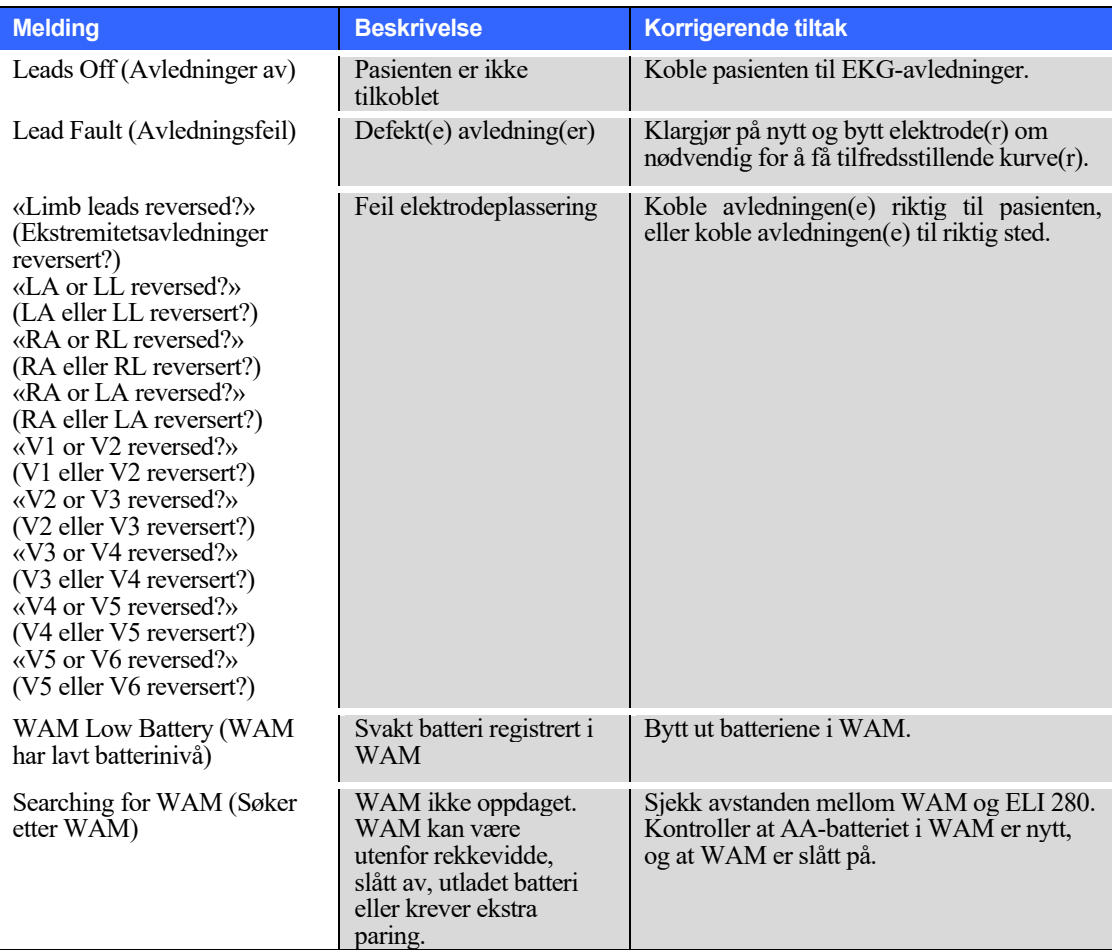

*MERK: Hvis det skulle oppstå en feil eller en løs elektrode, kan legen tvinge frem EKG-registrering ved å trykke på EKG-knappen igjen.*

#### **Feilsøking for plassering av EKG-elektrode**

**RA** 

 $\mathbf{I}$ 

Se følgende feilsøkingsveiledning basert på Einthovens trekant:

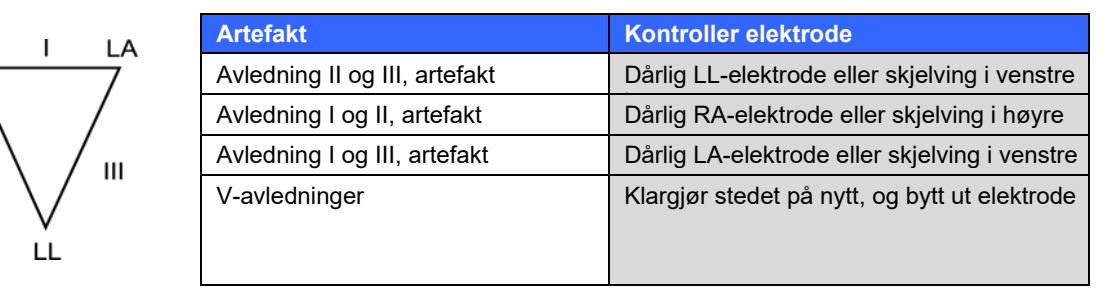

Trykk på . Visningen av sanntids-EKG erstattes med visningen av det registrerte EKG-et. Standardvisningen av sanntids-EKG er ikke tilgjengelig i visningen av det registrerte EKG-et for navigeringsformål.

*MERK: Nye funksjonsikoner er tilgjengelige i den registrerte EKG-visningen.*

*MERK: Funksjonene er ikke tilgjengelige under registrering.*

#### **Registrere et STAT-EKG**

Følg instruksjonene nedenfor for å registrere et akutt (STAT) eller uidentifisert EKG for en ny pasient før pasientinformasjonen legges inn:

- 1. Velg fra sanntidsvisningen.
- 2. Velg en gang til. EKG-et blir registrert.
- 3. Meldingene «Collecting 10 seconds of data» (Samler inn 10 sekunder med data) etterfulgt av «Captured» (Registrert), «Analyzed» (Analysert) og «Formatted» (Formatert) vises øverst i venstre hjørne på skjermen.
- 4. Det registrerte EKG-et vises på en rød rutenettbakgrunn når det er fullført.
- 5. Hvis du vil gå tilbake til sanntidsvisningen uten å angi pasientinformasjon, velger du **Done** (Ferdig). EKG-et finnes i katalogen etter registreringsdato.

#### **Legge til pasientinformasjon etter et STAT-EKG**

Følg disse trinnene for å legge til pasientinformasjon rett etter at et STAT-EKG er registrert:

- 1. Fra skjermbildet for registrert EKG-er velger du **.**
- 2. Hvis STAT-EKG-et gjelder for en eksisterende pasient, velger du **No** (Nei). Skriv inn pasientinformasjonen som beskrevet tidligere i dette avsnittet. Når pasientdataene er fullført, velger du **Done** (Ferdig) for å gå tilbake til den registrerte EKG-visningen. Velg **Done** (Ferdig) igjen for å lagre og gå tilbake til sanntidsvisningen.
- 3. Hvis STAT EKG ikke er for en eksisterende pasient, velger du **Yes** (Ja). Fyll ut informasjonsfeltene manuelt, eller velg eksisterende pasientinformasjon fra pasientkatalogen som beskrevet tidligere i denne delen. Velg **Next** (Neste) for å lagre og gå tilbake til sanntidsvisningen.
- 4. Fra den registrerte EKG-visningen velger du **Print** (Skriv ut) eller **Transmit** (Overfør). Velg **Done** (Ferdig) for å gå tilbake til sanntidsvisningen. Velg **Erase** (Slett) for å slette STAT-EKG-et og gå tilbake til sanntidsvisningen.

### Beste 10-sekunder med EKG

ELI 280 har en 5-minutters minnebuffer for innsamling av EKG-data. Når Best10 (Beste 10) er aktivert, velger enheten automatisk de beste 10 sekundene med EKG-data fra bufferen på 5 minutter. Fastsettelsen av beste 10 sekunder er basert på måling av høy- og lavfrekvent støy funnet i 10-sekunders EKG-segmenter.

Når du velger Last10 (Siste 10), presenterer enheten automatisk de siste ti sekundene av EKG-et fra dataene som er lagret i minnebufferen.

#### **Velge beste 10 eller siste 10**

- 1. Velg  $\begin{bmatrix} 1 & 1 \end{bmatrix}$  fra sanntidsvisningen for å registrere et EKG.
- 2. Fra visningen av registrert EKG trykker du hvor som helst på det røde EKG-rutenettet for å åpne konfigurasjonsskjermbildet.
- 3. Velg **Best10** (Beste 10) eller **Last10** (Siste 10).
- 4. Velg **OK** (OK) for å lagre valget, og reformatere, skrive ut og vise EKG-et. Velg **Cancel** (Avbryt) for å avslutte uten å lagre.

*MERK: Hvis det oppstår feil på en enkelt ekstremitetsavledning eller to prekordialavledninger, deaktiveres funksjonen Best 10 (Beste 10) til tilstanden for feilen på ekstremitetsavledning eller prekordialavledning løses. Når tilstanden er korrigert, blir funksjonen Best 10 (Beste 10) automatisk tilgjengelig.*

### Konfigurere EKG-rapporten

ELI 280 kan automatisk skrive ut opptil ni kopier av EKG-rapporten etter registrering. Utskriftsformat, kurvehastighet, EKG-forsterkning, innstilling av EKG-filter og pacerkanal kan angis som standard på menyen Configuration (Konfigurasjon), eller konfigureres per EKG ved å trykke på den røde rutenettskjermen. Dette gjør det mulig å velge utskriftsformat, forsterkning, hastighet og filterinnstilling for den valgte pasienten.

#### **Slik endrer du utskriftsformat for et registrert EKG**

- 1. Fra visningen av registrert EKG trykker du hvor som helst på det røde EKG-rutenettet for å åpne konfigurasjonsskjermbildet.
- 2. Velg ønskede alternativer for Print Speed (Utskriftsformat), Print Gain (Utskriftshastighet), Print Gain (Utskriftsforsterkning), Print Filter (Utskriftsfilter) og Pacer Channel (Pacerkanal).
- 3. Velg **OK** (OK) for å lagre valget, og reformater og vis EKG-et. Velg **Cancel** (Avbryt) for å avslutte uten å lagre.
- 4. Velg **Print** (Skriv ut), **Transmit** (Overfør), **Erase** (Slett) eller **Done** (Ferdig).

#### **Slik skriver du ut (eller ikke skriver ut) automatisk**

- 1. Velg  $\mathbb{R}$  fra sanntidsvisningen.
- 2. Velg **Advanced** (Avansert) etterfulgt av **ECG** (EKG).
- 3. Bruk dobbeltpilen  $(\rightarrow)$  for å finne innstillingen # Copies: (Antall kopier:).
- 4. Trykk på feltet for antall kopier, og velg ønsket antall kopier på rullegardinmenyen. Velg **0** for å sikre at skriveren ikke automatisk skriver ut EKG-et etter registrering.
- 5. Velg **Done** (Ferdig) for å lagre og gå tilbake til menyen Configuration (Konfigurasjon), eller velg **Cancel** (Avbryt) for å gå tilbake uten å lagre.

### Registrert EKG-lagring

Skriv ut, send, slett, lagre eller vis tolkningen av et registrert EKG ved å følge trinnene nedenfor:

- 1. Velg **fram** fra sanntidsvisningen for å registrere et EKG.
- 2. Fra registrert EKG-visning trykker du på dobbeltpilen ( $\blacktriangleright$ ) for å gå gjennom rapporttolkningen. Trykk på dobbeltpilen  $(\rightarrow)$  for å gå tilbake til registrert EKG-visning.
- 3. Trykk på **Print** (Skriv ut) for å starte en utskrift.
- 4. Trykk på **Transmit** (Overfør) for å overføre rapporten til et EKG-administrasjonssystem.
- 5. Trykk på **Erase** (Slett) for å slette oppføringen fra katalogen.
- 6. Trykk på **Done** (Ferdig) for å lagre oppføringen i katalogen, og gå tilbake til sanntidsvisningen. Meldingen «Saving» (Lagrer) bekrefter lagring.

### Registrere rytmediagrammer

Du kan skrive ut et rytmediagram av sanntids-EKG-et som vises på skjermen. Rytmediagrammer fra sanntids-EKG-visningen kan registreres når pasienten er tilkoblet ELI 280, og etter at informasjon om

pasientidentifikasjon er lagt inn. Et rytmediagram kan også skrives ut uten at pasient-ID angis med .

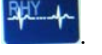

#### *MERK: Rytmeregistreringer som skrives ut, lagres ikke i ELI 280.*

Rytmediagrammets visningsformat, kurvehastighet, EKG-forsterkning og EKG-filterinnstilling kan konfigureres til en rekke innstillinger ved å utføre følgende trinn:

- 1. Fra sanntidsskjermen trykker du hvor som helst i EKG-skjermbildet for å vise innstillingsvalgene.
- 2. Velg ønskede alternativer for Display Format (Visningsformat), Display Speed (Visningshastighet), Display Gain (Visningsforsterkning) og Display Filter (Visningsfilter).
- 3. Trykk på **OK** for å lagre innstillingene, og formater og vis EKG-et. Velg **Cancel** (Avbryt) for å gå tilbake uten å lagre.

Hvis du vil stoppe en rytmeutskrift, trykker du på stopper skriveren automatisk, slik at brukeren kan begynne å hente inn tilleggsdata med nytt tidsstempel og pasientinformasjon hvis det er nødvendig.

*MERK: Rytmeutskrift er bare aktivert når pasienten er tilkoblet. På samme måte vil rytmeutskrift automatisk stoppe hvis en pasient kobles fra.*

*MERK: Hvis indeksmerket ikke registreres for fem etterfølgende sider under utskrift, vil utskriften stoppe.* 

Når valget Rythym Format (Rytmeformat) er konfigurert til enten 3- eller 6-kanal, trykker du på **Leads** for å bytte mellom avledningsgrupper som skrives ut og vises under rytmeutskrift. Hvis du velger knappen Lead (Avledning) under rytmeutskrift, stopper og starter utskriften og visningen av avledningssettene i følgende rekkefølge:

For 6-kanals format: a) Konfigurert sett b) I–aVF c) V1–V6 For 3-kanals format: a) Konfigurert sett  $b)$  I–III c) aVR–aVF d) V1–V3 e) V4–V6

### Ta opp digitale rytmeregistreringer

ELI 280 gjør det mulig å ta opp en digital rytmeregistrering som kan lagres, skrives ut og overføres til ELI Link v5.2.0 eller senere.

Når du skal registrere rytmer, begynner du med å koble til pasienten og angi pasientinformasjon som beskrevet i delene Angivelse av pasientinformasjon og Pasientkobling.

Kontroller at pasienten er riktig koblet til og at det er nok batteri før du starter en rytmeregistrering.

RHY O Du kan ta en digital rytmeregistrering ved å trykke på  $\Box$  fra sanntidsvisningen.

*MERK: Alternativet for rytmeregistrering vises bare hvis det er aktivert i konfigurasjonsmenyen.* 

Hvis du trykker på denne knappen, får du opp et registreringsskjermbilde: **Figur 3-1**

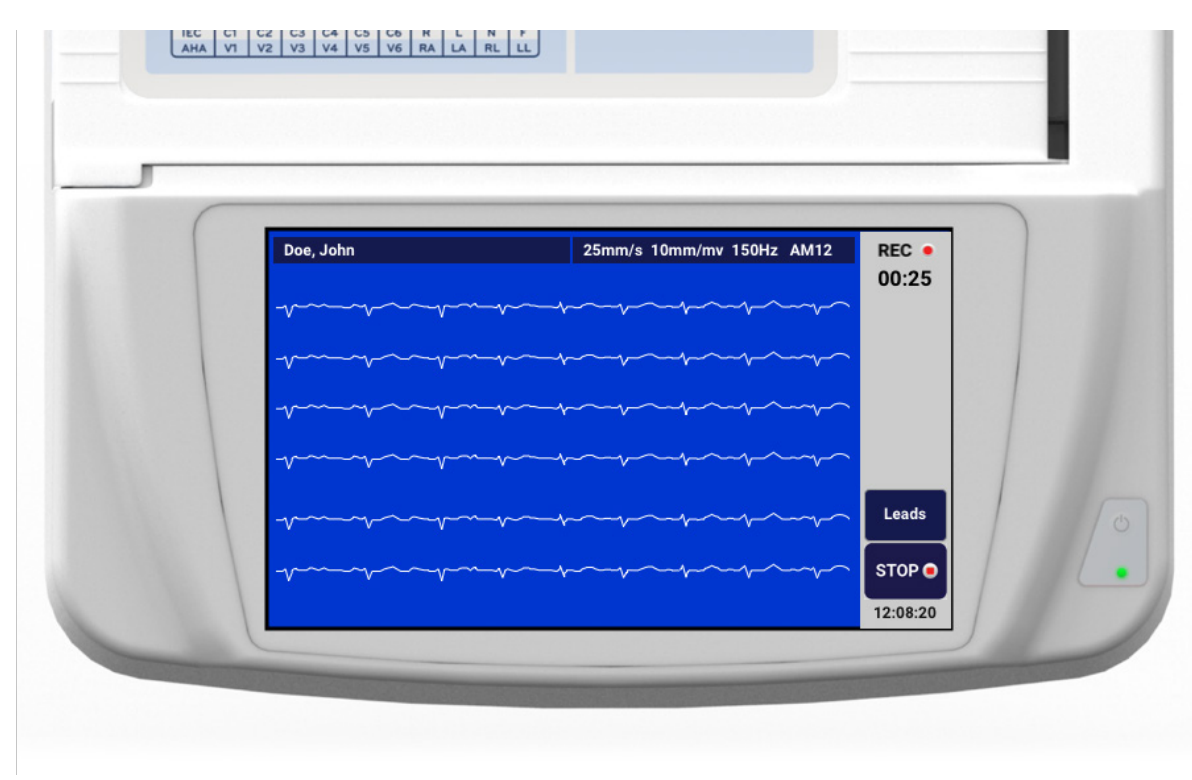

Skjermbildet for rytmeregistrering angir at en registrering pågår og viser tiden som har gått for registreringen.

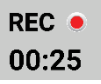

*MERK: Hvis det allerede er fem rytmeregistreringer i katalogen, vises meldingen «memory full» (minnet er fullt) hvis du velger å starte en rytmeregistrering. En registrering som er gjort tidligere, må slettes fra katalogen for å kunne registrere et nytt.* 

*MERK: Rytmeregistrering er bare tillatt når pasienten er koblet til og batterinivået er tilstrekkelig (grønt). Utskriften stopper automatisk 30 sekunder etter at en pasient er koblet fra, eller når batteriet går over i lavstrømsmodus.* 

Rytmeregistreringens visningsformat, kurvehastighet, EKG-forsterkning og EKG-filterinnstilling kan konfigureres til en rekke innstillinger ved å utføre følgende trinn:

- 1. Fra sanntidsskjermen trykker du hvor som helst i EKG-skjermbildet for å vise innstillingsvalgene.
- 2. Velg ønskede alternativer for Rhythm Format (Rytmeformat), Rhythm Speed (Rytmehastighet), Rhythm Gain (Rytmeforsterkning) og Rhythm Filter (Rytmefilter).
- 3. Trykk på **OK** for å lagre innstillingene, reformatere og vise kurven. Velg **Cancel** (Avbryt) for å gå tilbake uten å lagre.

Når valget Rythym Format (Rytmeformat) er konfigurert til enten 3- eller 6-kanal, trykker du på **for a** for å bytte mellom avledningsgrupper som vises under den aktive rytmeregistreringen. Denne knappen deaktiveres hvis enheten ikke er konfigurert til 3- eller 6-kanals rytmeformater. Hvis du velger knappen Lead (Avledning) under rytmeutskriften, oppdateres de viste avledningene i følgende rekkefølge: Leads

For 6-kanals format:

- a) Konfigurert sett
- b) I–aVF
- c) VI–V6

For 3-kanals format:

- a) Konfigurert sett
	- $b)$  I–III
	- c) aVR–aVF
	- d) V1–V3
	- e) V4–V6
	- STOP<sup>O</sup>

Trykk på for å stoppe en rytmeregistrering. Skjermen bytter til en forhåndsvisning med de siste visningsinnstillingene for registreringen på en rød rutenettbakgrunn når registreringen er behandlet.

Den maksimale tillatte tiden for en registrering er fem minutter (300 sekunder). Hvis denne tiden nås før brukeren stopper registreringen, avsluttes registreringen automatisk og det vises en forhåndsvisning av registreringen.

### **Navigere i en rytmeregistrering**

#### **Figur 3-2**

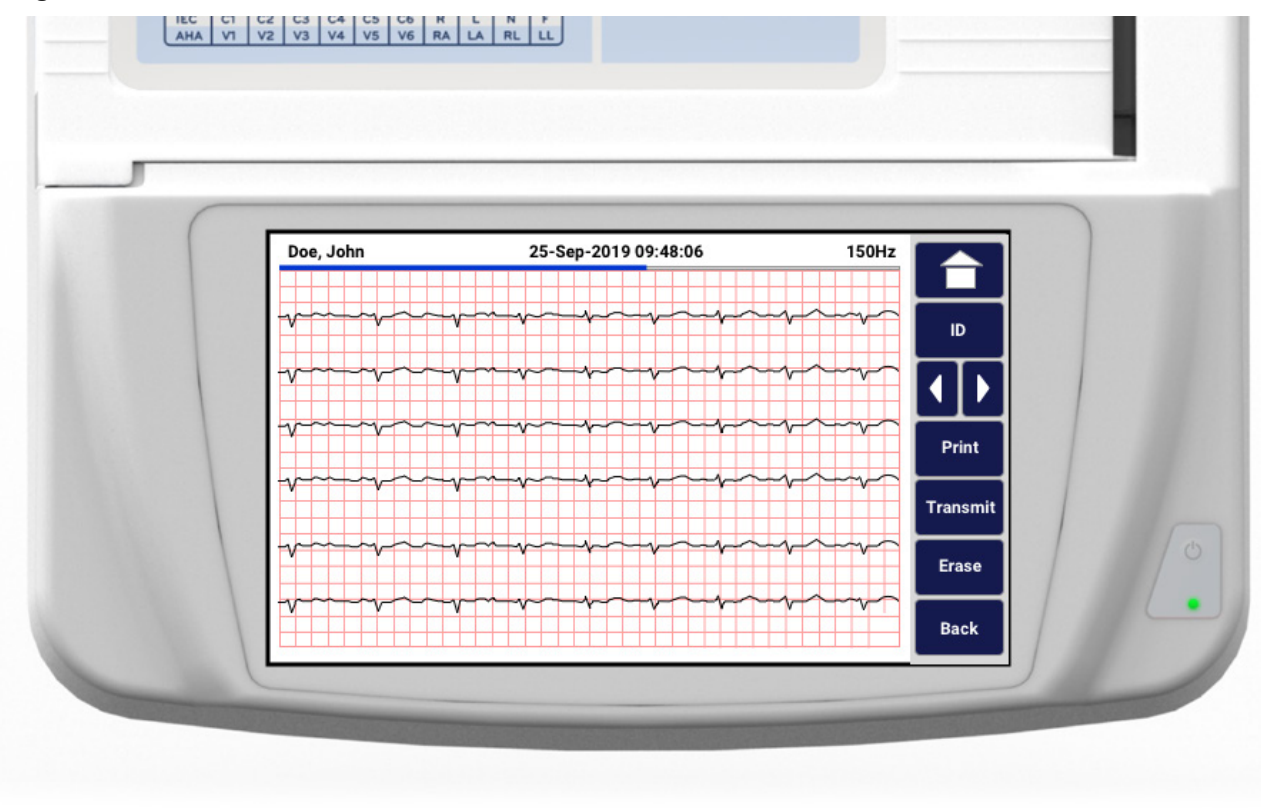

Forhåndsvisningen av rytmeregistreringen kan bestå av flere sider. Trykk på pilen(e) i forhåndsvisningen av rytmeregistreringen for å gå frem og tilbake gjennom registreringen.

Forhåndsvisningen viser en tidslinjelinje øverst på skjermen for å angi kontekst for hvilken del/side av registreringen som vises.

Du kan bruke et område på tidslinjelinjen til å hoppe til forskjellige deler i registreringen.

Følgende alternativer vises i forhåndsvisningen av rytmeregistreringen rett etter opptak:

1. Trykk på **Print** (Skriv ut) for å starte en utskrift.

*MERK: Kontroller at det er nok papir i skriveren før du skriver ut en registrering. Det vises en feilmelding hvis det går tomt for papir før hele registreringen skrives ut. Brukeren må da starte utskriften på nytt etter at det er lagt i papir. Dette kan føre til sløsing av papir.*

2. Trykk på **Transmit** (Overfør) for å overføre rapporten til et EKG-administrasjonssystem.

*MERK: Overføring støttes bare hvis den er konfigurert til å kommunisere med ELI Link v5.2.0 eller nyere. Overføring av registreringen til E-Scribe- eller ELI Link-versjoner eldre enn v5.2.0 støttes ikke.* 

- 3. Trykk på **Erase** (Slett) for å slette oppføringen fra katalogen.
- 4. Trykk på **Done** (Ferdig) for å lagre oppføringen i katalogen, og gå tilbake til sanntidsvisningen.

### **Legge til pasientinformasjon i en digital rytmeregistrering**

Følg disse trinnene for å legge til eller redigere pasientinformasjon rett etter at det er gjort en registrering:

- 1. Velg **ID** på forhåndsvisningsskjermen for opptak. Du får beskjed om dette i dialogen New Patient (Ny pasient).
- 2. Hvis registreringen er for en eksisterende pasient, velger du **No** (Nei). Skriv inn pasientinformasjonen. Når pasientdataene er fullført, velger du **Done** (Ferdig) for å gå tilbake til forhåndsvisningen. Velg **Done** (Ferdig) igjen for å lagre og gå tilbake til sanntidsvisningen.
- 3. Hvis registreringen ikke er for en eksisterende pasient, velger du **Yes** (Ja). Fyll ut informasjonsfeltene manuelt, eller velg den eksisterende informasjonen fra pasientkatalogen. Velg **Done** (Ferdig) for å lagre og gå tilbake til sanntidsvisningen for å ta en ny undersøkelse.

### Konfigurere rytmeregistreringsrapporten

#### **Slik endrer du utskriftsformat for et registrert EKG**

- 1. Fra forhåndsvisningen av en rytmeregistrering trykker du hvor som helst på det røde EKG-rutenettet for å åpne konfigurasjonsskjermbildet.
- 2. Velg ønskede alternativer for Display Format (Visningsformat), Display Speed (Visningshastighet), Display Gain (Visningsforsterkning) og Display Filter (Visningsfilter).
- 3. Velg **OK** for å lagre valget, og reformater og vis EKG-et. Velg **Cancel** (Avbryt) for å avslutte uten å lagre.
- 4. Velg **Print** (Skriv ut), **Transmit** (Overfør), **Erase** (Slett) eller **Done** (Ferdig).

## TILKOBLING OG EKG-OVERFØRING

### EKG-overføring

ELI 280 kan overføre registrerte EKG-oppføringer til et E-Scribe-system, ELI Link eller til et tredjepartssystem for elektronisk pasientjournal (EMR). Grensesnittet til disse systemene kan være via direkte tilkobling, fabrikkinstallert internt modem (tilleggsutstyr), LAN- eller WLAN-tilkobling, ved hjelp av UNPRO 32- eller DICOM 32-protokoller.

Før overføring av EKG-er må visse konfigurasjonsalternativer angis i systeminnstillinger, avhengig av overføringsmediet som brukes og det elektroniske lagringsmediet som de overføres til.

*MERK: Telefonoverføring er bare tilgjengelig med internt modem.*

*MERK: For at du skal kunne koble ordentlig til telefonlinjer, må det interne modemet til ELI 280 angis på riktig landskode. Dette er en intern innstilling og må ikke forveksles med internasjonale ringekoder.*

*MERK: Velg når som helst når det vises for å gå tilbake til sanntidsvisningen.*

WLAN-signalet må være sterkt nok til å kunne overføre EKG-er. WLAN-ytelsen kan variere på grunn av endringer i RF-egenskaper (radiofrekvens) på institusjonen eller i miljøforholdene. Signalstyrken kan måles ved bruk av en tilgjengelig funksjon i ELI 280-menyen.

ELI 280 kan overføre digitale rytmeregistreringer til en kompatibel versjon av ELI Link (v5.2.0 eller nyere) eller til et tredjepartssystem for elektronisk pasientjournal (EMR). Grensesnittet til ELI Link og tredjepartssystemer kan være via direkte tilkobling, LAN- eller WLAN-tilkobling ved hjelp av UNIPRO64-protokoller.

*MERK: Rytmeregistrering kan ikke overføres via det interne modemet.*

*MERK: Rytmeregistreringer kan ikke overføres til E-Scribe eller en versjon av ELI Link som er eldre enn v5.2.0.* 

Før overføring av registreringer må visse konfigurasjonsalternativer angis i systeminnstillinger, avhengig av overføringsmediet som brukes og det elektroniske lagringsmediet som de overføres til.

WLAN-signalet må være sterkt nok for å kunne overføre registreringer. WLAN-ytelsen kan variere på grunn av endringer i RF-egenskaper (radiofrekvens) på institusjonen eller i miljøforholdene. Signalstyrken kan måles ved bruk av en tilgjengelig funksjon i ELI 280-menyen.

### **Teste RF-signalstyrken**

- 1. Velg $\mathbb{R}^n$  fra sanntidsvisningen.
- **2.** Velg **Advanced** (Avansert).
- **3.** Velg **Network** (Nettverk).
- 4. Signalstyrken vises som null til fem streker, der null streker er ingen RF-signalstyrke og fem streker er RF-signaler med full styrke.
- 5. Hvis det ikke oppnås et tilfredsstillende signal, må du flytte til et sted der det vises flere streker før du forsøker å overføre.

*MERK: Intermitterende tilkobling i enkelte områder av institusjonen indikerer ofte at det er nødvendig å starte overføringsprosessen på nytt. Ta kontakt med IT-avdelingen på institusjonen eller Welch Allynserviceteknikeren for å få mer informasjon om endring av WLAN-nettverket for å forbedre systemytelsen. MERK: Kontroller at systemet er konfigurert til områdenettverket før du forsøker å teste RFsignalstyrken.*

#### **Overføring av EKG- og rytmeoppføringer til kardiologihåndteringssystemet**

Trykk på **Transmit** (Overfør) fra den registrerte EKG-visningen eller rytmeregistreringen for å overføre en registrering til kardiologihåndteringssystemet. Hvis du vil overføre alle ikke-overførte oppføringer, trykker du fra sanntidsvisningen.

### Intern modemtilkobling

*MERK: Modemfunksjonaliteten kan bekreftes ved at det finnes en RJ 11-kobling på baksiden av enheten rett under enheten rett under* 

Slik konfigurerer du ELI 280 for modemoverføring:

- 1. Velg  $\mathbb{R}$  fra sanntidsvisningen.
- **2.** Velg **Advanced** (Avansert).
- **3.** Velg **Modem** (Modem).
- 4. Koble en aktiv telefonlinjekabel til telefonkontakten på baksiden av ELI 280.
- 5. Bekreft telefonnummeret i konfigurasjonsinnstillingene.

#### **Initialisering av internt modem**

Initialiseringsstrengkoden for modemet konfigureres for landet der systemet ble levert. Hvis systemet flyttes til et annet land, må modemets initialiseringsstrengkode omprogrammeres. Kontakt Welch Allyns lokale støttesenter for å få hjelp til å omprogrammere denne koden.
# **Liste over landkoder for eksternt modem**

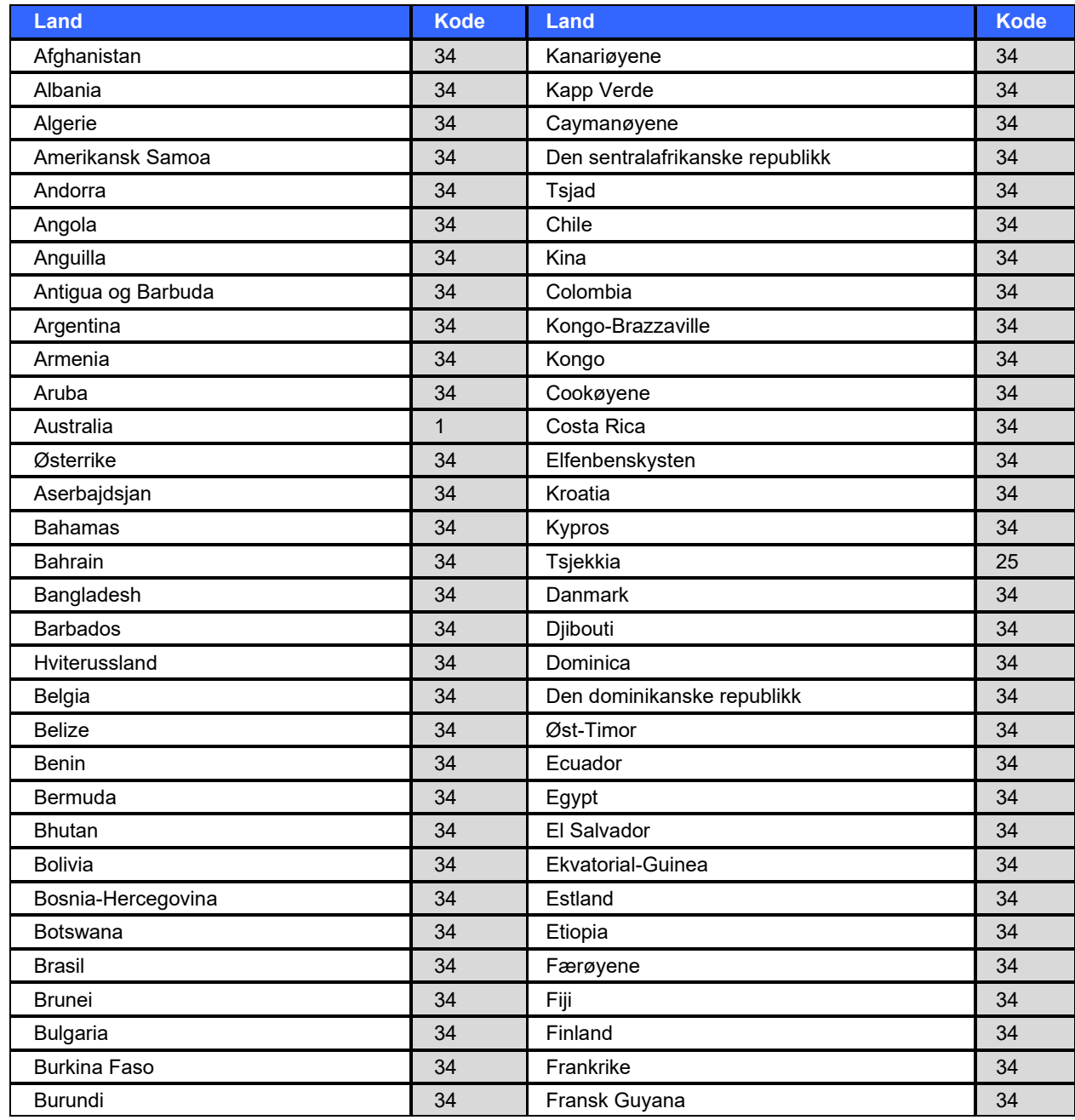

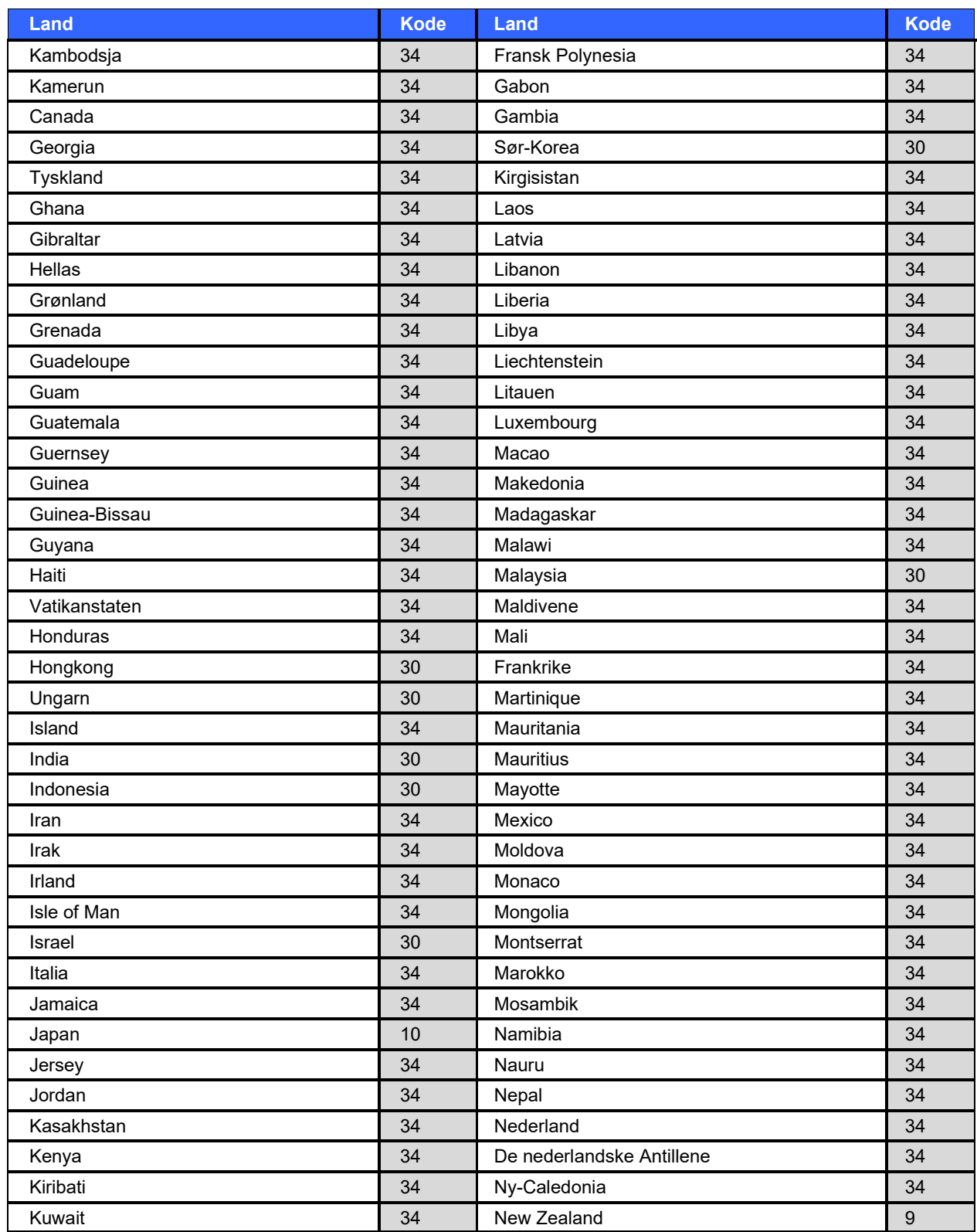

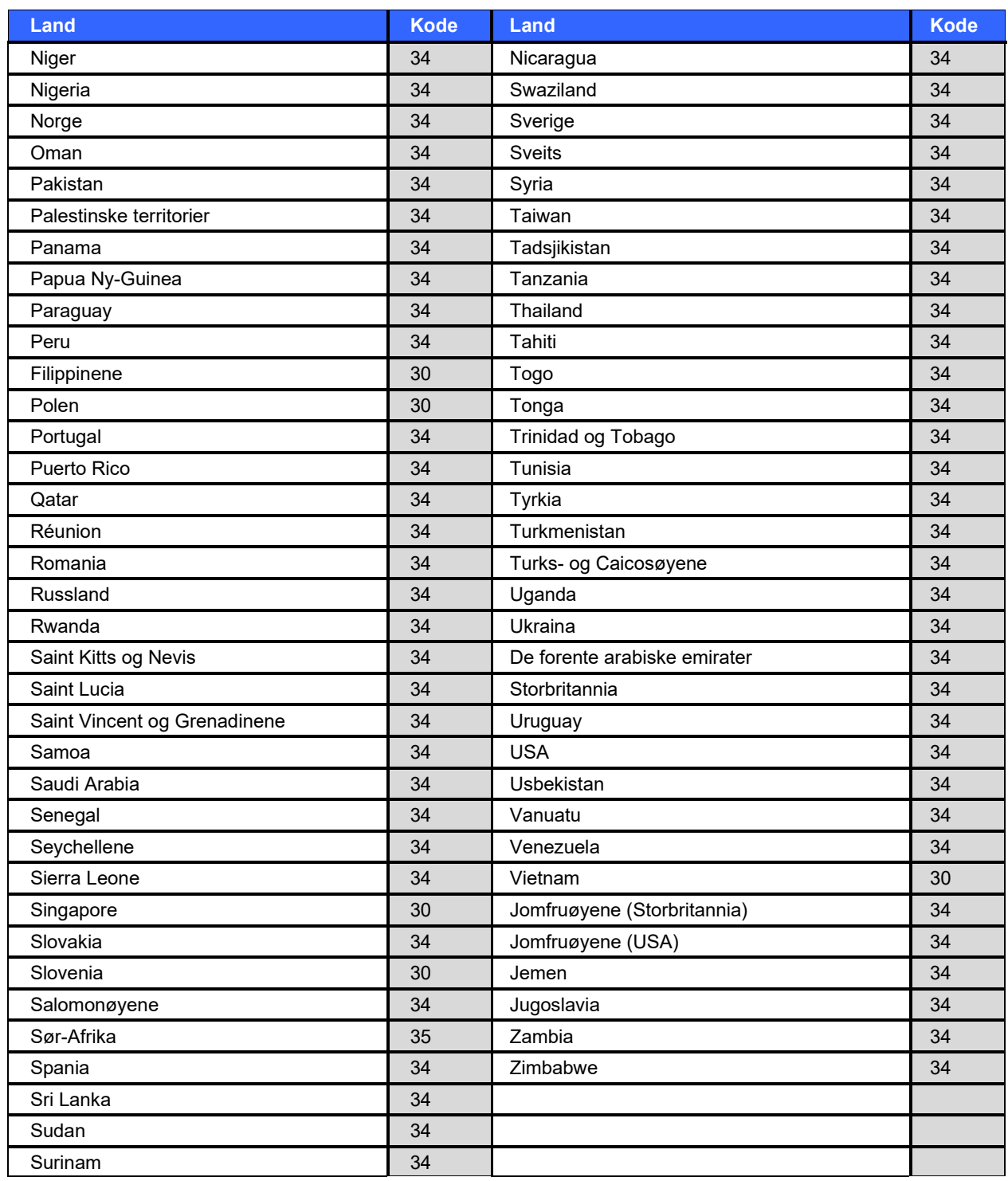

# Tilkobling og oppsett av lokalnett (LAN)

*MERK: LAN-funksjonaliteten kan bekreftes ved at LAN-ikonet vises i menyen Settings (Innstillinger).*

ELI 280 må konfigureres for LAN-overføring av den IT-ansvarlige på institusjonen:

1. Koble Ethernet-kabelen fra sykehusets lokalnett til LAN-tilkoblingen på baksiden av ELI 280.

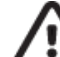

*FORSIKTIG: Det kan oppstå skade på elektrokardiografen hvis en telefonkabel kobles til LANkoblingen.*

2. Velg **Fra** sanntidsvisningen.

- 3. Velg **Advanced** (Avansert).
- 4. Velg **LAN** (LAN).
- 5. Adresser angis alltid som 4 sett med 3 sifre. Derfor må adressen 192.168.0.7 angis på ELI 280 som 192.168.000.007.
	- a. Innstillinger for LAN/WLAN kan være passordbeskyttet ved utskrift av konfigurasjonen. Hvis passordet er angitt, kan brukerne vise disse innstillingene på skjermen, men alle utskrifter skrives ut som «\*\*\*\*» i stedet for de faktiske verdiene.
- 6. Velg **Done** (Ferdig).

## **LED-indikatorer for Ethernet-overføringsstatus**

Operatøren kan overvåke LAN-grensesnittilkoblingen og dataoverføringen ved å følge med på LED-lampene (Light Emitting Diodes – lysdioder) som er plassert på systemets eksterne kobling. Lysdiodene kan ses fra utsiden (bak) på ELI 280.

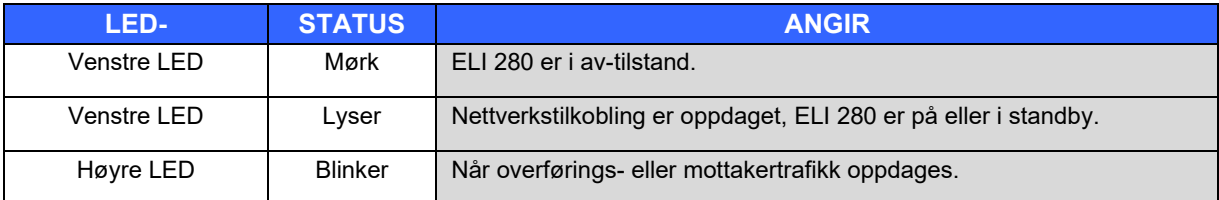

*MERK: ELI 280 LAN støtter nettverk på 10 og 100 MBPS.*

# Tilkobling og oppsett av trådløst lokalnett (WLAN)

*MERK: WLAN-funksjonaliteten kan bekreftes ved at WLAN-ikonet vises i menyen Settings (Innstillinger).*

IT-ansvarlig på institusjonen må:

- konfigurere trådløst(e) tilgangspunkt
- konfigurere E-Scribe-arbeidsstasjonen
- angi konfigurasjonsverdiene for ELI 280 WLAN

Slik konfigurerer du ELI 280 for WLAN-overføring:

1. Velg **Fra** fra sanntidsvisningen.

- 2. Velg **Advanced** (Avansert).
- 3. Velg **WLAN** (WLAN).
- 4. Konfigurer ELI 280 for DHCP (Dynamic Host Communication Protocol) eller statisk IP. Alternativer for trådløs sikkerhetskryptering omfatter:
	- WEP (WEP)
	- WEP 128 (WEP 128)
	- WEP 64 (WEP 64)
	- WPA-PSK (WPA-PSK)
	- WPA-LEAP (WPA-LEAP)
	- WPA-PSK64 (WPA-PSK64)
	- WPA-PSK128 (WPA-PSK128)
	- WPA-LEAP64 (WPA-LEAP64)
	- WPA-LEAP128 (WPA-LEAP128)
	- WPA2-PSK (WPA2-PSK)
	- WPA2-PEAP (WPA2-PEAP)
	- WPA2-EAP-TLS (WPA2-EAP-TLS)
	- WPA2-EAP-TLS (p12/pfx) (WPA2-EAP-TLS (p12/pfx))

*MERK: Miljøforhold kan påvirke påliteligheten til WLAN-overføringer. Angi eller endre innstillingen WLAN Connect (WLAN-tilkobling) fra menyen Settings (Innstillinger).*

Hvis DHCP er satt til NO (Nei), har det trådløse tilgangspunktet en innstilling for statisk nettverk, og følgende parametere må konfigureres på enheten:

- IP Address (IP-adresse)
- Default Gateway (Standard gateway)
- Sub Net Mask (Nettverksmaske)

Hvis DHCP er satt til YES (Ja), har det trådløse tilgangspunktet en automatisk nettverksinnstilling og IPadresse. Standard gateway og nettverksmaske trenger ikke å konfigureres.

I begge DHCP-innstillingene må følgende parametere for trådløst nettverk angis av IT-ansvarlig:

- Host IP (Verts-IP)
- Port Number (Portnummer)
- SSID (SSID)
- Channel Number (Kanalnummer)
- Password (Passord) eller Passphrase (Passordfrase)

*MERK: Adresser angis alltid som 4 sett med 3 sifre. Derfor må adressen 192.168.0.7 angis på ELI 280 som 192.168.000.007.*

Hvis trådløs WEP-sikkerhet er deaktivert på tilgangspunktet, må du sette sikkerheten (WEP) til None (Ingen).

Hvis trådløs WEP-sikkerhet er aktivert på tilgangspunktet, må følgende parametere for trådløst nettverk konfigureres i enheten av IT-ansvarlig:

- Security: (Sikkerhet:) WEP (WEP)
- WEP Key (WEP-nøkkel)
- WEP Key ID (WEP-nøkkel-ID)

*MERK: Området for WEP-nøkkelen er 0–3. Hvis rekkevidden på tilgangspunktet er 1–4, tilordnes 0 på ELI 280 til 1 på tilgangspunktet, 1 tilordnes til 2 på tilgangspunktet osv.*

Hvis det trådløse sikkerhetsmiljøet er WPA eller WPA2 (Wi-Fi Protected Access), angis følgende:

- Security: (Sikkerhet:) WPA-PSK (WPA-PSK) eller WPA2-PSK (WPA2-PSK)
- Passphrase: (Passordfrase:)

*MERK: Passordlengden er begrenset til 64 digitale heksadesimale verditegn eller 63 ASCII-tegn.*

Hvis det trådløse sikkerhetsmiljøet er LEAP, angis følgende:

- Security: (Sikkerhet:) WPA-LEAP (WPA-LEAP) eller WPA2-PEAP (WPA2-PEAP)
- LEAP (LEAP) eller PEAP User Name (LEAP-brukernavn)
- LEAP (LEAP) eller PEAP Password (PEAP-passord)

*MERK: LEAP-brukernavn og -passord er begrenset til 63 tegn.*

*MERK: Gi ELI 280 flere sekunder for å fullføre lagringen av WLAN-konfigurasjonen.*

# Automatisk synkronisering av overføringsmedia

ELI 280 identifiserer automatisk standard overføringsmedium. Tilkoblingsalternativer som kan kjøpes og installeres, er tilgjengelige som standardvalg. Elektrokardiografen vil automatisk registrere kommunikasjonsenheten og automatisk koble til den.

# USB-tilkobling

## **Overføring ved bruk av USB-vertsporten til en USB-minnepinne**

Kommunikasjonsmedia for USB-minne gjør det mulig å lagre pasientjournaler på en ekstern USB-minnepinne. Filene lagres i UNIPRO32-format for overføring til E-Scribe eller et kompatibelt elektronisk informasjonsbehandlingssystem.

*MERK: Enhet er kompatibel med FAT32-formaterte USB-minnepinner.*

*MERK: USB-minnepinnen skal ikke inneholde noen automatiske funksjoner (f.eks. Sandisk U3). Avinstaller eventuelle funksjoner fra minnepinnen før du kobler den til enheten.*

*MERK: Alle kommunikasjonsalternativer (MODEM, LAN, WLAN), inkludert nedlasting av tidssynkronisering og ordrer, deaktiveres når en USB-minnebrikke settes inn i enheten.*

*MERK: Når overføringen er fullført, viser enhetsskjermen meldingen «Transmission status transmit complete. Press any key to continue." (Overføring av status fullført. Trykk på en tast for å fortsette.) Det totale antallet pasientjournaler som overføres til USB-minnebrikken, vises også.*

*MERK: Pasientjournaler som overføres til en USB-minnepinne, merkes som overført av enheten.*

#### Overføre individuelle pasientjournaler til USB-minnepinnen

- Sett USB-minnepinnen inn i USB-vertsporten på baksiden av enheten.
- $\bullet$  Velg  $\bullet$  i visningen av sanntids-EKG.
- Veg **Directory** (Katalog).
- Velg pasientjournalen som skal lagres på USB-minnepinnen.
- Velg **Transmit** (Overfør).

#### Overføre parti med pasientjournaler til USB-minnepinnen

- Sett USB-minnepinnen inn i USB-vertsporten på baksiden av enheten.
- Velg **SYNC** (Synkroniser).
- Velg **Done (Ferdig) når overføringen er fullført.**

## **Overføring ved bruk av valgfri USBD (enhetens)-port til en PC**

USBD-porten gjør det mulig å overføre lagrede pasientjournaler til en PC ved bruk av en direkte USB-kabel. Pasientjournalene overføres til et ELI Link-program (krever V3.10 eller nyere) og eksporteres deretter og lagres i forskjellige formater (se brukerhåndboken for ELI Link).

# **Koble ELI 280 til en PC**

Når du kobler enheten til en PC for første gang, må riktig USB-driver installeres før bruk.

- Bruk en USBD-kabel til å koble enheten til en PC.
- Når den er riktig tilkoblet, oppdager PC-en automatisk enheten og installerer driverne automatisk.
- Du blir bedt om å slå på ELI 280 ved å trykke på og holde nede Av/på-knappen i tre sekunder.

## Overføre pasientjournaler til ELI Link

- Opprett både en inndatamappe og utdatamappe på PC-en.
- Konfigurer ELI Link til individuelle inndata- og utdatamapper.
- Koble ELI 280 til PC-en.
- «USB Device ready» (USB-enhet klar) vises på skjermen til enheten. Meldingen «Removable Disk» (Flyttbar disk) vises på PC-en.
- Bruk PC-musen til å velge **Records** (Oppføringer) fra vinduet Flyttbar disk som vises i utforskervinduet.
- Velg pasientjournalen(e) som skal kopieres.
- Plasser de kopierte oppføringene i inndatamappen på PC-en.
- Etter 5 sekunder velger du de kopierte oppføringene som skal vises på PC-en, eller skriver ut via PDF fra utdatamappen.

*MERK: Krever ELI Link V3.10 eller nyere. Se brukerhåndbok for ELI Link for mer informasjon om innstillinger.*

*MERK: Brukeren må opprette en inndata- og utdatamappe for oppføringer som skal lagres eller hentes for bruk i ELI Link.*

*MERK: Pasientjournaler som overføres til ELI Link, merkes ikke som overført av enheten.*

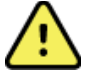

*ADVARSEL: Ikke endre eller modifiser informasjon som finnes i noen av ELI 280-mappene som er synlige på PC-en i den flyttbare diskfilen.*

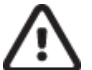

*FORSIKTIG: For å sikre jevn drift og unngå forvirring skal du kun koble til én ELI 280 ved bruk av USB-enhetens port til en PC om gangen.*

• Koble fra USBD-kabelen, og slå på ELI 280.

# KATALOG FOR EKG- OG RYTMEREGISTRERING

# Katalog

Standard-EKG-katalogen lagrer opptil 40 individuelle EKG-oppføringer og 5 digitale rytmeoppføringer. Du kan lagre opptil 200 EKG-er med det valgfrie utvidede minnet.

Velg fra sanntidsvisningen, etterfulgt av **Directory** (Katalog), for å få tilgang til EKG-katalogen.

Sorter katalogen etter kolonnene Name (Navn), ID eller Rhythm (Rytme) ved å trykke på den foretrukne overskriften.

Bruk dobbeltpilene ( $\triangleleft$ eller  $\triangleright$ ) nederst på skjermbildet for å flytte fra en side til neste gjennom listen over registrerte EKG-er. Antall sider, i tillegg til gjeldende side, vises til venstre for dobbeltpilene.

Hvis en pasient i katalogen har en rytmeregistrering som ble tatt opp tidligere, vises **√** i kolonnen Rhythm (Rytme).

Når en pasient fra katalogen er valgt, vil et annet vindu (underkatalog) vise alle EKG-oppføringene og de digitale rytmeregistreringene som er lagret i katalogen for den pasienten, sammen med dato og klokkeslettet for hver registrering. Oppføringer som er skrevet ut, overført eller merket for sletting (oppfyller den konfigurerte sletteregelen), angis med en **√** i den aktuelle kolonnen. En digital rytmeregistrering indikeres med en **√** i kolonnen Rhythm (Rytme).

*MERK: Oppføringer slettes automatisk i henhold til den konfigurerte regelen for sletting når enheten settes i ventemodus. Det kan ta over 30 sekunder å gå ut av ventemodus hvis et stort antall oppføringer må slettes.*

*MERK: Det kan være nødvendig med et passord før du angir noe i EKG-katalogen. Få passordet fra avdelingens administrator.*

*MERK: Velg når som helst når det vises for å gå tilbake til sanntidsvisningen.*

# Søke i oppføringer

Slik søker du i katalogen etter pasientnavn:

- **1.** Velg i sanntidsvisningen etterfulgt av **Directory** (Katalog).
- 2. Velg kolonneoverskriften Name (Navn).
- 3. Velg **Search Worklist** (Søk arbeidsliste) for å vise et tastatur på trykkskjermen.
- 4. Bruk tastaturet på trykkskjermen til å skrive inn de første bokstavene i etternavnet og flytt til den generelle plasseringen av ønsket pasientjournal, eller fortsett å skrive inn pasientnavnet for å komme nærmere. Bruk **Cancel** (Avbryt) for å gå tilbake til katalogen uten å bruke søkefunksjonen.
- 5. Velg pasientens navn fra den presenterte listen. Bruk **Back** (Tilbake) for å gå tilbake til katalogen.
- 6. Hvis du vil søke etter ID (ID), DOB (Fødselsdato) eller Last ECG (Forrige EKG), velger du ønsket kolonneoverskrift før du velger Search Worklist (Søk i arbeidsliste).

Hvis du vil lukke katalogen, velger du **Done** (Ferdig). Velg Done (Ferdig) igjen for å gå tilbake til sanntidsvisningen.

*MERK: Bruk dobbeltpilene* ( $\triangleleft$  eller  $\nArr$ ) *nederst på skjermbildet for å flytte fra en side til neste gjennom listen over registrerte EKG-er.Antall sider, i tillegg til gjeldende side, vises til venstre for dobbeltpilene.* Hvis listen er sortert etter kolonnen RHY når et søk startes, endres den sorterte kolonnen til Name (Navn) for søkeresultatene som kommer opp.

Hvis du klikker på søkeresultatene og kolonnen RHY for å sortere etter denne verdien, avbrytes det gjeldende søket og hele listen vises sortert etter kolonnen RHY.

# Gjennomgå EKG-oppføringer

Slik gjennomgår du en eksisterende EKG-oppføring for en pasient:

- 1. Velg i sanntidsvisningen etterfulgt av **Directory** (Katalog).
- 2. Gå til ønsket pasientjournal, og velg.
- 3. Velg ønsket registrert EKG fra underkatalogen.
- 4. Når det er valgt, vises det registrerte EKG-et.
- 5. Hvis du vil endre formatet på det registrerte EKG-et, trykker du på skjermen og velger de ønskede innstillingene for Print Format (Utskriftsformat), Print Speed (Utskriftshastighet), Print Gain (Utskriftsforsterkning), Print Filter (Utskriftsfilter) og Pacer channel (Pacerkanal)**.**
- 6. Velg **OK** for å lagre og gå tilbake til EKG-visning eller **Cancel** (Avbryt) for å lukke uten å lagre.
- 7. Hvis du vil vise tolkningen, velger du  $\blacktriangleright$ . Velg  $\blacktriangleright$  på nytt for å gå tilbake til det viste EKG-et.
- 8. Velg **Print** (Skriv ut) for å skrive ut EKG-et. Bruk **Stop** (Stopp) for å stoppe utskriften. Hvis du vil overføre det registrerte EKG-et, bruker du **Transmit** (Overfør). Hvis du vil slette, bruker du **Erase** (Slett).
- 9. Velg **ID** for å angi eller redigere pasientinformasjon (om nødvendig) etter EKG-registrering.
- 10. Velg **Back** (Tilbake) for å gå tilbake til underkatalogen. Velg Back (Tilbake) igjen for å gå tilbake til EKGkatalogen.

Slik registrerer du et ekstra EKG ved hjelp av den eksisterende pasientinformasjonen:

- 1. Naviger til underkatalogen for ønsket pasient.
- 2. Velg **New Record** (Ny oppføring) og deretter **Done** (Ferdig).
- 3. Velg **for å registrere det nye EKG-et.** Det registrerte EKG-et vises på en rød rutenettbakgrunn når det er fullført.
- 4. Endre formatet ved å trykke på skjermen og velge ønskede innstillinger for utskriftsformat, utskriftshastighet, utskriftsforsterkning, utskriftsfilter, pacerkanal og beste 10 / siste 10. Velg OK eller Cancel (Avbryt) for å lagre eller forkaste endringene. Når kurvene vises, kan du velge å skrive ut, sende eller slette den nye EKG-oppføringen.
- 5. Bruk **Done** (Ferdig) til å lagre den nye oppføringen og gå tilbake til underkatalogen.

# Granske rytmeregistreringer

Slik gjennomgår du en eksisterende registrering av en pasients digitale rytme:

- 1. Velg i sanntidsvisningen etterfulgt av **Directory** (Katalog).
- 2. Naviger til den ønskede pasientoppføringen og velg å starte underkatalogen for undersøkelser.
- 3. Velg (ønsket) registrert rytme fra underkatalogen.
- 4. Når den er valgt, angir enheten at den laster inn rytmeregistreringen. Når opptaket er lastet inn, vises en forhåndsvisning av registreringen.
- 5. Hvis du vil endre formatet, trykker du på skjermen og velger de ønskede innstillingene for Print Format (Utskriftsformat), Print Speed (Utskriftshastighet), Print Gain (Utskriftsforsterkning) og Print Filter (Utskriftsfilter).
- 6. Velg **OK** for å lagre og gå tilbake til forhåndsvisningen eller **Cancel** (Avbryt) for å lukke uten å lagre.
- 7. Velg **Start**-knappen for å avslutte forhåndsvisningen og gå tilbake til sanntidsvisningen.
- 8. Naviger i oppføringen ved hjelp av tidslinjelinjen og/eller
- 9. Velg **Print** (Skriv ut) for å skrive ut registreringen. Bruk **Stop** (Stopp) for å stoppe utskriften.

*MERK: Kontroller at det er nok papir i skriveren før du skriver ut en registrering. Det vises en feilmelding hvis det går tomt for papir før hele registreringen skrives ut. Brukeren må da starte utskriften på nytt etter at det er lagt i papir. Dette kan føre til sløsing av papir.*

10. Hvis du vil overføre opptaket, bruker du **Transmit** (Overfør).

*MERK: Overføring støttes bare hvis den er konfigurert til å kommunisere med ELI Link v5.2.0 eller nyere. Overføring av registreringen til E-Scribe- eller ELI Link-versjoner eldre enn v5.2.0 støttes ikke.* 

- 1. Hvis du vil slette opptaket, bruker du **Erase** (Slett).
- 2. Velg **ID** for å angi eller redigere pasientinformasjon (om nødvendig).
- 3. Velg **Back** (Tilbake) for å gå tilbake til underkatalogen. Velg **Back** (Tilbake) igjen for å gå tilbake til EKGkatalogen.

Slik tar du ekstra EKG-er, rytmediagrammer eller rytmeregistreringer ved hjelp av den eksisterende informasjonen:

- 1. Naviger til underkatalogen for ønsket pasient.
- 2. Velg **New Record** (Ny oppføring) og deretter **Done** (Ferdig).

# Slette opptak

Oppføringer administreres i underkatalogen for lagrede oppføringer. Du må velge den ønskede oppføringen for å kunne vise, skrive ut, redigere eller legge til pasientinformasjon, eller slette oppføringen.

En oppføring kan lagres i katalogen, men har «statusen slettet»: oppføringer som oppfyller den aktiverte statusen Delete Rule (Sletteregel), merkes for sletting (angis av **X** i kolonnen To be Deleted (Skal slettes)). Katalogen lagrer oppføringer som er merket for sletting i et konfigurerbart antall dager før de slettes automatisk i henhold til Delete Rule (Sletteregel) i konfigurasjonsinnstillingene.

*MERK: Oppføringer merkes automatisk for sletting basert på konfigurasjonen av slettingsregelen.*

**Oppføringer for 10-sekunders hvile-EKG** blir automatisk slettet i henhold den konfigurerte sletteregelen når enheten går i standby, når en ny oppføring registreres i en full katalog, når brukeren velger å slå av enheten ved å bruke av-knappen på LCD-skjermen (i skjermbildet for innstillinger) eller når konfigurasjon av sletteregelen er oppdatert. Ved disse punktene for sletting sammenligner kardiografen de lagrede hvile-EKG-oppføringene med den konfigurerte Delete Rule (Sletteregel). Alle oppføringer som samsvarer med de(n) aktiverte avmerkingsboksen(e), og som er eldre enn antall angitte dager, slettes.

*MERK: Hvis antallet oppføringer når 40 (eller 200 med utvidet minne) og ingen oppføringer oppfyller sletteregelen, lagrer ikke ELI 280 nye oppføringer og viser meldingen «memory full» (minnet er fullt). I så fall deaktiveres knappene Transmit (Overfør) og Erase (Slett).* 

**Rytmeregistreringer** slettes automatisk i henhold til den konfigurerte Delete Rule (Sletteregel) når enheten går i standby, når brukeren velger å slå av enheten ved å bruke av-knappen på LCD-skjermen (i skjermbildet for innstillinger) eller når konfigurasjon av sletteregelen er oppdatert. Ved disse punktene for sletting sammenligner kardiografen de lagrede oppføringene med den konfigurerte Delete Rule (Sletteregel). Alle oppføringer som samsvarer med de(n) aktiverte avmerkingsboksen(e), og som er eldre enn antall angitte dager, slettes.

*MERK: Hvis antallet rytmeregistreringer når 5, vil ELI 280 ikke tillate opptak av en ny registrering før en gammel registrering slettes manuelt fra katalogen.* 

# Slette oppføringer fra katalogen

- 1. Velg i sanntidsvisningen etterfulgt av **Directory** (Katalog).
- 2. Gå til ønsket pasientjournal, og velg. Alle oppføringer som er registrert for denne pasienten, vises.
- 3. Velg **ERASE ALL** (Slett alle) for å slette alle oppføringer i den valgte pasientjournalen, eller
- 4. Velg ønsket EKG- eller rytmeregistrering fra pasientjournalen etterfulgt av **ERASE** (Slett).

# Skrive ut katalogen

- 1. Hvis du velger **Print** (Skriv ut) nederst i EKG-katalogvisningen, skrives hele EKG-katalogen ut (opptil 200 EKG-oppføringer og 5 rytmeregistreringer, 40 oppføringer per side). Bruk **Stop** (Stopp) til å stoppe utskriften.
- 2. Velg **Done** (Ferdig) for å gå tilbake til siden Patient Demographics (Pasientinformasjon). Velg Done (Ferdig) igjen for å gå tilbake til sanntidsvisningen.

# EKG-ordrer

Katalogen ECG Orders (MWL) (EKG-ordrer (MWL)) lagrer opptil 256 ventende EKG-ordrer. Ordrene vises med navn, ID, pasientens lokasjon, pasientens romnummer og dato/klokkeslett for ordren.

Menyen Orders (Ordrer) lar brukeren laste ned eller skrive ut ordrer samt laste et søk etter en bestemt lokasjon i institusjonen. Sorter, naviger og/eller søk i ECG Orders (EKG-ordrer) på samme måte som i ECG Directory (EKG-katalog).

*MERK: Hver gang ordrer lastes ned, oppdaterer ELI 280 automatisk ordrelisten. Ordre som er utført, avbrutt eller slettet, elimineres automatisk.*

# Søke etter EKG-ordre

Slik søker du i katalogen etter pasientnavn:

- 1. Velg i sanntidsvisningen etterfulgt av **MWL**.
- 2. Velg kolonneoverskriften Name (Navn).
- 3. Velg **Search Worklist** (Søk arbeidsliste) for å vise et tastatur på trykkskjermen.
- 4. Bruk tastaturet på trykkskjermen til å skrive inn de første bokstavene i etternavnet og flytt til den generelle plasseringen av ønsket pasientjournal, eller fortsett å skrive inn pasientnavnet for å komme nærmere. Bruk **Cancel** (Avbryt) for å gå tilbake til katalogen uten å bruke søkefunksjonen.
- 5. Velg pasientens navn fra den presenterte listen. Bruk **Cancel** (Avbryt) for å gå tilbake til funksjonen Search (Søk). Bruk **OK** for å gå tilbake til sanntidsvisningen og registrere et EKG for den valgte pasienten, eller bruk **Edit** (Rediger) for å redigere pasientinformasjonen for den valgte pasienten. Når redigering er fullført, bruker du **Done** (Ferdig) for å gå tilbake til sanntidsvisningen og registrere et EKG for den valgte pasienten.
- 6. Hvis du vil søke etter ID, Location (Sted), Room (Rom) eller Date/Time (Dato/klokkeslett) som ordren er planlagt å utføre, velger du ønsket kolonneoverskrift før du velger Search Worklist (Søk i arbeidsliste).
- 7. Hvis du vil lukke katalogen, velger du **Done** (Ferdig). Velg Done (Ferdig) igjen for å gå tilbake til sanntidsvisningen.

*MERK: Bruk dobbeltpilene* (« eller ») *nederst på skjermbildet for å flytte fra en side til neste gjennom listen over ordrer. Antallet sider, i tillegg til gjeldende side, vises til venstre for dobbeltpilene.*

*MERK: ELI 280 vil opprettholde den sist valgte forespurte plasseringen som brukes i søkeprosessen for å bidra til raskere arbeidsflyt.*

*MERK: Når den valgte ordren gjennomgås, viser den planlagte datoen og klokkeslettet for ordren til høyre for pasientinformasjonen.*

# Administrasjon av arbeidsliste

ELI 280 kan laste ned og behandle EKG-ordrelister fra E-Scribe eller et annet kompatibelt informasjonsbehandlingssystem som identifiserer EKG-ene (eller EKG-ordrene) som er nødvendige for bestemte pasienter. Implementering av ordrebasert arbeidsflyt kan redusere feil ved oppføring av pasientinformasjon på elektrokardiografen. Ordrer slettes fra listen når det bestilte EKG-et registreres og MWL-oppføringen oppdateres.

# Synkroniseringskommando

Bruk til å overføre ikke sendte EKG-er og rytmeregistreringer til et kardiologihåndteringssystem, overføre og be om nedlasting av MWL eller overføre, be om en nedlasting av MWL og synkronisere datoen og klokkeslettet avhengig av konfigurasjonene for Sync Mode (Synkroniseringsmodus).

*MERK: Dette enheten støtter automatisk tidssynkronisering med en ekstern server. Unøyaktige innstillinger for klokkeslett/dato kan føre til at EKG-er merkes med unøyaktige tidsstempler. Bekreft nøyaktigheten til det synkroniserte klokkeslettet før registrering av EKG-er.*

# MWL-spørring

MWL-spørringskoder kan identifisere et sted eller en avdeling. Spørringskoder kan tilordnes en ansatt eller en elektrokardiograf. Bruk rullegardinmenyen Query Code (Spørringskode) i katalogen ECG Orders (EKG-ordrer) til å velge ordrer som er spesifikke for den aktuelle spørringskoden eller lokasjonen.

Når en spørringskode er valgt, fungerer den som standard spørringskode for den bestemte ELI 280 til et annet valg er gjort. Velg **None** (Ingen) for å slette den sist brukte spørringskoden.

# Nedlasting av tilpasset ID

Egendefinerte ID-formater defineres unikt etter institusjonens behov. Denne tilpassede EKGhodeinformasjonen er utformet i ELI Link eller et E-Scribe-system og lastet ned til ELI 280.

Slik laster du ned og angir et egendefinert ID-format:

- 1. Velg  $\mathbb{R}$  fra sanntidsvisningen.
- 2. Velg **Custom ID** (Egendefinert ID).

*MERK: Alternativt kan du velge Advanced (Avansert) fra menyen Configuration (Konfigurasjon) og deretter Custom ID (Egendefinert ID). (Det kreves et passord for å åpne innstillingene Advanced (Avansert)).*

- 3. «Attempting Network Connection» (Forsøker på nettverkstilkobling) vises etterfulgt av «Connected» (Tilkoblet) og til slutt «Custom ID downloaded» (Egendefinert ID lastet ned).
- 4. Velg **Done** (Ferdig) for å gå tilbake til konfigurasjonsmenyen. Velg Done (Ferdig) igjen for å gå tilbake til sanntidsvisningen.
- 5. Den egendefinerte ID-en beholdes for alle fremtidige EKG-er til det lastes ned et annet ID-format, eller formatet Short (Kort) eller Long (Langt) velges fra menyen Settings (Innstillinger) under System (System). Det angitte formatet Custom ID (Egendefinert ID) går ikke tapt på grunn av strømbrudd eller feil eller ved bytte til et annet ID-format.
- 6. Sett konfigurasjonen for ID-formatet til kort, langt eller egendefinert, avhengig av institusjonens behov for angivelse av pasientinformasjon.

*TIPS: Når egendefinerte ID-er lastes ned, antar ID-formatet pasientinformasjonsoppsettet som er utformet i ELI Link eller E-Scribe.*

*MERK: Stedsnummeret må konfigureres i elektrokardiografen og gjenkjennes som et etablert, gyldig stedsnummer i ELI Link eller E-Scribe, før du laster ned den egendefinerte ID-en.*

*TIPS: Konfigurasjonsparametere for kommunikasjon må angis før du laster ned den egendefinerte ID-en fra ELI Link eller E-Scribe.*

# Spørring etter pasientinformasjon (PDQ)

ELI 280 kan spørre etter pasientinformasjon via HL7 A19 ved hjelp av inndata fra opptil tre pasientinformasjonskriterier (ID, fornavn, etternavn eller hvilken som helst kombinasjon av de tre feltene) for de institusjonene som utfører ikke-bestilte EKG-tester, eller har ikke grensesnitt til et elektronisk bestillingssystem.

ELI 280 utfører en spørring basert på informasjonen som legges inn i søkefeltene. Jo mer spesifikk informasjon som legges inn i feltene, desto snevrere blir søket. Det er best å skrive inn så spesifikk informasjon som mulig for å returnere det mest spesifikke resultatet.

PDQ-funksjonen kan aktiveres og brukes i kombinasjon med DICOM eller i et ordrebasert miljø.

## **Utføre en PDQ:**

- 1. Velg i visningen av sanntids-EKG, og velg deretter knappen **PDQ**.
- 2. Angi ID, fornavn, etternavn eller en kombinasjon, og velg deretter SYNC (Synkroniser).
- 3. Når én enkelt pasientvurdering blir funnet, fylles ID-skjermbildet ut med pasientinformasjonen for resultatet, ellers vises alle pasientene som samsvarer med søkekriteriene.
- 4. Velg riktig pasient fra listen hvis mer enn ett alternativ er tilgjengelig.
- 5. Velg **Done** (Ferdig) for å gå til sanntids-EKG-visningen for EKG-registrering.

## **Utføre en PDQ med en strekkodeleser:**

- 1. Skann pasientstrekkoden mens du er i EKG-visningen i sanntid. ELI 280 søker automatisk etter en åpen ordre som er lastet ned til enheten, og søker deretter i listen over EKG-er som er lagret på enheten, etter en pasient som samsvarer med feltet som er skannet. Hvis det ikke blir funnet noen pasient, blir det bedt om en spørring etter pasientinformasjon ved hjelp av oppføringen som skannes.
- 2. Når én enkelt pasientvurdering blir funnet, fylles ID-skjermbildet ut med pasientinformasjonen for resultatet, ellers vises alle pasientene som samsvarer med søkekriteriene.
- 3. Velg riktig pasient fra listen hvis mer enn ett alternativ er tilgjengelig.
- 4. Velg **Done** (Ferdig) for å gå til visningen av sanntids-EKG for EKG-registrering.

## **Søkeverktøy**

Følgende verktøy er til hjelp ved søking etter riktig pasient etter en spørring etter pasientinformasjon:

- Sorter resultatene etter **Name** (Navn), **ID**, **Location (Sted), Room (Rom) eller DOB** (Fødselsdato) ved å trykke på kolonneoverskriften. Et nytt trykk sorterer listen i motsatt rekkefølge.
- Bruk dobbeltpilene (**<<** eller **>>**) til høyre i skjermbildet for å flytte fra en side til neste gjennom listen over pasienter. Det gjeldende/totale antallet sider vises mellom dobbeltpilene.
- Bruk søkeboksen til å skrive inn pasientnavn for å filtrere listen.

*MERK: PDQ-funksjonen på ELI 280 kan brukes når den er aktivert og grensesnittet er konfigurert. Se håndboken for ELI Link for informasjon om oppsett og konfigurasjon av grensesnittet.* 

*MERK: Hvis det ikke blir funnet samsvar for en pasient etter en PDQ, blir enheten værende i overføringsstatusskjermen til brukeren velger Done (Ferdig).* 

**KATALOG FOR EKG- OG RYTMEREGISTRERING**

# SYSTEMINNSTILLINGER

# Menykommandoer og verktøy

Velg fra sanntidsvisningen for å få tilgang til systeminnstillinger. Velg **Advanced** (Avansert) for utvidede innstillinger. Utvidede innstillinger er passordbeskyttet. Fabrikkpassordet er «admin».

*MERK: Velg når som helst når det vises for å gå tilbake til sanntidsvisningen.*

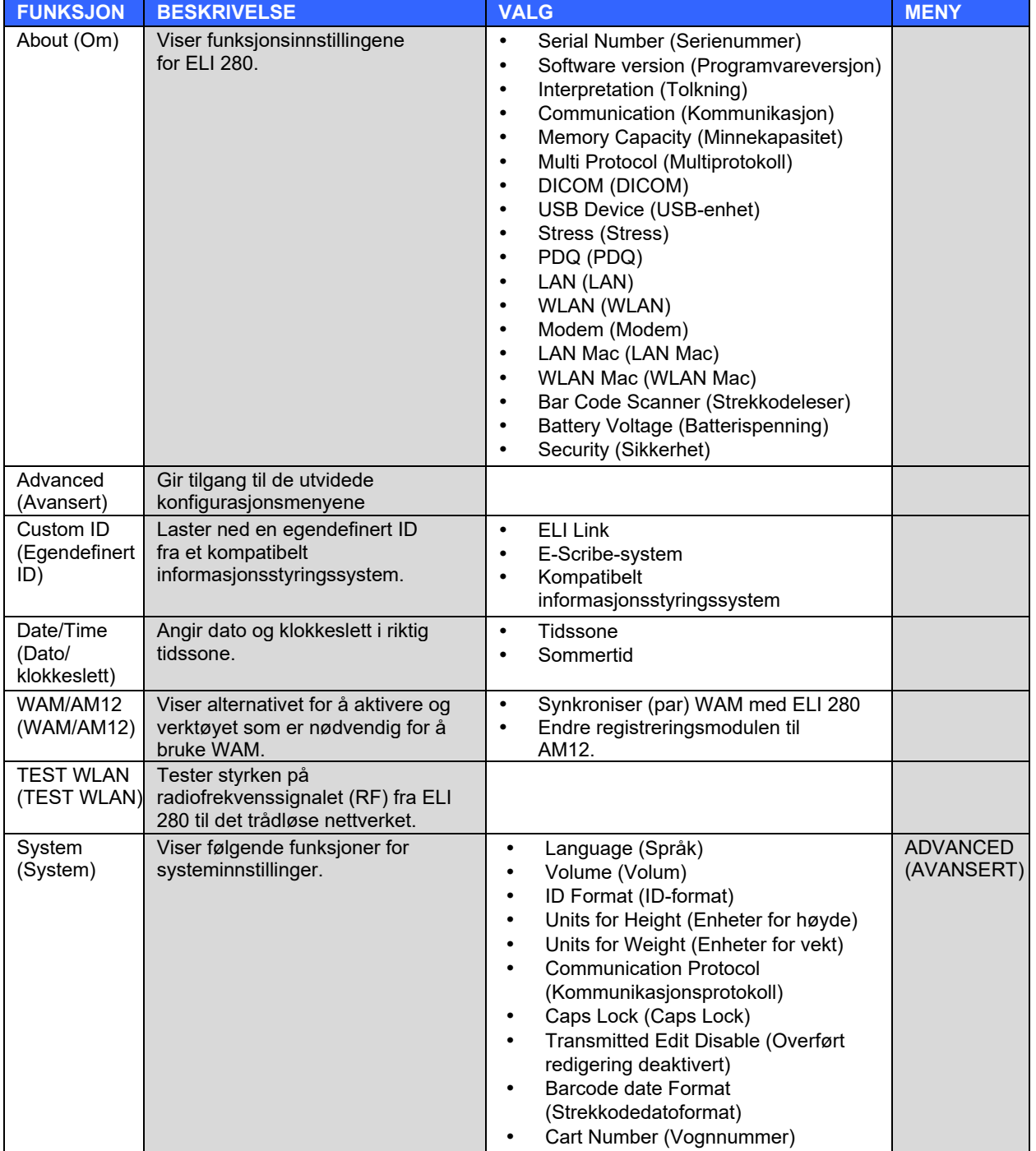

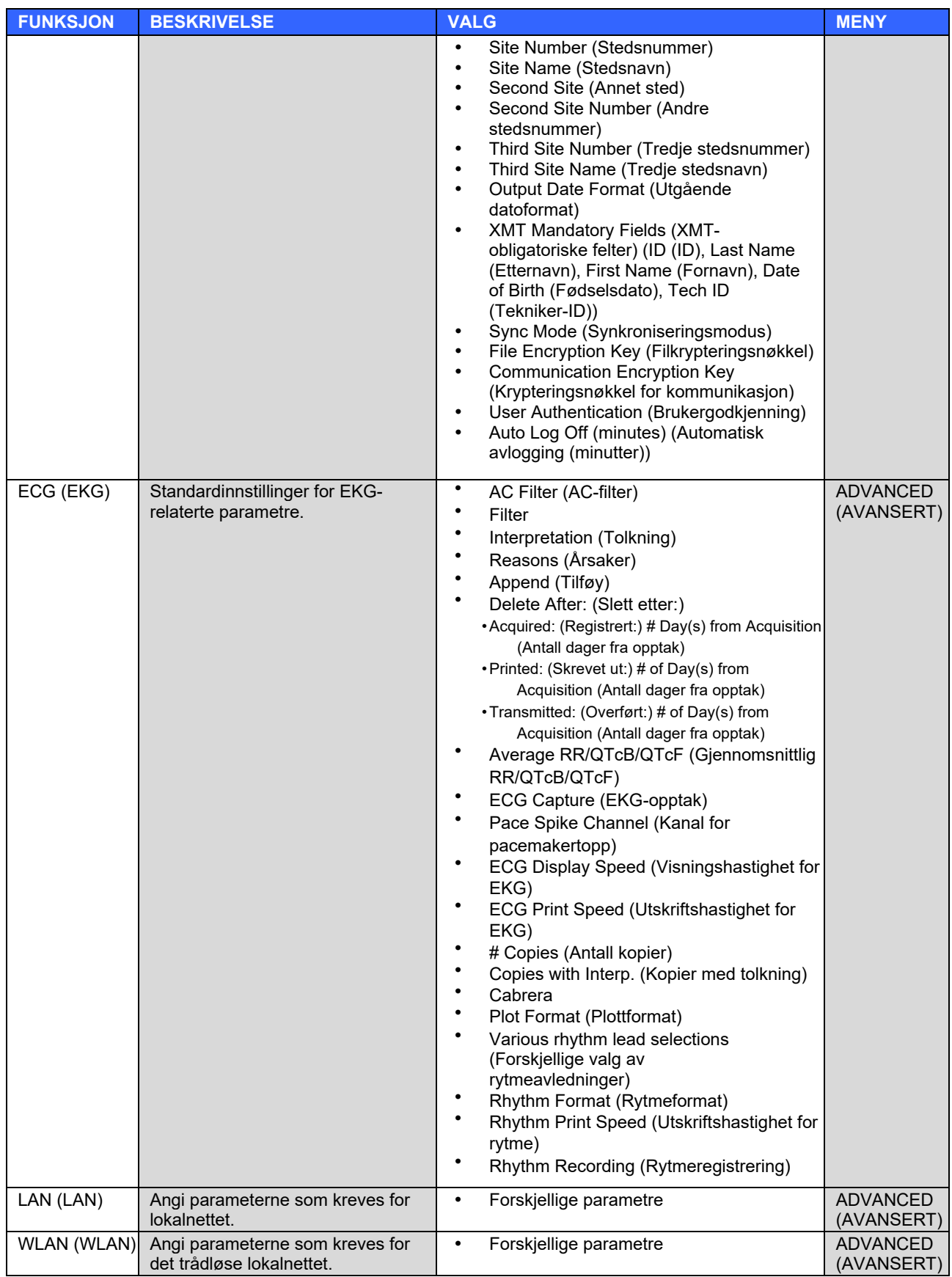

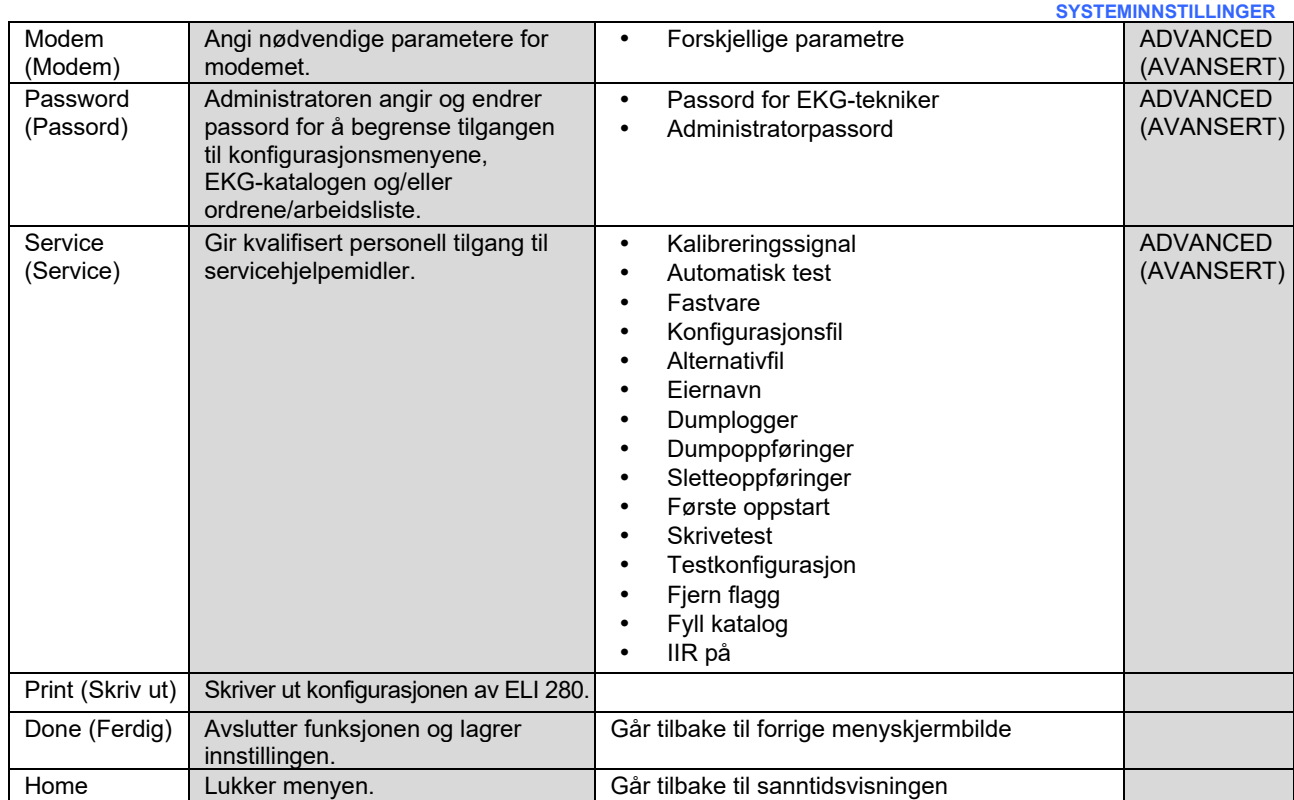

# **Enhetpassord**

Enhetens administratorpassord styrer flere funksjoner og skal opprettes og sikres med forsiktighet. Lagre administratorpassordet på et sted der det er mulig å få tilgang til det i en nødssituasjon, i tillegg til et reservested hvis hovedstedet går tapt. ELI 280 er forhåndsinnstilt med det saksfølsomme administratorpassordet «admin» som skiller mellom store og små bokstaver. Hvis du vil endre administratorpassordet, kan du se *Angi passord*.

Administratorpassordet muliggjør:

- a. Tilgang til menyen Configuration (Konfigurasjon) som styrer alle andre passord.
- b. Opprettelse av et nytt passord som kan kreves for å få tilgang til funksjonen Set Password (Angi passord).
- c. Opprett et passord på teknikernivå som kan være nødvendig for å få tilgang til EKG- eller MWL-katalogene.

### **Angi enhetpassord**

Slik angir eller endrer du passord for administrator og tekniker på ELI 280:

- 1. Velg  $\mathbb{R}^n$  fra sanntidsvisningen.
- 2. Velg **Advanced** (Avansert) etterfulgt av **Password** (Passord). (Det kreves et passord for å åpne innstillingene Advanced (Avansert).)
- 3. Trykk på det aktuelle passordfeltet, og bruk tastaturet på trykkskjermen til å angi det nye passordet. Skriv inn det nye passordet på nytt i det aktuelle feltet Confirm (Bekreft).
- 4. Velg **Done** (Ferdig) for å lagre og gå tilbake til konfigurasjonsmenyen, eller **Cancel** (Avbryt) for å gå tilbake uten å lagre.

*MERK: Forhåndsinnstilt passord er «admin».*

*MERK: Det skilles mellom små og store bokstaver i passord.*

*MERK: Teknikerpassord gjør det mulig å legge inn data i EKG- eller MWL-kataloger bare hvis dette er valgt.*

# Konfigurasjonsinnstillinger: About (Om)

#### **Serial Number (Serienummer)**

Denne indikatoren gjør det mulig for brukeren å se serienummeret til elektrokardiografen.

#### **Software Version (Programvareversjon)**

Denne indikatoren gjør det mulig for brukeren å se programvareversjonen for elektrokardiografen.

#### **Interp (Tolkning)**

Med dette valget kan brukeren se om automatisk EKG-tolkning er tilgjengelig på enheten.

#### **Memory Capacity (Minnekapasitet)**

Denne indikatoren gjør at brukeren kan se lagringskapasiteten til elektrokardiografen. Standardkapasiteten er 40 oppføringer. Den utvidede kapasiteten (valgfritt) er 200 oppføringer.

#### **Multi-Protocol (Multiprotokoll)**

Dette verktøyet brukes mest i farmasøytiske forskningsanlegg. Det gjør det mulig for brukeren å kjøre opptil tre protokoller samtidig.

#### **DICOM (DICOM)**

Denne indikatoren gjør det mulig for brukeren å se om DICOM toveis kommunikasjon er tilgjengelig.

## **USB Device (USB-enhet)**

Denne indikatoren gjør det mulig for brukeren å se om det er mulig å overføre data ved hjelp av en USB-enhet.

#### **Stress (Stress)**

Denne indikatoren gjør det mulig for brukeren å se om enheten støtter belastningstester.

#### **LAN (LAN)**

Denne indikatoren gjør det mulig for brukeren å se om Ethernet-lokalnettverk er tilgjengelig på enheten.

#### **WLAN (WLAN)**

Denne indikatoren lar brukeren se om trådløst lokalt nettverk er tilgjengelig på enheten.

#### **Modem (Modem)**

Denne indikatoren lar brukeren se om et modem er tilgjengelig på enheten.

#### **LAN MAC (LAN MAC)**

Denne indikatoren gjør det mulig for brukeren å se MAC-adressen til lokalnettverket.

## **WLAN MAC (WLAN MAC)**

Denne indikatoren lar brukeren se MAC-adressen til det trådløse lokalnettverket.

**Bar Code Scanner (Strekkodeleser)**

Denne indikatoren gjør det mulig for brukeren å se om en strekkodeleser kan brukes sammen med enheten.

**Battery Voltage (Batterispenning)**

Denne indikatoren gjør at brukeren kan se den nåværende batterispenningen til ELI 280.

#### **Security (Sikkerhet)**

Denne indikatoren gjør det mulig for brukeren å se om sikkerhetsfunksjonene er aktivert:

- Nettverksbrukergodkjenning
- Brukerroller<br>• Kryptering at
- Kryptering av lagrede data

#### **Patient demographic Query (Spørring etter pasientinformasjon)**

Med denne indikatoren kan brukere søke etter en EMR for pasientinformasjon

# Konfigurasjonsinnstillinger: Modem (Modem)

#### **Telephone Number (Telefonnummer)**

Med denne kontrollen kan brukeren angi telefonnummeret for intern modemoverføring til en annen enhet eller til et system med e-innskriver. Funksjonen kan bestå av opptil 45 alfanumeriske tegn.

*MERK: Noen systemer kan kreve at systemet ringer en 9 for å få en ekstern linje. Noen systemer krever kanskje at systemet venter på en ekstra summetone. I dette tilfellet bruker du bokstaven W. Se eksemplet nedenfor.*

EKSEMPEL: 9**W**14145554321

Bruk komma (**,**) for å sette inn en pause. Hvis du vil endre toneoppringing til pulsoppringing, bruker du bokstaven **P**.

#### EKSEMPEL: **P**14145554321

(Bruk om nødvendig både bokstaven **W** og bokstaven **P** på samme telefonnummer.)

# Konfigurasjonsinnstillinger: System (System)

Følg denne fremgangsmåten for å endre systeminnstillingene for ELI 280:

- 1. Velg fra sanntidsvisningen. (Angi passord hvis det er nødvendig.)
- 2. Velg **Advanced** (Avansert) etterfulgt av **System** (System). (Det kreves et passord for å åpne innstillingene Advanced (Avansert).)
- 3. Gjør de nødvendige konfigurasjonsendringene.
- 4. Velg **Done** (Ferdig) for å lagre og gå tilbake til konfigurasjonsmenyen, eller velg **Cancel** (Avbryt) for å gå tilbake uten å lagre.

#### **Language (Språk)**

Flere språk er tilgjengelig på elektrokardiografen.

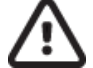

*FORSIKTIG: Funksjonsetiketter oversettes umiddelbart når du har valgt et nytt språk og går ut av skjermbildet Configuration (Konfigurasjon).*

## **Volume (Volum)**

Denne kontrollen angir lydstyrken når du trykker på en tast på trykkskjermens tastatur. Tilgjengelige innstillinger er Off (Av), Low (Lav) og High (Høy).

#### **ID Format (ID-format)**

Denne kontrollen lar brukeren definere formatet for ledetekst i felt for pasientinformasjon. Det finnes tre tilgjengelige formater: kort, lang og egendefinert. Et egendefinert ID-format kan lastes ned fra ELI Link eller et E-SE-Scribe-system.

Det korte formatet inneholder pasientens etternavn, pasientens fornavn, ID-nummer, fødselsdato, alder og kjønn. Enheten beregner automatisk pasientens alder når fødselsdatoen angis.

Det lange formatet inneholder pasientens fornavn, pasientens etternavn, ID-nummer, alder, høyde, vekt, kjønn, etnisitet, medikamenter, lokasjon, rom og kommentarfelt.

#### **Units for Height (Enheter for høyde)**

Dette valget lar brukeren angi måleenheten som tommer (in) eller centimeter (cm).

#### **Units for Weight (Enheter for vekt)**

Dette valget lar brukeren angi måleenheten til enten pund (lb) eller kilogram (kg).

## **Communication Protocol (Kommunikasjonsprotokoll)**

Med denne kontrollen kan IT-avdelingen sette kommunikasjonsprotokollen til UNIPRO32, DICOM32 eller DICOM32ext.

*MERK: Denne innstillingen må angis under veiledning fra IT-ansvarlig på institusjonen der enheten er installert.*

#### **Caps Lock (Caps Lock)**

Alle angitte bokstaver oversettes til store bokstaver.

#### **Transmitted Edit Disable (Overført redigering deaktivert)**

Når den er satt til Yes (Ja), tillater ikke ELI 280 at EKG-ets pasientinformasjon endres etter at det er overført.

#### **Barcode Date Format (Strekkodedatoformat)**

Det er ikke alltid mulig å skille mellom måneder og dager i formaterte datostrenger. Når en strekkodeleser brukes til å lese datoer, angir denne innstillingen om datoene er i formatet MM/DD (måned/dag) eller DD.MM (dag.måned).

#### **Cart Number (Vognnummer)**

Denne kontrollen gjør det mulig for brukeren å tilordne et ELI 280 med et vognnummer fra 0 til 65535 for å identifisere hvilket enhet som registrerte eller overførte et bestemt EKG.

#### **Site Number (Stedsnummer)**

Med denne kontrollen kan brukeren angi plasseringen av ELI 280 ved hjelp av et stedsnummer. Telefonnumre angir avdeling, sykepleie, sykehus, klinikk eller institusjon for EKG-oppføringer som er lagret i en E-Scribe eller godkjent tredjeparts kardiologiadministrasjonssystem, og må defineres for overføring og henting av EKG-er fra det systemet. Opptil fire sifre (0–4095) støttes for å tilordne et stedsnummer. Opptil tre steder kan defineres når flere protokoller er aktivert.

#### **Site Name (Stedsnavn)**

Denne kontrollen gir brukeren mulighet til å navngi avdeling, pleieavdeling, klinikk, sykehus eller kontoret der ELI 280 befinner seg. Stedsnavnet skrives ut nederst til venstre i EKG-utskriften. Bruk opptil 30 alfanumeriske tegn for navnet. Opptil tre steder kan defineres når flere protokoller er aktivert.

#### **Output Date Format (Utgående datoformat)**

Med denne kontrollen kan brukeren definere fødselsformatutdata til en E-Scribe i en egendefinert ID.

#### **Mandatory Fields (Obligatoriske felter)**

Disse kontrollene angir om pasientens ID, pasientens etternavn, pasientens fornavn, pasientens fødselsdato og/eller teknikerens ID må legges inn i pasientopplysningene før et EKG kan overføres.

*MERK***:** *Bare feltene som vil være en del av det valgte ID-formatet (det vil si Short (Kort), Custom (Egendefinert) eller Long (Lang) bør være aktivert.*

#### **Sync Mode (Synkroniseringsmodus)**

Med denne kontrollen kan brukeren angi overføringsalternativet ved synkronisering med det systemet for elektronisk pasientjournal. Synkroniseringen kan settes til None (Ingen), Transmit (Overfør), Transmit+Orders (Overfør+ordrer) eller Transmit+Orders+Date/Time (Overfører+Ordrer+Dato/klokkeslett).

*MERK: Dette enheten støtter automatisk tidssynkronisering med en ekstern server. Unøyaktige innstillinger for klokkeslett/dato kan føre til at EKG-er merkes med unøyaktige tidsstempler. Bekreft nøyaktigheten til det synkroniserte klokkeslettet før registrering av EKG-er*

## **File Encryption Key (Filkrypteringsnøkkel)**

Hvis sikkerhetsalternativet er aktivert, krypteres alle lagrede filer med pasient- og konfigurasjonsinformasjon med 256-biters Advanced Encryption Standard (AES). Filkrypteringsnøkkelen brukes til å kryptere pasient- og konfigurasjonsinformasjonen. Hvis filkrypteringsnøkkelen endres, krypteres alle krypterte filer på nytt med den nye nøkkelen. Krypteringsnøkkelen kan ikke være tom. Nøkkelen kan bestå av opptil 16 alfanumeriske tegn. Når sikkerhetsalternativet er aktivert og de lagrede filene er kryptert, kan du ikke tilbakestille de lagrede filene til en ukryptert tilstand.

Hvis enheten startes opp og konfigurasjonsfilen mangler, genereres det en ny konfigurasjonsfil med standardinnstillingene, med unntak av administrator- og teknikerens passord. Administrator- og teknikerpassordene vil bli satt til tilfeldige strenger som ikke er kjent for brukeren. Filkrypteringsnøkkelen kan brukes som administratorpassord for å tilbakestille disse passordene.

## **Communications Encryption Key (Krypteringsnøkkel for kommunikasjon)**

Hvis sikkerhetsalternativet blir kjøpt, krypterer enheten kommunikasjonen med ELI Link for å holde sensitiv informasjon privat. De overførte dataene krypteres med 256-biters Advanced Encryption Standard (AES). Hvis du lar nøkkelen stå tom, får enheten den standard krypteringsnøkkelen som er innebygd i ELI Link. Hvis den lokale sikkerhetspolicyen krever bruk av alternative nøkler, konfigurerer du den samme nøkkelen i enheten og ELI Link. Nøkkelen kan bestå av opptil 16 alfanumeriske tegn.

## **User Authentication (Brukergodkjenning)**

Denne innstillingen angir hvordan ELI 280 skal godkjenne enkeltbrukere.

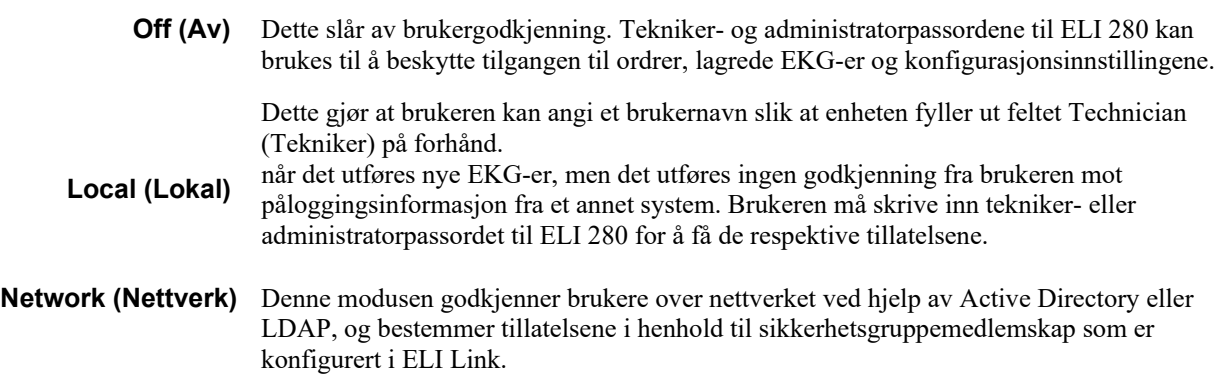

*MERK: LDAP- eller Active Directory-domenet for brukerkontoene og sikkerhetsgruppene som vurderes som ELI-teknikere og -administratorer, konfigureres i ELI Link og konfigureres eller lagres ikke på ELI 280.* 

Brukerroller konfigureres i ELI Link ved å konfigurere sikkerheten hvis medlemmer regnes som gjester, teknikere eller administratorer.

Når ELI 280 er konfigurert for brukerautentisering, viser den et rolleikon på hovedskjermbildet.

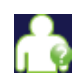

**Anonymous Guest** (Anonym gjest) – brukeren er ikke godkjent. Den ukjente gjesten kan bare registrere nye EKG-er ved manuell angivelse av pasientinformasjon. Brukernavnet fylles ikke ut på forhånd i feltet Technician (Tekniker) for nye EKGer.

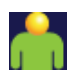

**Known Guest** (Kjent gjest) – brukeren har blitt godkjent på nettverket med brukernavn og passord, men brukeren har ikke fått tillatelse fra tekniker eller administrator. Brukeren har alle funksjoner unntatt tilgang til avanserte konfigurasjonselementer, katalog, MWL og synkronisering i sanntid. Brukeren kan bare registrere nye EKG-er ved manuell angivelse av pasientinformasjon. Navnet på den kjente gjestebrukeren fylles ut på forhånd i feltet Technician (Tekniker) for nye EKG-er.

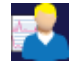

**Technician** (Tekniker) – brukeren har blitt godkjent på nettverket med brukernavn og passord, og brukeren har fått tillatelser som tekniker. I tillegg til tillatelser som gjest kan denne brukeren også vise ordrer og lagrede EKG-er.

黒

**Administrator** (Administrator) – brukeren har blitt godkjent på nettverket med brukernavn og passord, og brukeren har fått tillatelser som administrator. I tillegg til tillatelser som tekniker kan denne brukeren også endre ELI 280s innstillinger.

## **Auto Log Off (Automatisk avlogging)**

Når brukergodkjenning brukes, angir denne innstillingen hvor mange minutter ELI 280 kan være inaktiv før den automatisk logger brukeren av. Enheten er inaktivt når det ikke er noen pasient tilkoblet og skjermen er av. Brukeren kan sette enheten i inaktiv tilstand manuelt ved å trykke lett på strømknappen.

En godkjent bruker kan når som helst logge av manuelt ved å velge knappen Settings (Innstillinger) på hovedskjermbildet og deretter velge Log Off (Logg av).

*Merk: Enheten regnes ikke som inaktivt og logger ikke automatisk av brukeren når en pasient er tilkoblet.* 

# Konfigurasjonsinnstillinger: ECG (EKG)

# **AC Filter (AC-Filter)**

Dette valget lar brukeren fjerne 60 Hz eller 50 Hz interferens på EKG-linjen. Innstillingen valgt avhenger av nettfrekvensen i vertslandet. Bruk alltid 60 Hz-innstillingen i USA. Hvis det ofte forekommer nettstrømforstyrrelse på EKG-signalet, må du kontrollere at riktig nettfilterfrekvens er valgt.

## **Filter (Filter)**

Dette valget lar brukeren velge den riktige filtreringen for de ønskede linjeresultatene. Båndpassfilteret som velges, demper høyere frekvent støy og påvirker nøyaktigheten til elektrokardiografen slik den vises på skjermen og på utskriften. Filterinnstillingen skrives ut nederst til høyre på EKG-utskriften og kan også vises øverst til høyre i sanntidsvisningen. Innstillingene omfatter:

- 1. Innstillingen for 40 Hz utskriftsfilter (0,05 til 40 Hz) reduserer støy fra frekvenser over 40 Hz.
- 2. Innstillingen for 150 Hz utskriftsfilter (0,05 til 150 Hz) reduserer støy fra frekvenser over 150 Hz (standard).
- 3. Innstillingen for 300 Hz utskriftsfilter (0,05 til 300 Hz) reduserer støy fra frekvenser over 300 Hz. Denne innstillingen gir minst filtrering og EKG-signal med høyest nøyaktighet til EKG-et som skrives ut og vises. Denne innstillingen anbefales for pediatriske EKG-er.

*ADVARSEL: Når 40 Hz-filteret brukes, kan ikke kravet til frekvensrespons for diagnostisk EKGutstyr oppfylles. 40 Hz-filteret reduserer høyfrekvenskomponentene betydelig i toppamplitudene for EKG og pacemaker, og det anbefales kun hvis høyfrekvent støy ikke kan reduseres ved riktige prosedyrer.*

*MERK: Filteret for plottfrekvens filtrerer ikke det digitaliserte signalet som registreres for tolkning av EKG-et.*

*MERK: Innstillingen Filter kan også endres for et enkelt EKG ved å trykke hvor som helst på EKG-kurven i sanntidsvisningen eller den registrerte visningen.*

## **Interp (Tolkning)**

Dette valget lar brukeren slå EKG-tolkningsmerknadene av/på for presentasjon på skjermen og/eller på den plottede rapporten.

*MERK: EKG-tolkningene som enheten tilbyr, er beregnet på å være mest relevante når dem brukes sammen med en kontrollerende lege og med vurdering av alle andre relevante pasientdata.*

## **Reasons (Årsak)**

Dette valget lar legen inkludere tilleggsinformasjon om EKG-tolkningen på utskriften. Årsaksmerknader er spesifikke detaljer som indikerer hvorfor en bestemt tolkningsmerknad ble valgt. Årsaksmerknadene skrives i hakeparenteser [ ] i tolkningsteksten. Årsaker er kun tilgjengelige hvis alternativet Interpretation statements (Tolkningsmerknader) er aktivert. Når funksjonen for årsaksmerknaden slås ON (På) eller OFF (Av), påvirker ikke dette kriteriet for målingene eller tolkningsmerknaden som er valgt av analyseprogrammet.

#### **For eksempel:**

Anteroseptalt infarkt [40+ ms Q WAVE IN V1-V4]

«Anteroseptal Infarct» (Anteroseptalt infarkt) er tolkningsmerknaden. «40+ ms Q WAVE IN V1-V4» er årsaksmerknaden som forklarer tolkningsmerknaden.

## **Append (Tilføy)**

Dette valget lar brukeren legge til en statusmelding eller en merknad til EKG-et som skal skrives ut under tolkningstekstutskriften. Valgene er «UNCONFIRMED REPORT» (Ubekreftet rapport) eller «Reviewed by» (Gjennomgått av).

## **Delete Rule (Slett regel)**

Lar brukeren definere hvordan og når oppføringer automatisk slettes fra EKG-katalogen. Konfigurasjon av sletteregelen har to deler:

Først må Delete Rule (Sletteregel) opprettes ved å velge statusen for hvilke undersøkelser som må slettes automatisk: Acquired (Registrert), Printed (Skrevet ut) og/eller Transmitted (Overført). Valgene for undersøkelsesstatus er:

1. Acquired (Registrert) = EKG slettes automatisk etter opptak

*MERK: Hvis du aktiverer sletting av statusen Acquired (Registrert), slettes alle EKG-er når den konfigurerte tiden har gått. Enheten informerer brukeren om dette når han/hun velger dette alternativet.*

- 2. Printed (Utskrift) = EKG slettes automatisk hvis det skrives ut
- 3. Transmitted (Overført) = EKG slettes automatisk hvis det overføres

Du kan velge flere undersøkelsesstatuser for å opprette en kombinasjon.

Den andre delen lar brukeren definere antall dager før (fra opptaksdato) oppføringen skal slettes etter at den har fått en kontrollert status.

EKG-er som oppfyller de(n) kontrollerte statusen(e) og når antallet dager, slettes automatisk når ELI 280 går i ventemodus når innstillingene for Delete Rule (Sletteregel) endres, og når et hvile-EKG registreres med fullt minne.

Rytmeregistreringer som oppfyller de(n) kontrollerte statusen(e) og når antallet dager, slettes automatisk når ELI 280 går i ventemodus når innstillingene for Delete Rule (Sletteregel) endres.

En effektiv Delete Rule (Sletteregel) på anlegget kan hindre at enheten bruker mer tid på å gå ut av ventemodus når det er mange oppføringer i minnet.

#### **Det anbefales at antall dager for statusen Acquired (Registrert) er flere enn den/de andre statusen(e).**

**En konfigurasjon med Delete Rule (Sletteregel) som sørger for å slette alle undersøkelser som ikke er nødvendige raskt, er viktig for å oppnå optimal systemytelse.**

> *ADVARSEL: Tiden det tar å avslutte standby-modus kan øke etter hvert som antall lagrede oppføringer øker, noe som fører til at enheten ikke kan brukes en liten stund.*

#### *EKSEMPEL (kun for referanse):*

*Med følgende konfigurasjon:* 

- *Acquired (Registrert) 10 dager fra opptak*
- *Printed (Skrevet ut) 5 dager fra opptak*
- *Transmitted (Overført) 5 dager fra opptak*

*Alle EKG-er som er overført, slettes 5 dager etter at de ble registrert. Alle EKG-er som er skrevet ut, slettes 5 dager etter at de ble registrert. Alle EKG-er slettes 10 dager etter at de ble registrert, uavhengig av utskrifts- eller overføringsstatus.* 

*MERK: Du kan slette en oppføring permanent ved å velge oppføringen og deretter velge Erase (Slett) på venstre side av skjermen. Vinduet «Erase ECG?» (Slett EKG?) vises. Hvis du velger Yes (Ja), slettes oppføringen permanent. Hvis du velger No (Nei), beholdes oppføringen i filen.*

## **Average RR/QTcB/QTcF (Gjennomsnittlig RR/QTcB/QTcF)**

Hvis du aktiverer dette alternativet, kan følgende vises på rapporten:

- en gjennomsnittlig RR-verdi.
- en Bazett-korrigert QT-verdi sammen med standard lineær QTc-verdi.
- en Fridericia-korrigert QT-verdi sammen med standard lineær QTc-verdi.

## **EKG-opptak**

Definerer om ELI 280 automatisk skal vise Best 10 (Beste 10) sekundene med data som er registrert, eller Last 10 (Siste 10) sekundene med data som er registrert.

*MERK: EKG-opptaksmodus kan også endres for et enkelt EKG ved å trykke hvor som helst på EKGkurven i den registrerte visningen.*

#### **Pace Spike Channel (Kanal for pacemakertopp)**

Denne kontrollen lar brukeren bestemme og angi som standard om det skal vises en varselmarkør for pacemakertopp på bunnen av EKG-utskriften. En varselmarkør for pacemakertopp samsvarer med hver pacemakerhendelse.

*MERK: Innstillingen Pacemaker Spike Channel (Kanal for pacemakertopp) kan også veksles mellom av og på for ett enkelt EKG ved å trykke hvor som helst på EKG-kurven i den registrerte visningen.*

#### **ECG Display Speed (Visningshastighet for EKG)**

Med denne kontrollen kan brukeren angi standard visningshastighet til 5 mm/s, 10 mm/s, 25 mm/s eller 50 mm/s for EKG-visning.

*MERK: Display Speed (Visningshastighet) kan også endres for et enkelt EKG ved å trykke hvor som helst på EKG-kurven i sanntidsvisningen.*

#### **ECG Print Speed (Utskriftshastighet for EKG)**

Denne kontrollen lar brukeren angi standard papirhastigheten til 25 mm/s eller 50 mm/s for EKG-utskrifter.

*MERK: Print Speed (Utskriftshastighet) kan også endres for et enkelt EKG ved å trykke hvor som helst på EKG-kurven i den registrerte visningen.*

#### **Number of Copies (Antall kopier)**

Denne funksjonen lar brukeren velge antall kopier som skrives ut automatisk når et EKG tas. Innstillingen null (0) skriver ikke ut kopier. Velger én (1) for å skrive ut originalen, to (2) for å skrive ut originalen pluss én kopi, og så videre med opptil ni kopier.

## **Copies with Interpretation (Kopier med tolkning)**

Denne funksjonen lar brukeren velge antall kopier som inneholder tolkning når et EKG tas. Innstillingen null (0) skriver ut det første EKG-et med tolkning og alle etterfølgende kopier opptil ni (9) utskrifter uten tolkning. Innstillingene fra én (1) til ni (9) inneholder en EKG-tolkning på det antallet valgte kopier. Alle kopier viser pasientinformasjon og målinger*.*

## **Cabrera (Cabrera)**

Definerer om ELI 280 automatisk skal vise EKG-et i Cabrera-format. Cabrera-formatet viser ekstremitetsavledningene i rekkefølgen aVL, I, -aVR, II, aVF, III i stedet for standard I, II, III, aVR, aVL, aVF, som tillater en annen presentasjon av kurvens progresjon i det vertikale planet.

## **Plot Format (Plottformat)**

Denne kontrollen lar bruker angi standard for ett av de tilgjengelige utskriftsformatene i enten standard- eller Cabrera-presentasjon. Uansett hvilket utskriftsformat som er valgt, lagres alltid 10 sekunder av 12-avledninger.

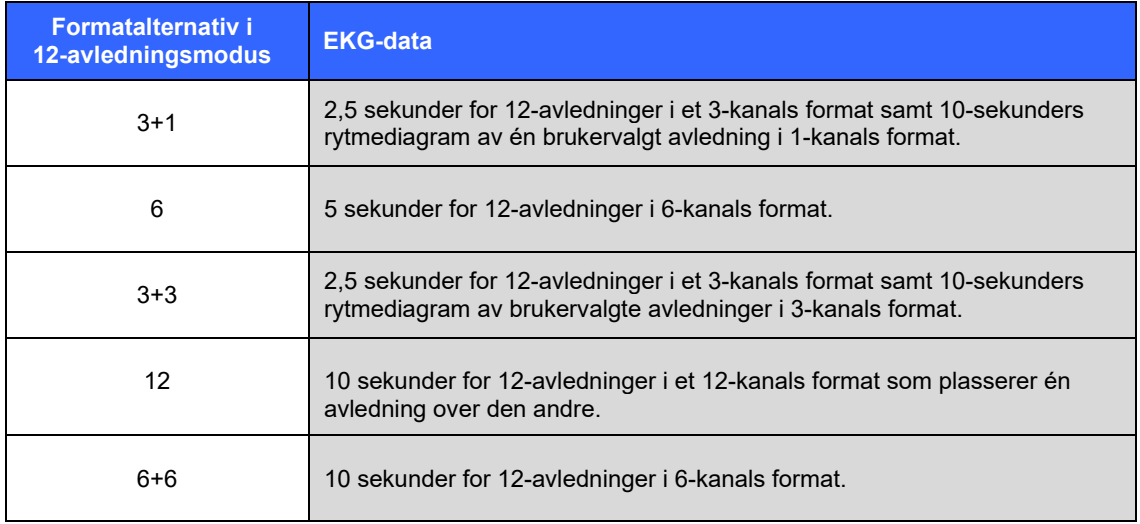

Alternativer for EKG-utskrift er:

*MERK: Print Format (Utskriftsformat) kan også endres for et enkelt EKG ved å trykke hvor som helst på EKG-kurven i den registrerte visningen.*

#### **3 + 1 Rhythm Lead/3 + 3 Rhythm Leads (3 + 1 rytmeavledning/3 + 3 rytmeavledninger)**

Disse innstillingene lar brukeren velge de tre avledningskonfigurasjonene for 10-sekunders rytmeavledninger for 3+1 kanals og 3+3 kanals EKG-utskrift.

*MERK: Rytmeregistrering (utskrift av rytmediagrammet i sanntid) lagres ikke i minnet, men skrives bare ut.*

*MERK: Se Registrere et EKG for å få en rytmeutskrift. Se «Ta opp digitale rytmeregistreringer» for informasjon om å ta opp en rytmeregistrering for lagring.* 

## **Rhythm Print Speed (Utskriftshastighet for rytme)**

Denne kontrollen lar brukeren angi utskriftshastighet til 5 mm/s, 10 mm/s, 25 mm/s eller 50 mm/s.

#### **Rhythm Formats (Rytmeformater)**

Denne kontrollen lar brukeren angi standardverdiene for rytmeutskrift. Angi standard rytmeformat til 3-, 6-, 8 eller 12-kanals utskrift.

*MERK: Rhythm Print Speed (Utskrifthastighet for rytme) og Format kan også endres for et enkelt EKG ved å trykke hvor som helst på EKG-kurven i sanntidsvisningen.*

*MERK: Hvis valget Rhythm Format (Rytmeformat) enten er 3- eller 6-kanal, stopper og starter valg av knappen Lead (Avledning) under rytmeutskrift utskriften og visningen av avledningssettene i følgende rekkefølge:* 

*For 6-kanals format: d) Konfigurert sett e) I–aVF f) VI–V6 For 3-kanals format: f) Konfigurert sett g) I–III h) aVR–aVF i) V1–V3 j) V4–V6*

### **Rhythm Recording (Rytmeregistrering)**

Denne innstillingen aktiverer funksjonen for å tillate opptak av en digital rytmeregistrering. Når dette alternativet aktiveres, vises det en melding til brukeren om nødvendig kompatibilitet med ELI Link. Hvis du aktiverer dette alternativet, legges det til en knapp for rytmeregistrering i sanntidsvisningen.

*MERK: En kompatibel versjon av ELI Link kreves for å støtte overføring av rytmeregistreringen til pasientens elektroniske journal. Kompatible versjoner av ELI Link er versjon v5.2.0 eller nyere. Kun lokal eksport (XML og PDF) støttes for rytmeregistrering fra ELI Link.* 

# Konfigurasjonsinnstillinger: LAN (LAN)

Alle parametere som er relatert til nettverkstilkobling, må angis under veiledning fra en kvalifisert IT-ansvarlig for institusjonen der enheten er installert.

## **DHCP (DHCP)**

Denne funksjonen lar IT-ansvarlig definere om DHCP (Dynamic Host Communication Protocol) skal brukes til å hente en IP-adresse.

Hvis DHCP er YES (Ja), tilordner nettverket en IP-adresse automatisk og dynamisk.

Hvis DHCP er NO (Nei), må IT-ansvarlig angi IP-adressen, standard gateway og nettverksmasken.

#### **IP Address (IP-adresse)**

Denne funksjonen lar IT-ansvarlig angi den faste IP-adressen for nettverksoverføring (hvis DHCP ikke er valgt).

**Def Gateway (Def-gateway)**

Denne funksjonen lar IT-ansvarlig angi adressen til standard gateway (hvis DHCP ikke er valgt).

**Sub Net Mask (Nettverksmaske)**

Denne funksjonen lar IT-ansvarlig angi adressen til nettverksmasken (hvis DHCP ikke er valgt).

**Sync IP (Synkroniser IP)**

Denne funksjonen lar IT-ansvarlig angi IP-adressen til vertsserveren.

*MERK: Adresser angis alltid som 4 sett med 3 sifre. Derfor må adressen 192.168.0.7 angis som 192.168.000.007.*

#### **Port Number (Portnummer)**

Denne funksjonen lar IT-ansvarlig angi portnummeret som brukes av vertsserveren.

# Konfigurasjonsinnstillinger: WLAN (WLAN)

## **DHCP (DHCP)**

Denne funksjonen lar IT-ansvarlig definere om DHCP (Dynamic Host Communication Protocol) skal brukes til å hente en IP-adresse.

Hvis DHCP er YES (Ja), tilordner nettverket en IP-adresse automatisk og dynamisk.

Hvis DHCP er NO (Nei), må IT-ansvarlig angi IP-adressen, standard gateway og nettverksmasken.

#### **IP Address (IP-adresse)**

Denne funksjonen lar IT-ansvarlig angi den faste IP-adressen for nettverksoverføring (hvis DHCP ikke er valgt).

#### **Def Gateway (Def-gateway)**

Denne funksjonen lar IT-ansvarlig angi adressen til standard gateway (hvis DHCP ikke er valgt).

#### **Sub Net Mask (Nettverksmaske)**

Denne funksjonen lar IT-ansvarlig angi adressen til nettverksmasken (hvis DHCP ikke er valgt).

#### **SSID (SSID)**

SSID (Service Set Identifier) er navnet på det trådløse nettverket. Alle ELI 280-elektrokardiografer som skal overføres til det samme nettverket, må ha samme SSID-navn. Trykk på feltet for å vise tastaturet på trykkskjermen.

#### **PSK Passphrase (PSK-passfrase)**

Passfrasen kan være fra åtte til 63 ASCII-tegn eller 64 heksadesimale sifre (256 biter). Trykk på feltet for å vise tastaturet på trykkskjermen.

## **Sync IP (Synkroniser IP)**

Denne funksjonen lar IT-ansvarlig angi IP-adressen til vertsserveren.

*MERK: Adresser angis alltid som 4 sett med 3 sifre. Derfor må adressen 192.168.0.7 angis som 192.168.000.007.*

#### **Port Number (Portnummer)**

Denne funksjonen lar IT-ansvarlig angi portnummeret som brukes av vertsserveren.

#### **Security (WEP) (Sikkerhet (WEP))**

WEP (Wired Equivalent Privacy) er en kryptert sikkerhetsprotokoll (del av 802.11-standarden). Tilgangspunkter kan ha flere WEP-nøkler lagret. Hver av dem identifiseres av et tall (f.eks. 0, 1, 2, 3).

## **WEP Key (WEP-nøkkel)**

Denne funksjonen lar IT-ansvarlig angi WEP-nøkkelnummeret. Gyldig område er 1–4.

### **WEP Key ID (WEP-nøkkel-ID)**

Denne funskjonen lar IT-ansvarlig angi den 128-biters verdien for WEP-nøkkel-ID (26 sifre i 13 sett med to sifre).

**WPA-PSK (WPA-PSK)**

WPA (Wi-Fi Protected Access) PSK-sikkerhet (Pre-Shared Key – forhåndsdelt nøkkel) gjør det mulig å implementere «personlig modus» for WPA-modus. Denne krypteringsmodusen benytter TKIP (Temporal Key Integrity Protocol), som endrer nøkler dynamisk etter hvert som systemet brukes.

#### **WPA-LEAP (WPA-LEAP)**

Cisco® LEAP (Light Extensible Authorization Protocol) muliggjør bruk av enheten med trådløse nettverk som bruker LEAP-krypteringsprotokollen.

**LEAP User Name (LEAP-brukernavn)**

LEAP-brukernavnet kan inneholde opptil 32 tegn.

**LEAP Password (LEAP-passord)**

LEAP-passordet kan inneholde opptil 32 tegn.

**WPA2-PEAP (WPA2-PEAP)**

Velg denne modusen hvis WLAN-nettverket bruker Protected Extensible Authentication Protocol.

**PEAP UserName (PEAP-brukernavn)**

PEAP-brukernavnet kan inneholde opptil 63 tegn.

**PEAP Password (PEAP-passord)**

PEAP-passordet og kan inneholde opptil 63 tegn.

#### **WPA2-EAP-TLS (WPA2-EAP-TLS)**

Velg denne modusen når WLAN-nettverket bruker EAP-TLS og klientsidens X.509-sertifikater for å godkjenne enheter. Sett inn en USB-flash-minnebrikke bak i ELI 280 som inneholder X.509-sertifikatet. Trykk på knappen **Certificates** (Sertifikater) for å gå til skjermbildet Select Certificates (Velg sertifikater). Velg de aktuelle sertifikatene for feltene Root Certificate File (Rotsertifikatfil), Private Key File (Privatnøkkelfil) og Client Certificate File (Klientsertifikatfil). Trykk på **Load Certificates** (Last sertifikater) for å laste ned sertifikatene.

#### **RADIUS UserName (RADIUS-brukernavn)**

Brukernavnet kan inneholde opptil 64 tegn.

## **PEM Pass Phrase (PEM-passfrase)**

Passordet kan inneholde opptil 64 tegn.

# Konfigurasjonsinnstillinger: Dato/klokkeslett

Hvis du velger YEAR (År), vises et tastatur på trykkskjerm for å angi riktig år i 4-tegnsformat, dvs. 2012. Hvis du

velger MONTH (Måned), vises det et rullegardinvindu der du kan angi riktig måned.

Hvis du velger DAY (Dag), vises det et rullegardinvindu der du kan angi riktig dag. Bruk av pilene nederst i listen tar deg videre til neste utvalgsnivå.

Hvis du velger HOUR (Time), vises det et rullegardinvindu der du kan angi riktig time. Hvis du bruker pilene nederst på listen, går du videre til neste utvalgsnivå.

Hvis du velger MINUTE (Minutt), vises det et rullegardinvindu der du kan angi riktig minutt. Hvis du bruker pilene nederst på listen, går du videre til neste utvalgsnivå.

Hvis du velger TIME ZONE (Tidssone), vises et rullegardinvindu der du kan angi riktig tidssone. Hvis du bruker pilene nederst på listen, går du videre til neste utvalgsnivå.

Når du velger DAYLIGHT SAVINGS TIME (Sommertid), vises det et rullegardinvindu der du kan angi et Ja/Nei-valg for automatisk sommertid fra ELI Link eller en E-Scribe.

# Konfigurasjonsinnstillinger: Egendefinert ID

Valg av CUSTOM ID (Egendefinert ID) angir kommunikasjon med ELI Link eller en E-Scribe og laster ned den tilpassede ID-en til ELI 280.

*MERK: Custom ID (Egendefinert ID) må konfigureres i ELI Link eller E-Scribe.*

# Konfigurasjonsinnstillinger: Nettverk

Hvis du velger NETWORK (Nettverk), opprettes det kommunikasjon med det trådløse nettverket og opptil fem streker med signalstyrke vises. Visning av MAC-adressen, fastvaremodulen, radiofastvaren og IP-adressen som er koblet til, vises også.

# Konfigurasjonsinnstillinger: WAM

Valg av WAM (WAM) lar brukeren veksle mellom pasientgrensesnittkabler for WAM eller AM12. Paring av WAM med ELI 280 er beskrevet i brukerhåndboken for WAM.

# Konfigurasjonsinnstillinger: Service

Du finner definisjoner og hjelp med funksjonene Service (Service) i servicehåndboken.

*MERK: Servicefunksjoner skal bare brukes av servicepersonell.* 

**SYSTEMINNSTILLINGER**
# VEDLIKEHOLD OG FEILSØKING

### Tabell over feilsøking av systemet

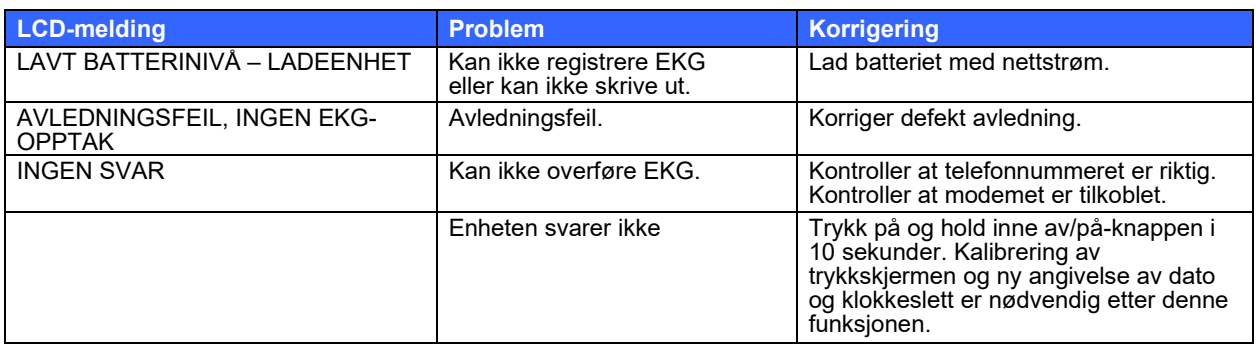

## Tabell over EKG-feilsøking

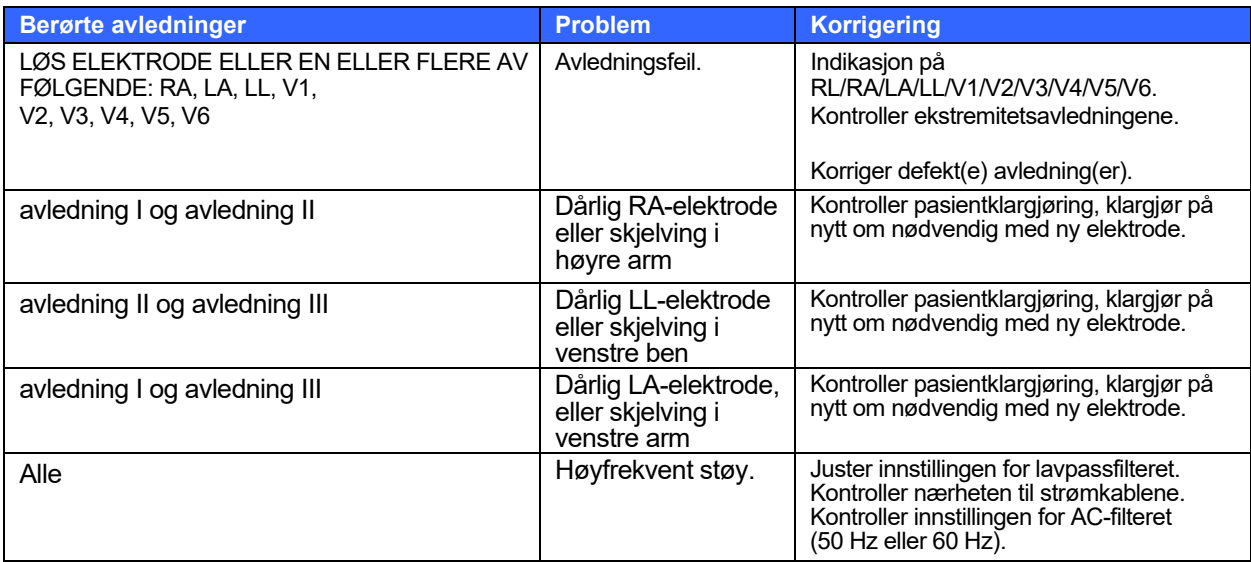

### Tabell over feilsøking ved overføring

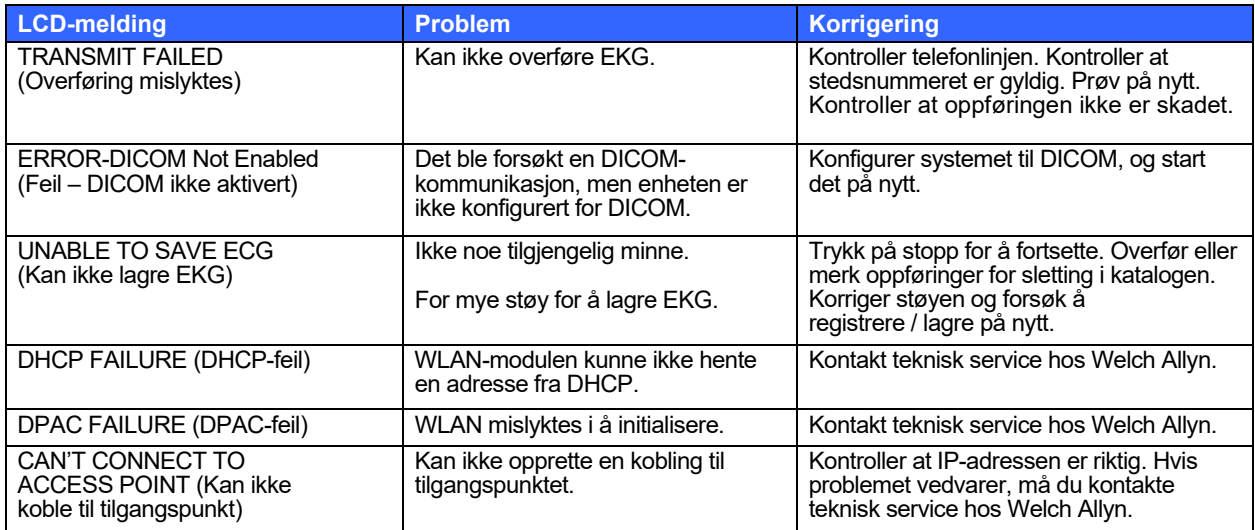

## Tabell over feilsøking ved overføring**(forts.)**

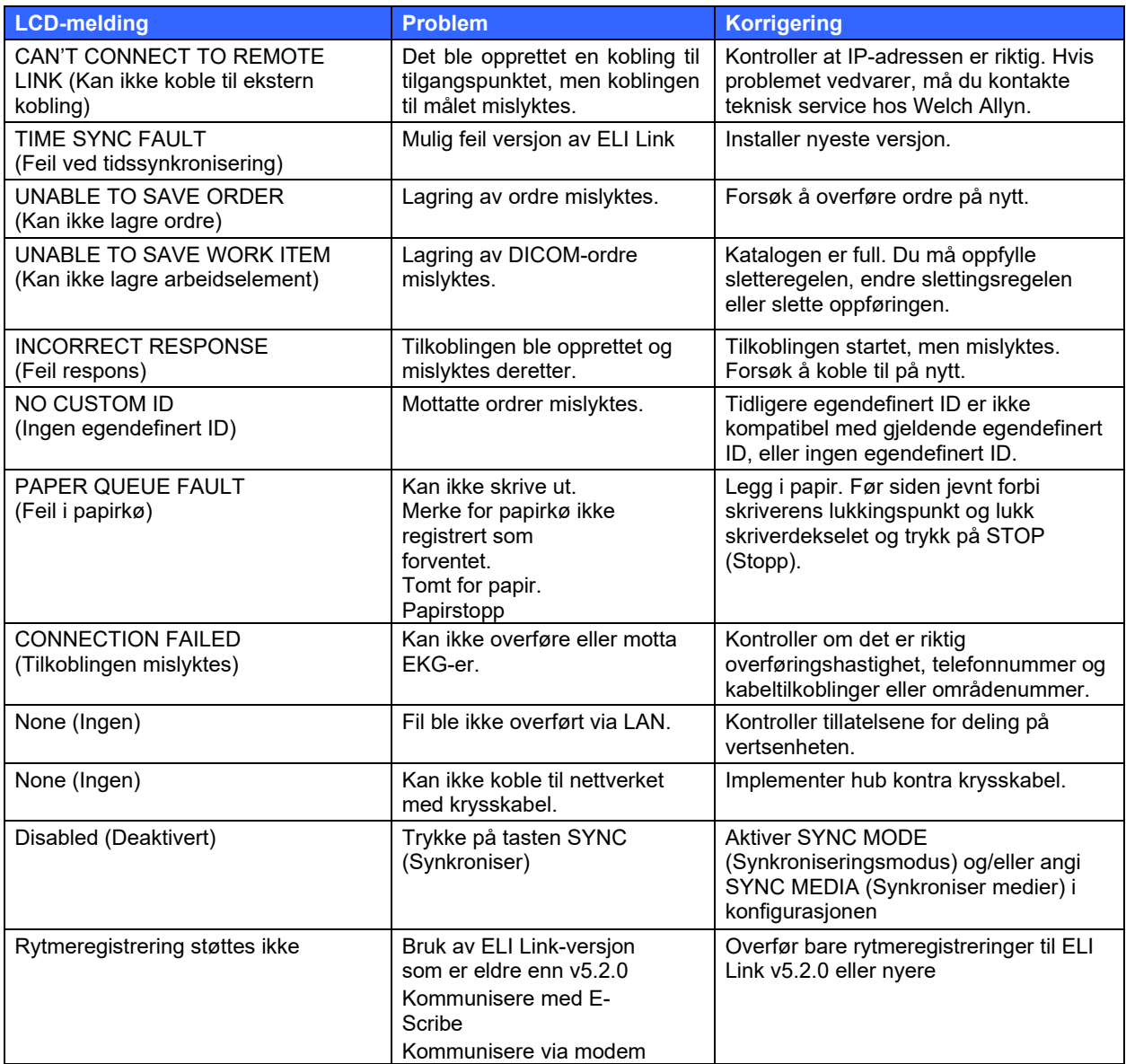

## Tabell over feilsøking av trykkskjermen

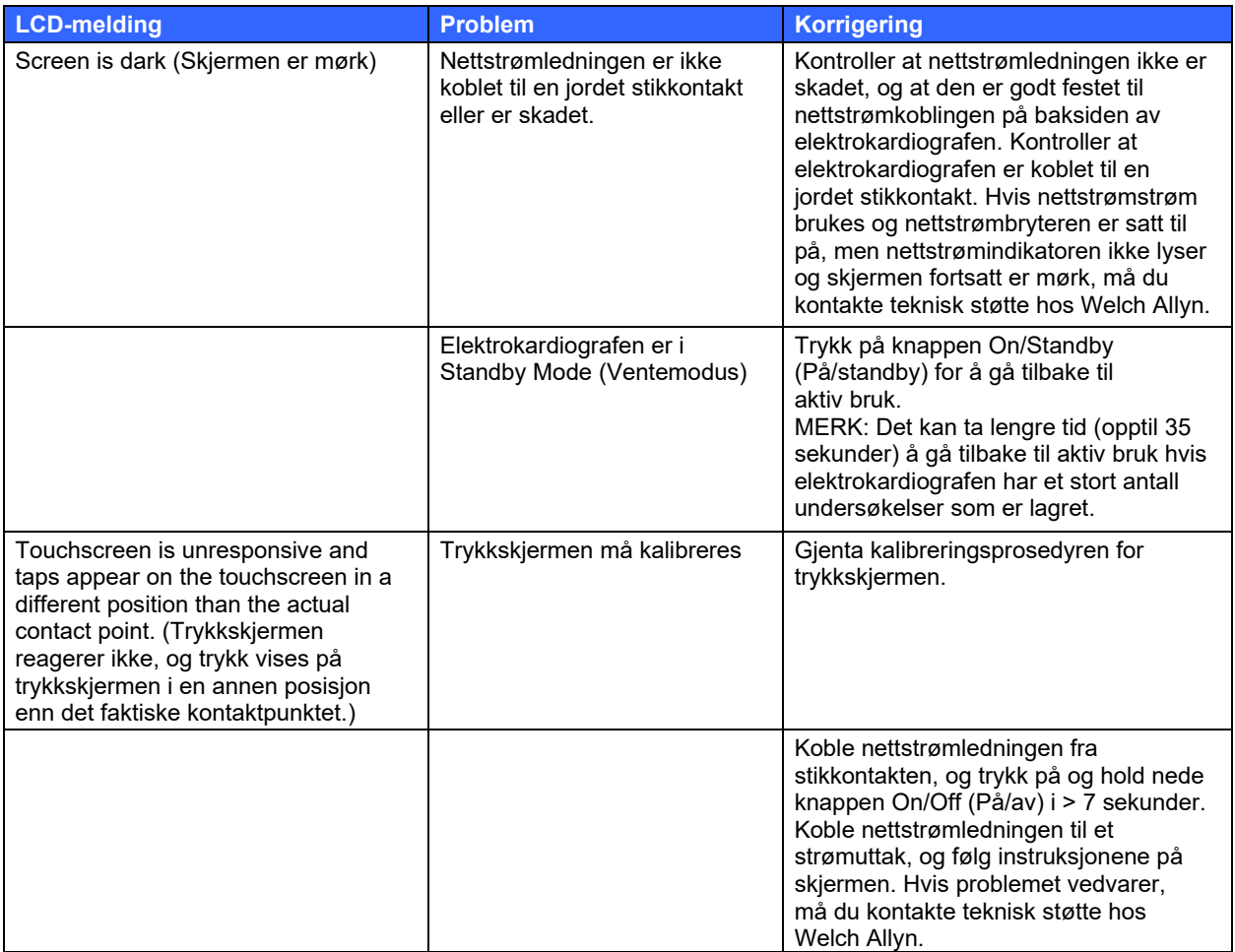

#### Slå av enheten

Når du skal slå enheten helt av, kobler du fra nettstrømledningen og trykker på knappen ON/OFF (På/av). Før autorisert reparasjon av enheten må en slik avslåing alltid utføres.

#### Teste drift

Etter rengjøring og inspeksjon av enheten kan du bekrefte riktig drift av enheten ved å bruke en EKG-simulator til å registrere og skrive ut et standard 12-avlednings EKG av kjent amplitude. Utskriften skal være mørk og jevn over siden. Det skal ikke være tegn på at skrivehodet har punktfeil (f.eks. opphold i utskriften som danner vannrette striper). Papirbevegelsen skal være jevn og konsekvent under utskrift. Kurver skal være normale med riktig amplitude og uten forvridning eller overdreven støy. Papiret skal stoppe med perforeringer nær rivelinjen (indikerer at etikettsensoren fungerer som den skal).

#### Anbefalinger til biomedisinsk personell

Welch Allyn, Inc. anbefaler følgende prosedyrer ved service på enheten eller ved mistanke om ikkekompatibel drift:

- Kontroller at den fungerer som den skal.
- Utfør testen for å påse kontinuerlig elektrisk sikkerhet for enheten (bruk metodene og grensene i IEC 60601-1, ANSI/AAMI ES 60601-1 eller IEC 62353).
	- pasientlekkasjestrøm
	- chassislekkasjestrøm
	- jordlekkasjestrøm
	- spenningsfasthet eller isolasjonsmotstand (hovedstrøm- og pasientkretser, nettspenning og signalinngang/utgang (f.eks. USB), nettspenning og jording)

#### Batterivedlikehold

Enheten inneholder et internt, forseglet blysyrebatteri. Når batteriet er installert, har det en holdbarhetstid på ca. seks måneder uten opplading. Hvis batteriet har vært oppbevart i en lengre periode med utladet batteri, kan det hende at det ikke kan få tilbake kapasiteten selv om det lades opp på nytt.

Hvis du vil ha informasjon om hvordan du bytter batteriet, kan du se i enhetens servicehåndbok.

Welch Allyn, Inc. anbefaler at enheten kobles til nettstrøm når det er mulig, for å maksimere batteriets levetid og for at brukeren skal venne seg til å lade batteriet før enheten viser at det er lavt batterinivå. (Det vil si redusert utladningsdybde.) Batteritiden varierer etter hvor mye batteriet vedlikeholdes og hvor mye det brukes. Elektrokardiografen må være koblet til når den ikke er i bruk, for å få en bedre batteritid.

Det forseglede blysyrebatteriet gir optimal levetid når enheten er fulladet etter hver bruk. Når batteriet er utladet til laveste nivå (10,6 V), slås enheten automatisk av. Det kan være nødvendig med 4 timers lading for å lade batteriet fra laveste nivå til 85 %. For å oppnå 90 % kan det være nødvendig med 7 timers lading. Det kan ta lenger tid å nå 100 %. Enheten kan brukes med nettstrøm samtidig som batteriene lades opp.

#### Rengjøre den termiske skriveren

#### **Slik rengjør du skriveren**

- 1. Koble fra strømkilden.
- 2. Tørk overflaten grundig med en ren, lofri klut fuktet med et mildt rengjøringsmiddel og vann for generell rengjøring, eller bruk et av de ovennevnte midlene til desinfisering.
- 3. Tørk enheten med en ren, myk, tørr, lofri klut.

#### **Slik rengjør du skrivehodet**

*MERK: Ikke la såpe eller vann komme i kontakt med skriveren, kontaktene, bøssingene eller ventilasjonsåpningene.*

- 1. Åpne skriverdøren.
- 2. Gni skrivehodet forsiktig med en alkoholkompress.
- 3. Tørk av med en ren klut for å fjerne alkoholrester.
- 4. La skrivehodet lufttørke.
- 5. Rengjør platen med teip. Fest teipen, og trekk den av. Roter valsen og gjenta til hele valsen er ren.
- 6. Rengjør etikettsensorens fotodetektor.

#### Rengjøre trykkskjermen

#### **Slik rengjør du trykkskjermen**

- 1. Koble fra pasienten
- 2. Rengjør utsiden av enheten med en fuktig klut med en oppløsning av mildt rengjøringsmiddel fortynnet i vann.
- 3. Etter rengjøring tørker du enheten grundig med en ren, ikke-skurende myk klut eller et papirhåndkle.